**О. В. Томилова** 

# **ЦИФРОВЫЕ РЕСУРСЫ В НАУЧНЫХ ИССЛЕДОВАНИЯХ**

**Практикум** 

**Санкт-Петербург 2021**

**Министерство науки и высшего образования Российской Федерации** ФЕДЕРАЛЬНОЕ ГОСУДАРСТВЕННОЕ БЮДЖЕТНОЕ ОБРАЗОВАТЕЛЬНОЕ УЧРЕЖДЕНИЕ ВЫСШЕГО ОБРАЗОВАНИЯ **«Санкт-Петербургский государственный университет промышленных технологий и дизайна» Высшая школа технологии и энергетики**

## **О. В. Томилова**

# **ЦИФРОВЫЕ РЕСУРСЫ В НАУЧНЫХ ИССЛЕДОВАНИЯХ**

**Практикум** 

Утверждено Редакционно-издательским советом ВШТЭ СПбГУПТД

Санкт-Петербург 2021

**УДК 621 (075) ББК 34. 5я7 Т 564** 

*Рецензент*  кандидат технических наук, доцент кафедры основ конструирования машин СПбГУПТД *П. В. Кауров*

#### **Томилова, О. В.**

**Т564** Цифровые ресурсы в научных исследованиях: практикум / О. В. Томилова. – СПб.: ВШТЭ СПбГУПТД, 2021. – 56 с.

Практикум соответствует программам и учебным планам дисциплины «Цифровые ресурсы в научных исследованиях» для магистрантов, обучающихся по направлению подготовки 15.04.02 «Технологические машины и оборудование». В практикуме описано пошаговое руководство для выполнения практических заданий.

Практикум предназначен для подготовки магистрантов очной и заочной форм обучения. Отдельные разделы учебника могут быть полезны аспирантам и специалистам, работающим в области автоматизированного проектирования.

> УДК 621(075) ББК 34.5я7

> > © ВШТЭ СПбГУПТД, 2021 © Томилова О. В., 2021

## **Оглавление**

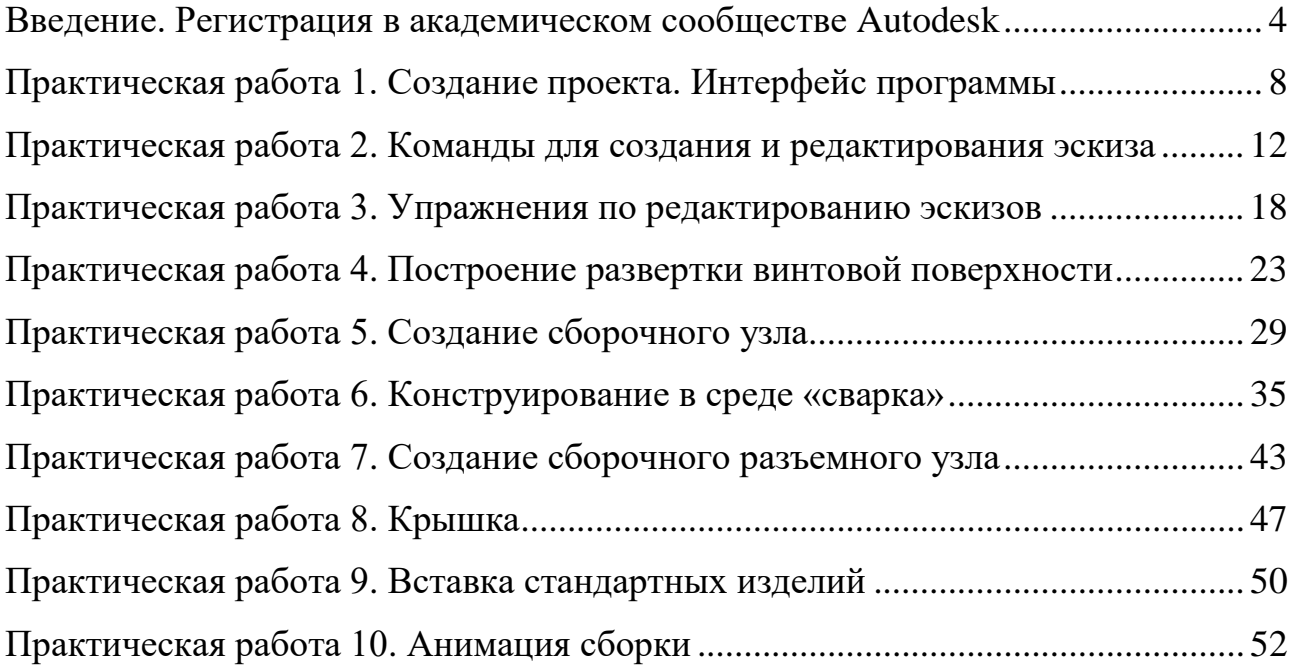

### **Введение**

#### **Регистрация в академическом сообществе Autodesk**

<span id="page-4-0"></span>В курсе «Цифровые ресурсы в научных исследованиях» рассматриваются цифровые технологии, которые поддерживает программа Inventor, разработанная для машиностроения и позволяющая создавать цифровые прототипы изделий.

Программа дает возможность работать с поверхностями свободной формы, осуществлять твердотельное проектирование, работать с поверхностями и сеточными моделями, визуализировать модель, создавать анимации, разнесенную сборку, проводить инженерный анализ, при подключенном модуле CAM осуществлять подготовку к производству, получать чертежи и работать с листовым металлом с получением разверток как развертываемых поверхностей, так и не развертываемых (реализовано в версии Inventor 2020).

Большим преимуществом Inventora является возможность вести совместный проект с пользователями сторонних программных продуктов. Работа осуществляется без конвертации, ассоциативно, файлы поступают в сборку в оригинальном формате.

Для получения бесплатной версии программного обеспечения компании Autodesk необходимо пройти регистрацию и подтвердить свою причастность к образовательному учреждению. В поисковой строке наберите запрос: Autodesk Education Community или пройдите по ссылке https://www.autodesk.ru/education/home

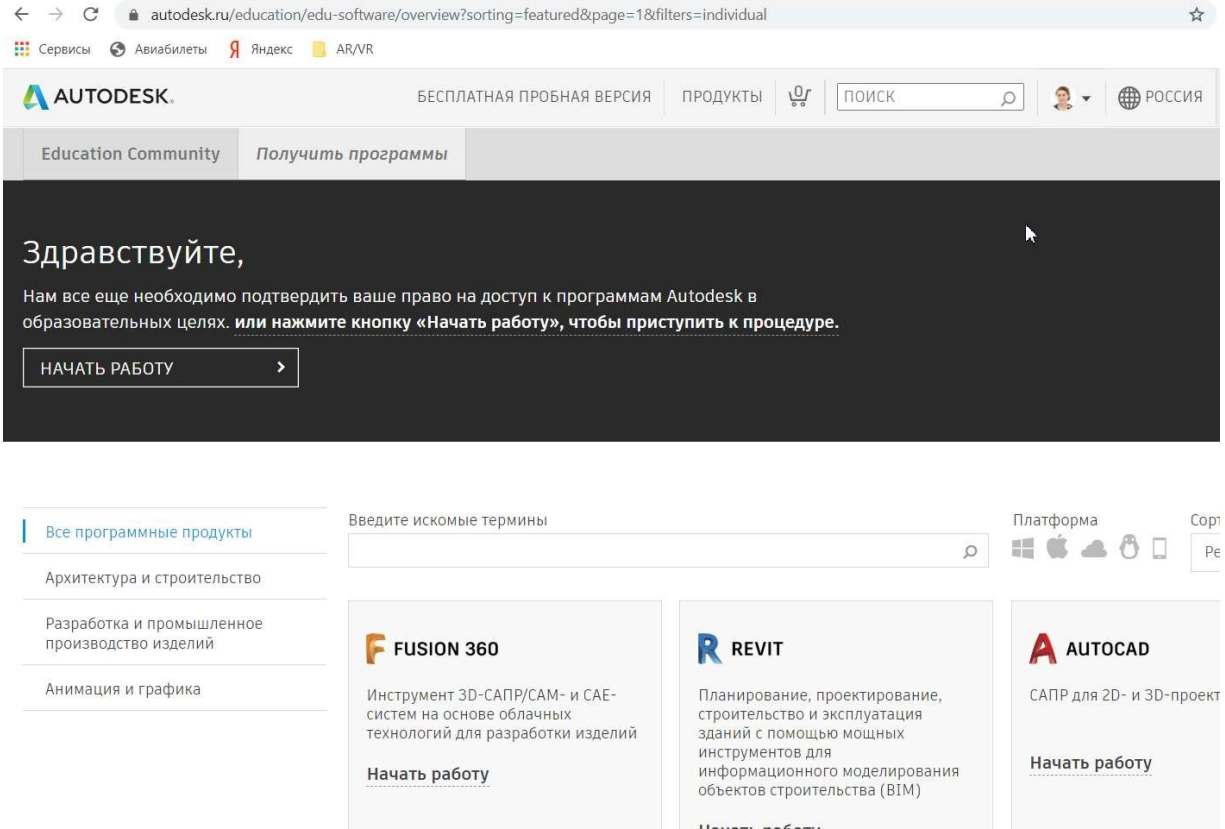

Рис. 1. Страница студенческого сообщества

В открывшейся странице вы увидите страницу (рис. 2) с предложением «Начать работу» и требованием подтвердить право доступа к бесплатным образовательным программам.

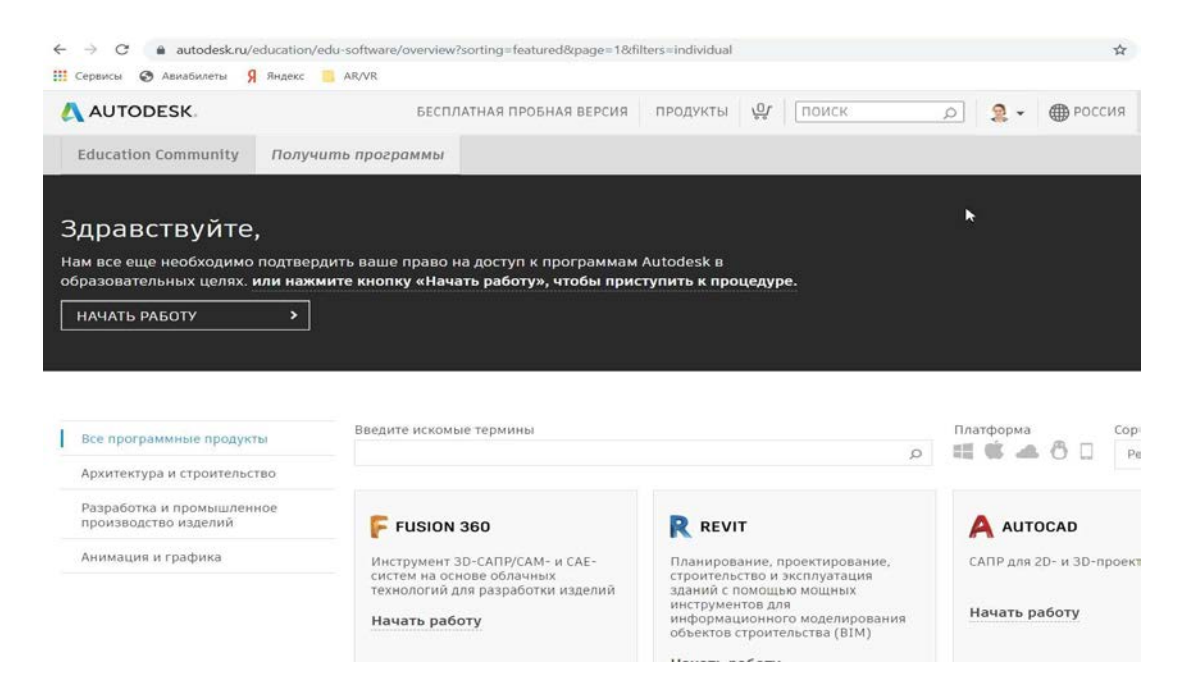

Рис. 2. Education Community

Проходим по ссылке «Начать работу», далее кликаем мышкой по гиперссылке «Создать учетную запись».

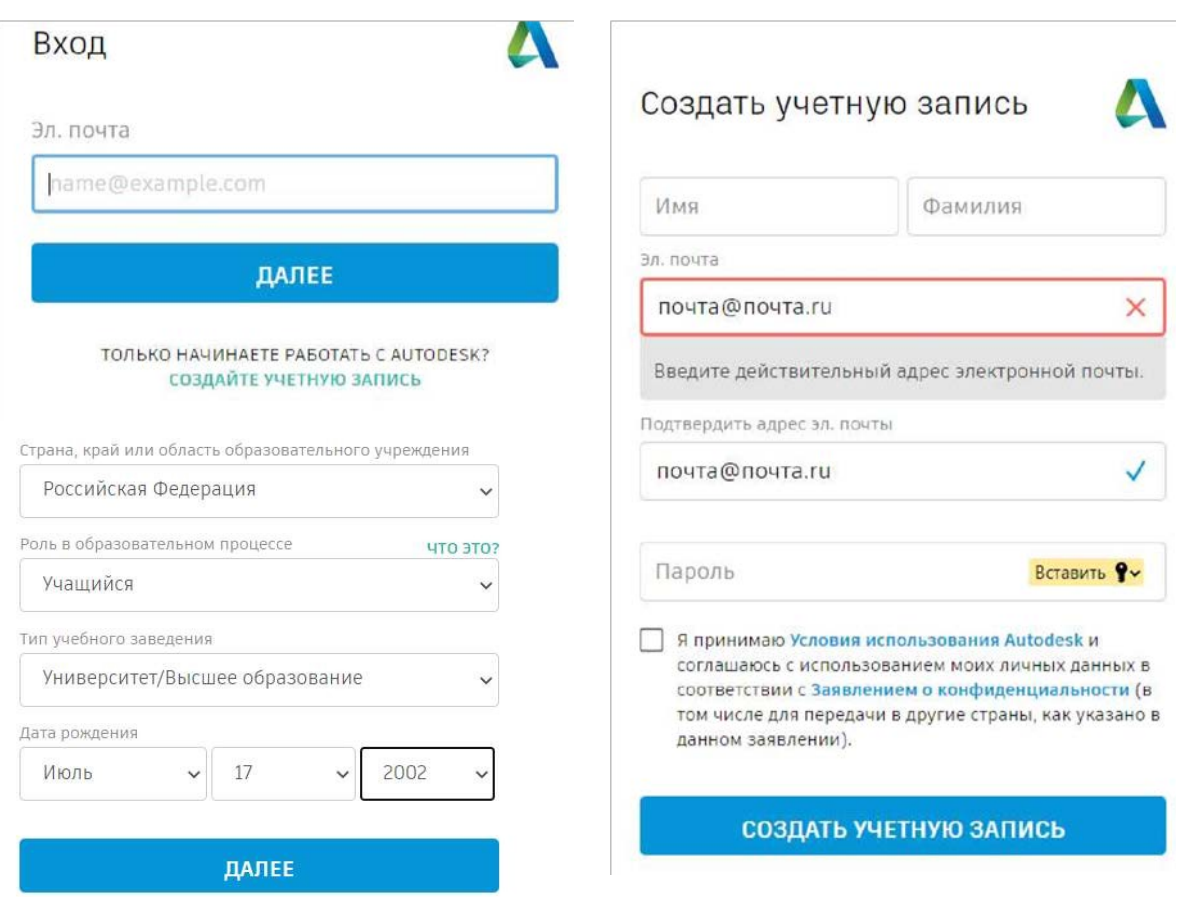

Рис. 3. Регистрация в Autodesk сообществе

Заполните поля и нажмите далее. На новой странице необходимо повторить дважды ввод почтового ящика, чтобы исключить ошибку ввода. Заполняем поля: имя и фамилию, а пароль записываем в телефон или др. доступное место. Логин и пароль пригодятся во время практических занятий и для доступа к облачному хранилищу данных. (Облачное хранилище данных (англ. cloud storage) – модель онлайн хранилища, в котором данные хранятся на многочисленных распределенных в сети серверах, предоставляемых в пользование клиентам, в основном, третьей стороной). После создания учетной записи не забудьте подтвердить свою почту, на которую придет письмо с уведомлением о создании учетной записи.

Для доступа к программам необходимо предоставить справку на фирменном бланке образовательного учреждения с полным именем обучающегося или копию студенческого билета (см. рис. 4).

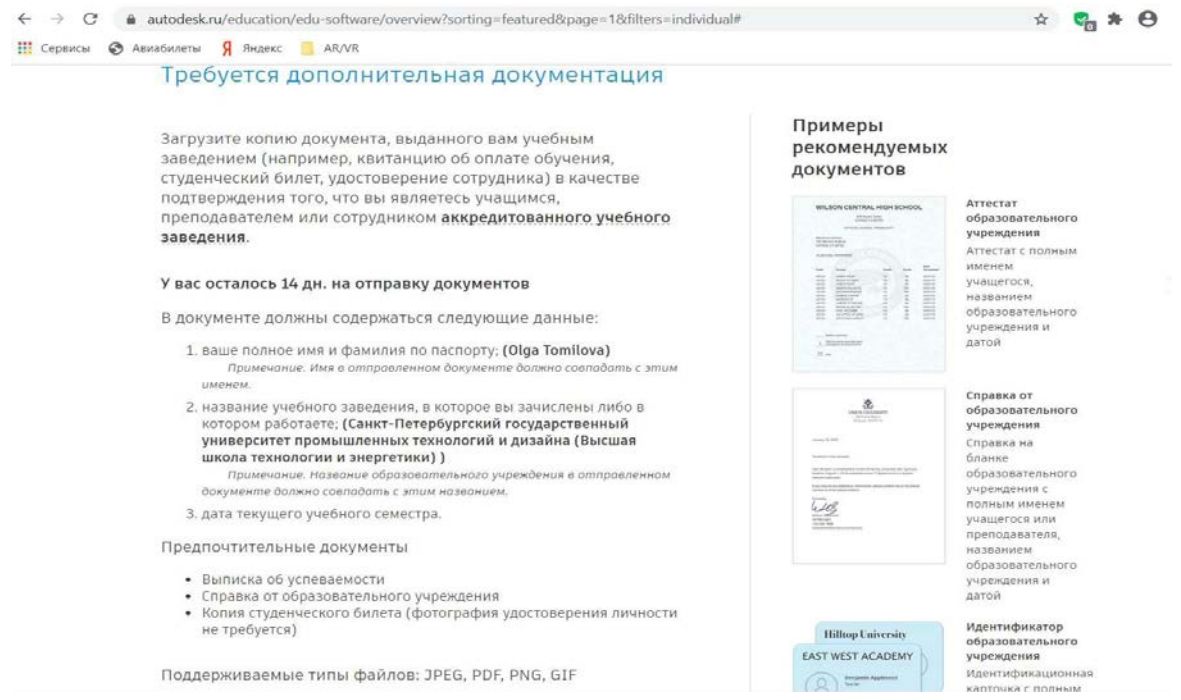

Рис. 4. Документы для подтверждения статуса студента

После выполнения всех пунктов предоставляется доступ к программам. Вы сможете скачать любую программу из списка. Не забудьте загрузить на свой компьютер программу Inventor 2019!

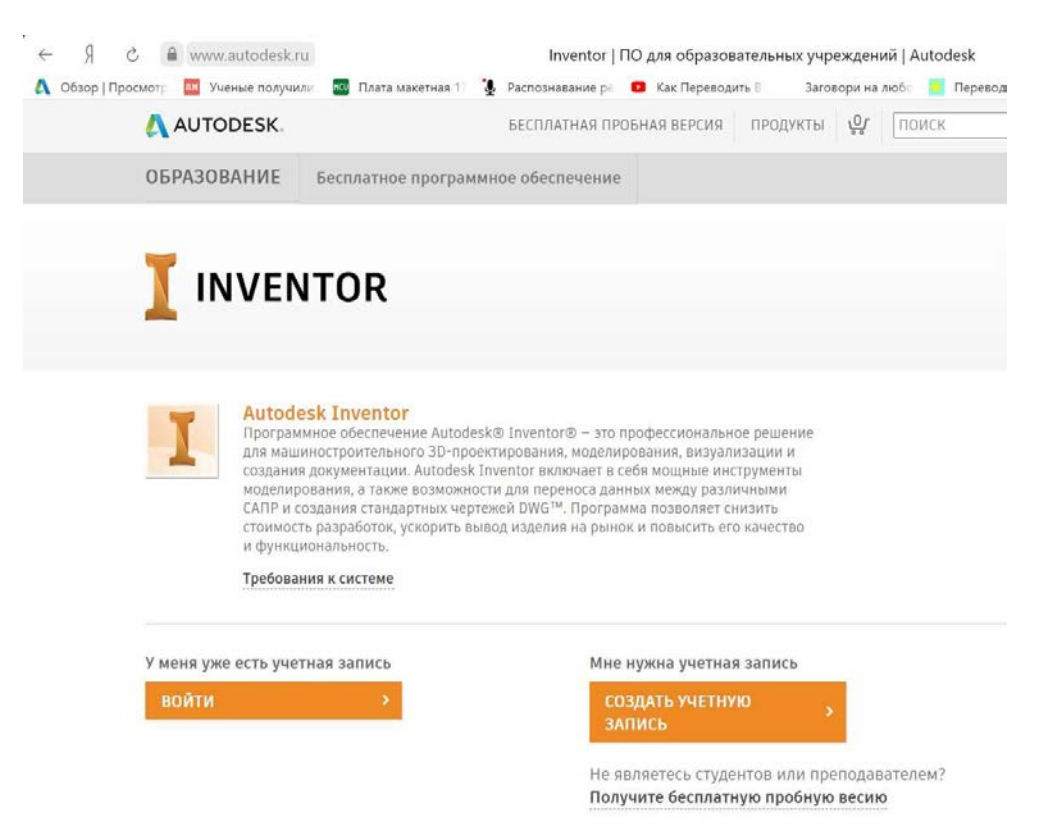

Рис. 5. Авторизация

*Домашнее задание:* зарегистрироваться в сообществе Autodesk

## **Практическая работа 1 СОЗДАНИЕ ПРОЕКТА. ИНТЕРФЕЙС ПРОГРАММЫ**

<span id="page-8-0"></span>Создадим новый однопользовательский проект. Укажем место для хранения файлов и дадим название проекту (рис. 6).

Прежде чем приступить к выполнению заданий, проверьте название текущего проекта. Возле имени проекта должна стоять галочка. Для выбора проекта необходимо дважды щелкнуть левой клавишей мыши по его названию, чтобы он стал текущим (галочка напротив имени указывает на текущий проект).

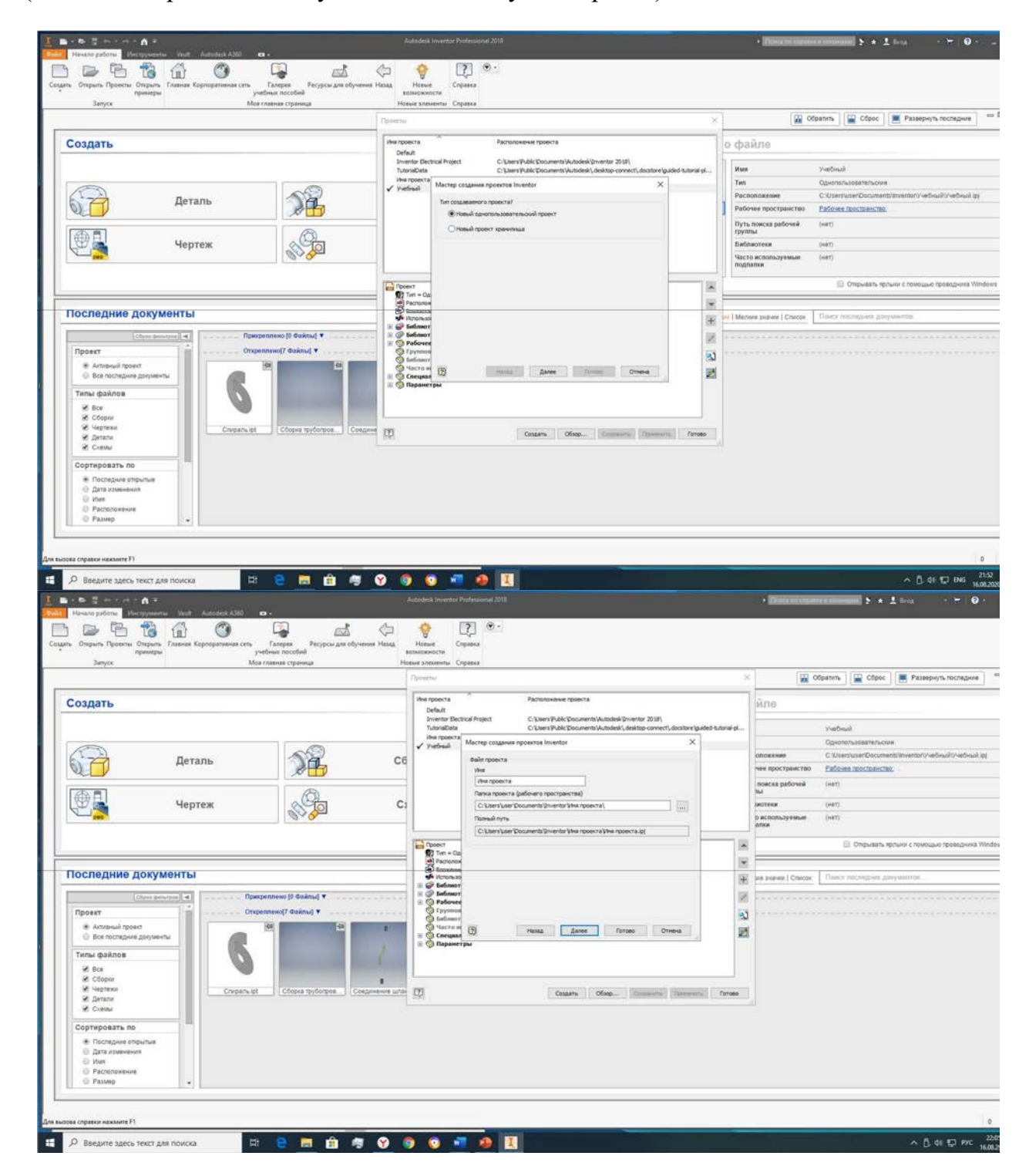

Рис. 6. Создание проекта

Рассмотрим основные настройки интерфейса. На ленте запустим команду Создать. В открывшемся окне выберем шаблон файла: Метрический, Обычный (мм) \*.ipt. Указанный тип файлов используется для создания деталей. Файлы \*.iam используют для сборки отдельных узлов и изделий: разъемных и сварных. Шаблоны \*.idw и \*.dwg служат для создания чертежей. Для анимации процесса сборки применяют шаблоны \*.ipn.

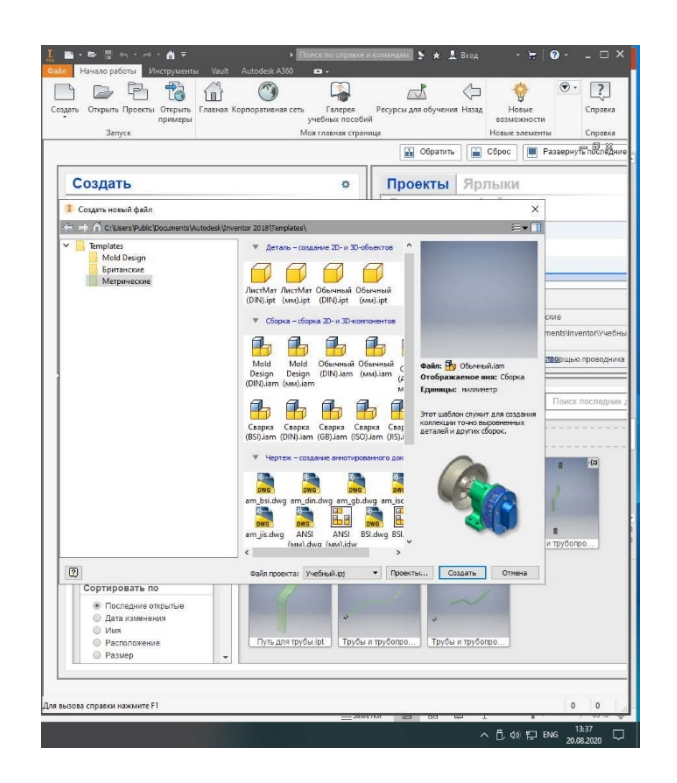

Рис. 7. Шаблоны

После выбора шаблона открывается окно с командами, предназначенными для создания деталей. Сверху меню располагается Лента с вкладками и панелями инструментов. В нижней части окна – Строка состояния. Справа или слева – Модель (иначе Обозреватель). В Обозревателе видим историю создания файлов, и она позволяет вносить изменения в процесс моделирования. Если случайно Модель закрыли, открыть ее можно во вкладке Вид, команды настройки окна, выбираем пользовательский интерфейс и ставим галочку напротив Модели. Таким же образом настраиваются: Видовой куб, Панель навигации, Минипанель инструментов, Строка состояния, Вкладки документа, Отслеживающее меню, iLogic, Избранное.

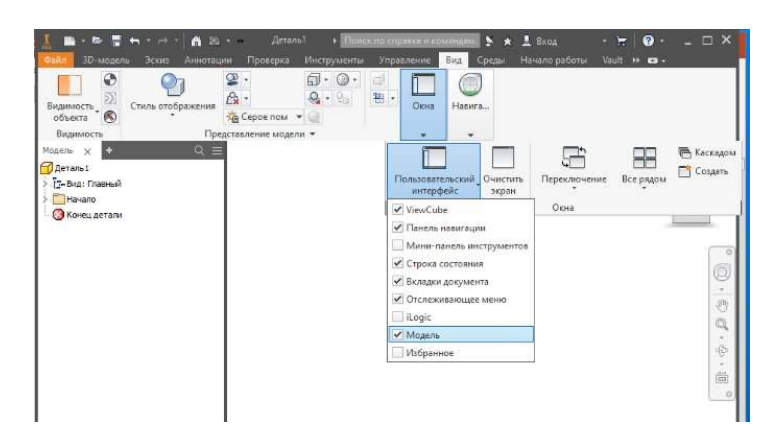

Рис. 8. Пользовательский интерфейс

При работе в шаблоне Деталь во вкладке Среды доступны следующие команды: Анализ напряжений, Inventor Studio, Создание проекта пресс-форм, Eco Materials, компоненты BIM, Преобразование в листовой металл.

Внести текстовые заметки в модель позволяет инструмент – Примечание.

Команда доступна при клике правой клавишей мыши в пространстве рабочего окна.

Для упрощения работы служат горячие клавиши:

- $-$  F1 Help
- F2 Панорамировать
- F3 Увеличение и уменьшение модели
- F4 Свободная орбита
- F6 Изометрический вид
- F7 Разрезать модель
- F8 Показать зависимости
- F11 Режим отмены зависимостей

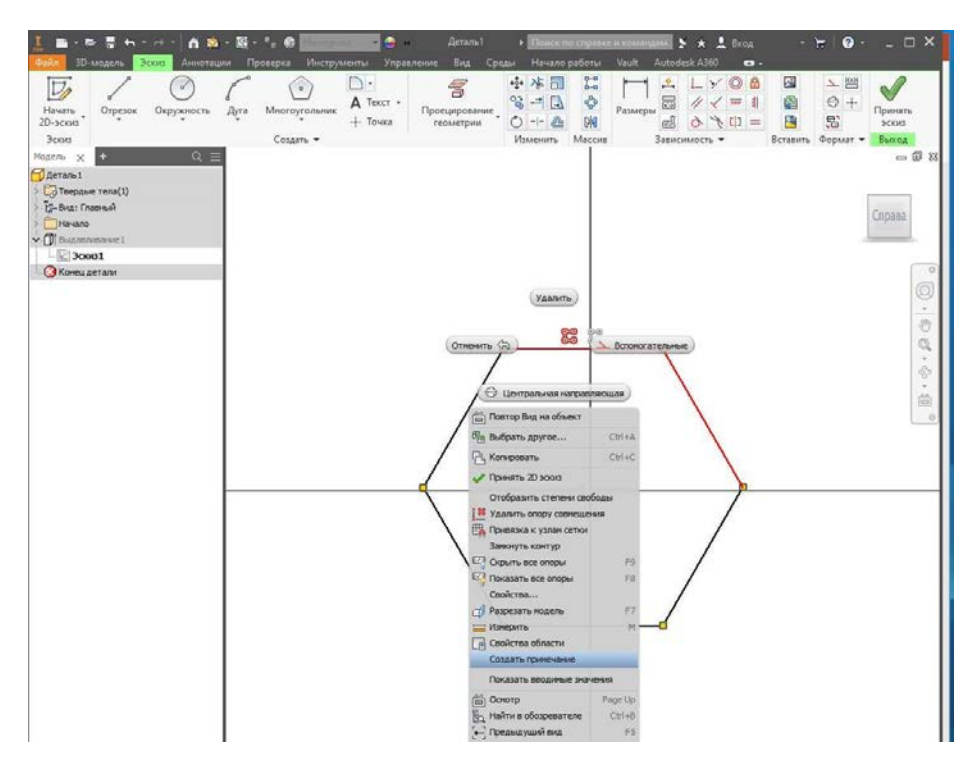

Рис. 9. Создание примечаний

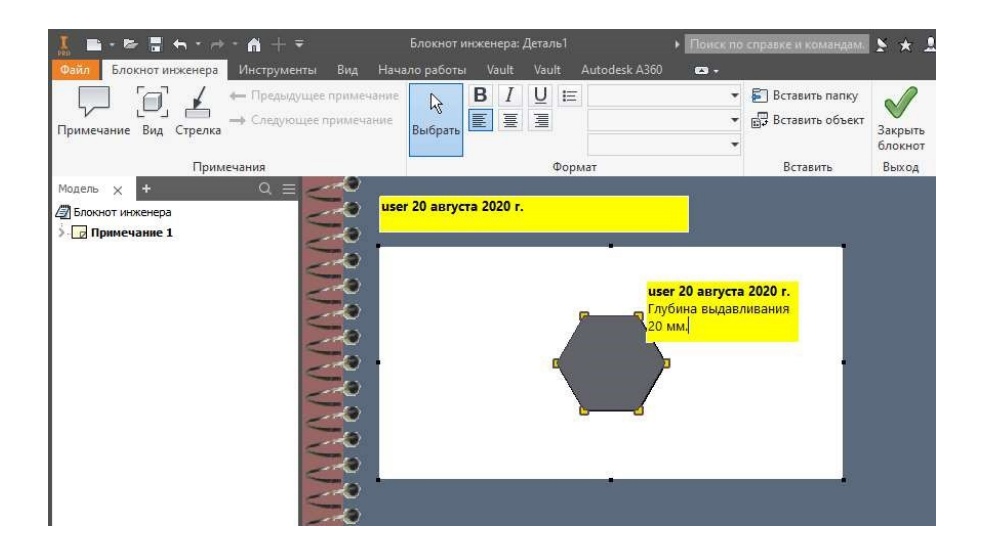

Рис. 10. Примечание к эскизу

## <span id="page-12-0"></span>**Практическая работа 2 КОМАНДЫ ДЛЯ СОЗДАНИЯ И РЕДАКТИРОВАНИЯ ЭСКИЗА**

Создадим по чертежу трехмерную модель гайки.

Для начала создадим эскиз гайки. На главной странице программы Inventor кликаем левой клавишей мыши на команду Создать, в открывшемся меню выбираем шаблон Метрический, Обычный (мм) \*.ipt и создаем деталь.

В открывшемся окне выбираем команду Начать 2D-эскиз. В рабочем пространстве отображаются 3 плоскости: YZ, XZ, XY.

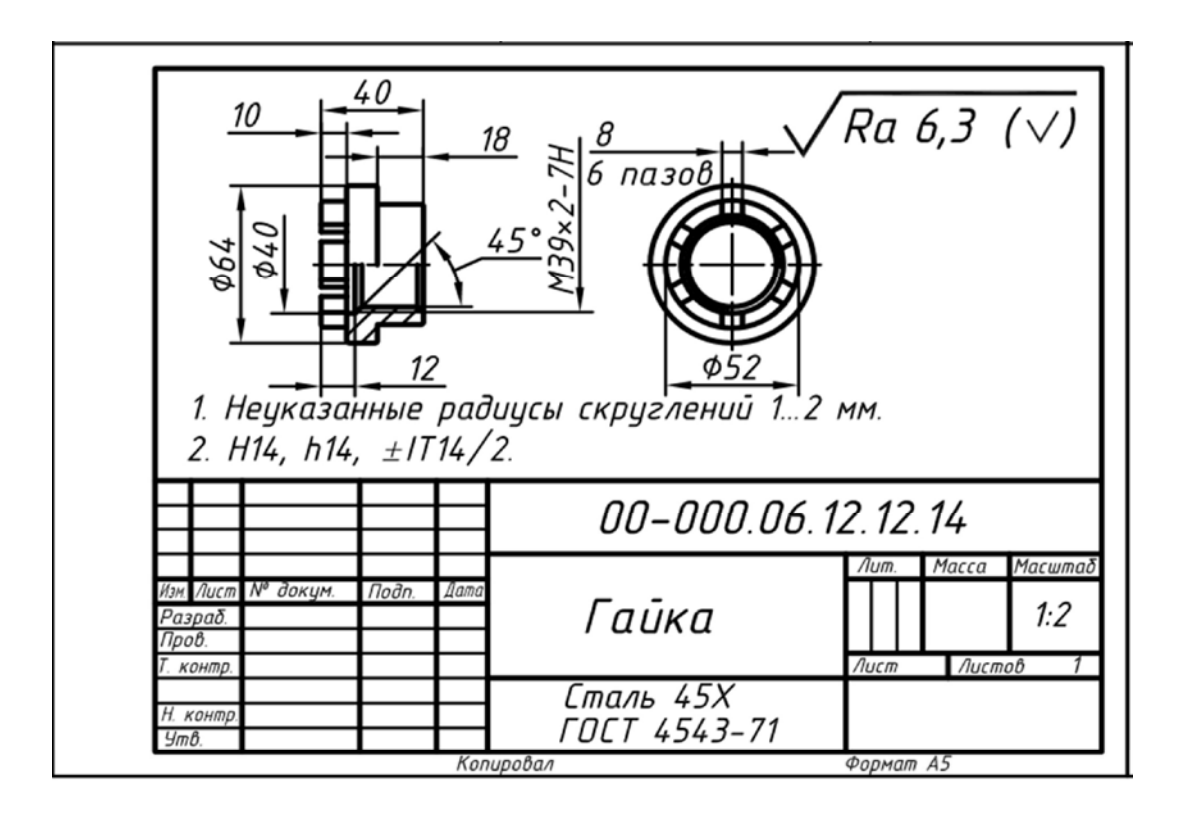

Рис. 11. Чертеж гайки

Выбираем вертикальную плоскость YZ. В выбранной плоскости создаем эскиз гайки. Гайка по форме представляет тело вращения, в качестве сортамента служит пруток.

Кликнем левой клавишей мыши по команде Centerline (Осевая) в инструментах Format (Формат) и проведем от начала координат осевую линию длиной 40 мм. Отожмем кнопку – Centerline и продолжим построение контура гайки эскизно (на глаз определяя размеры), придерживаясь ее пропорций. На полученном контуре гайки проставим размеры и зависимости. Эскиз должен быть полностью определен. Сверьтесь с примером на рис. 13.

Примем эскиз и воспользуемся командой Revolve (Вращение) для придания формы гайке (рис 14).

На следующем этапе создадим два отверстия: с резьбой М39 х 2-6Н и без резьбы диаметром 40 мм. Запустим команду Hole (Отверстие), тип отверстия – резьбовое, тип резьбы – ISO метрическая, размер – 39, обозначение М39 х 2, класс – 6Н, правая, резьба на всю глубину. В качестве положения выбираем торцевую плоскость и задаем концентричность отверстию относительно цилиндра диаметром 52 мм (рис 15).

С другой стороны детали создадим глухое отверстие диаметром 40 мм, глубиной – 12 мм, углом сверления – 120 градусов (см. рис 16). Создадим 6 пазов. Со стороны диаметра 40 мм, построим прямоугольник шириной 8 мм, длина произвольная, выходящая за пределы детали (рис. 17).

Воспользуемся командой Extrude (Выдавливание) для придания формы пазу.

С помощью массива распределим 6 пазов по окружности, в качестве оси в окне модели укажите ось Z.

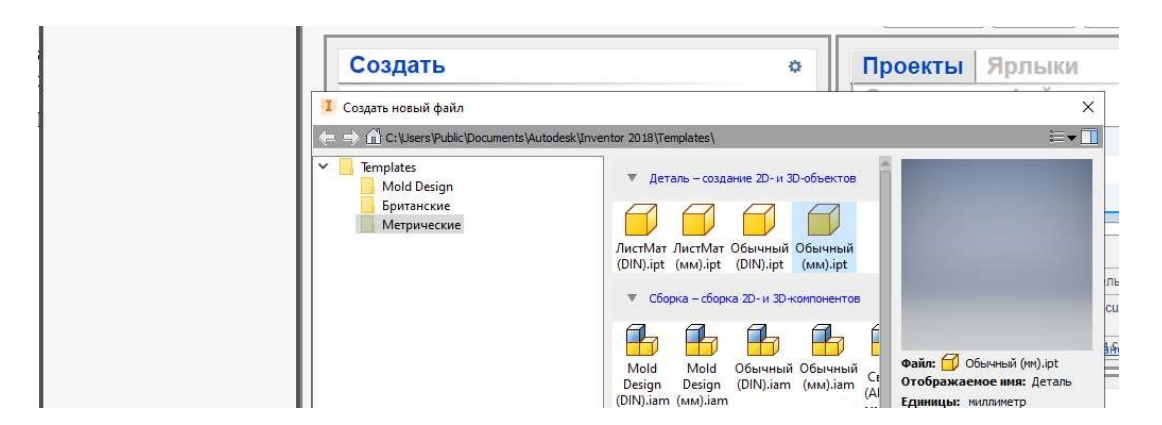

Рис. 12. Шаблон метрический

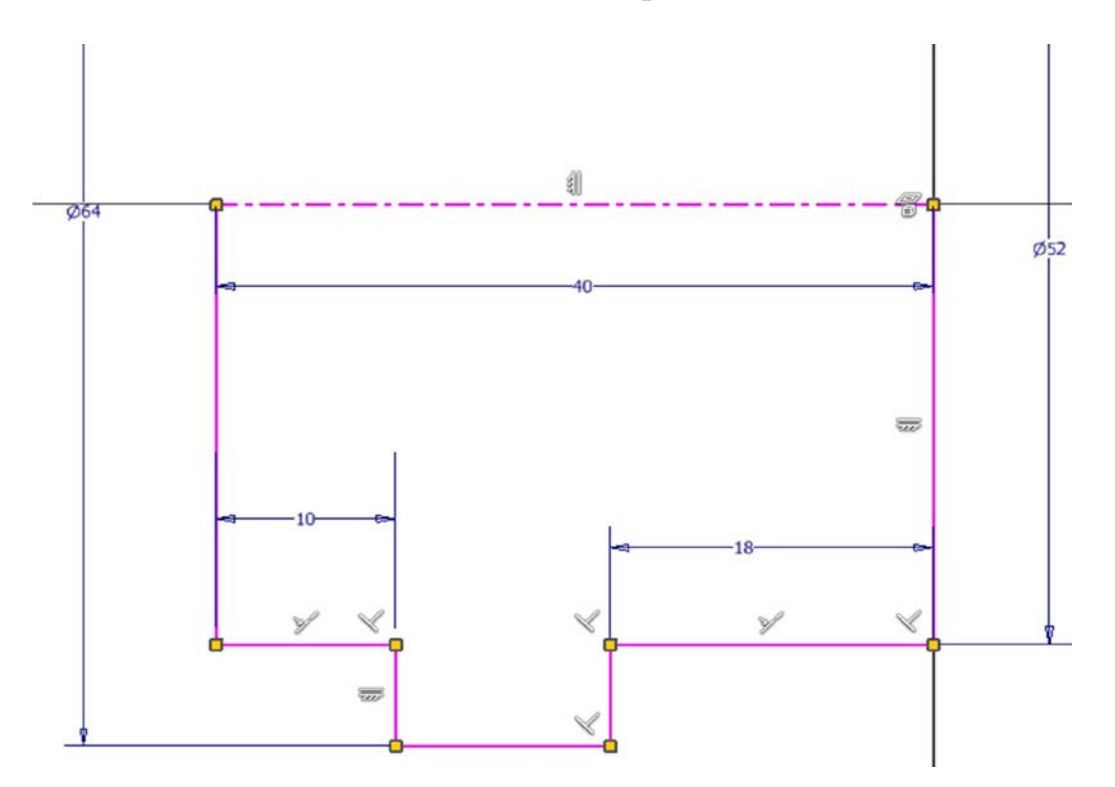

Рис. 13. Эскиз профиля гайки

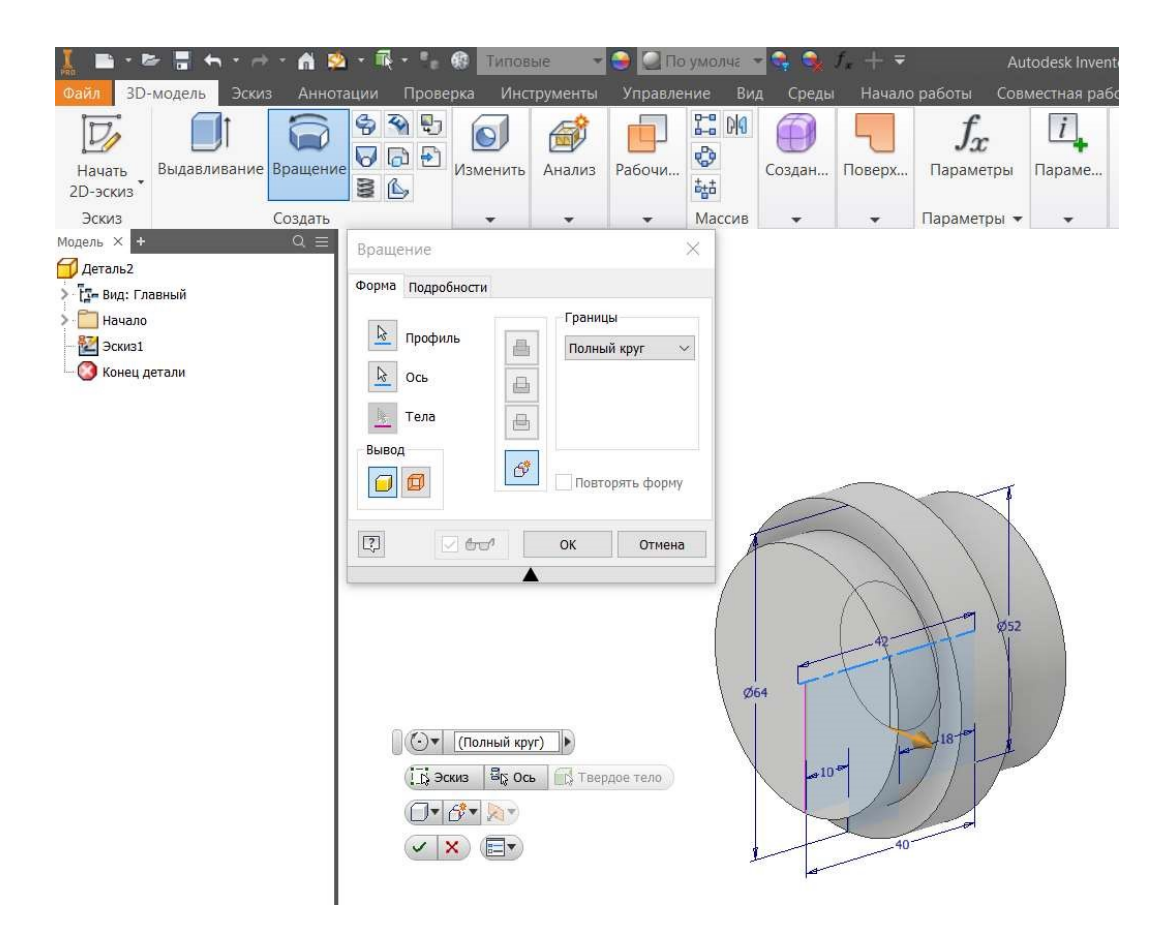

Рис. 14. Команда вращения

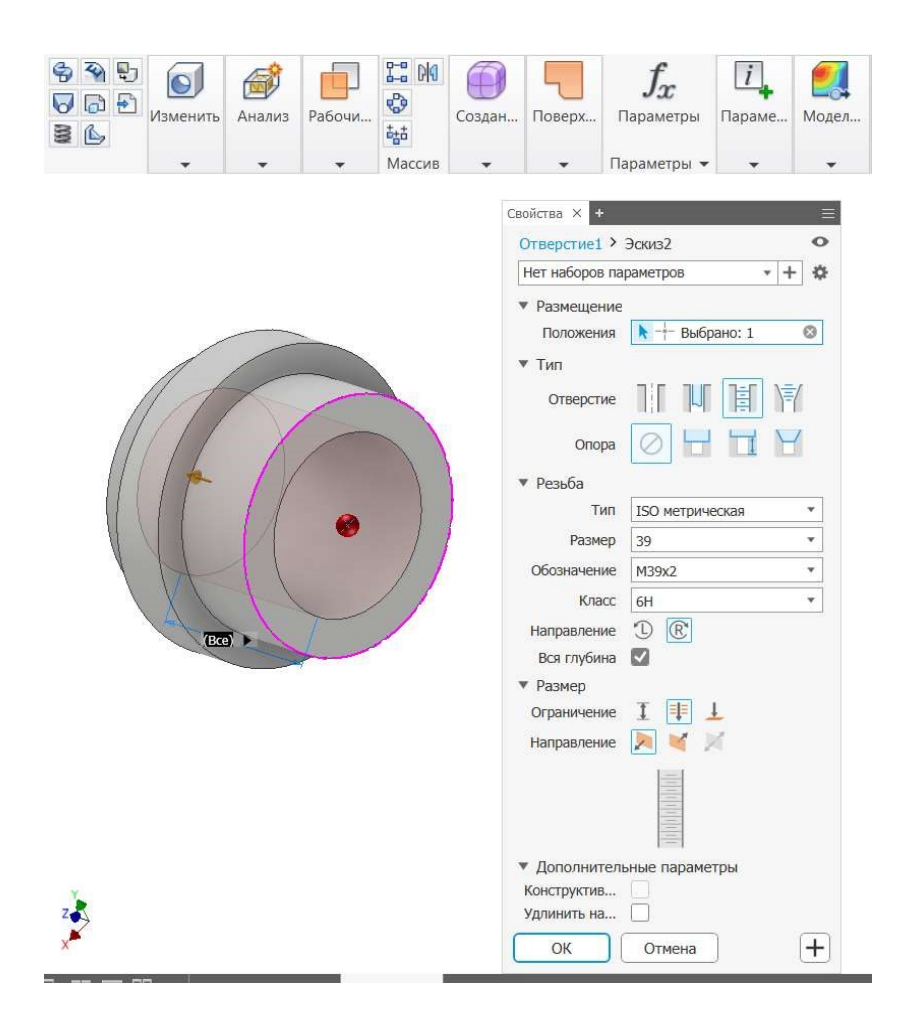

Рис. 15. Создание сквозного отверстия

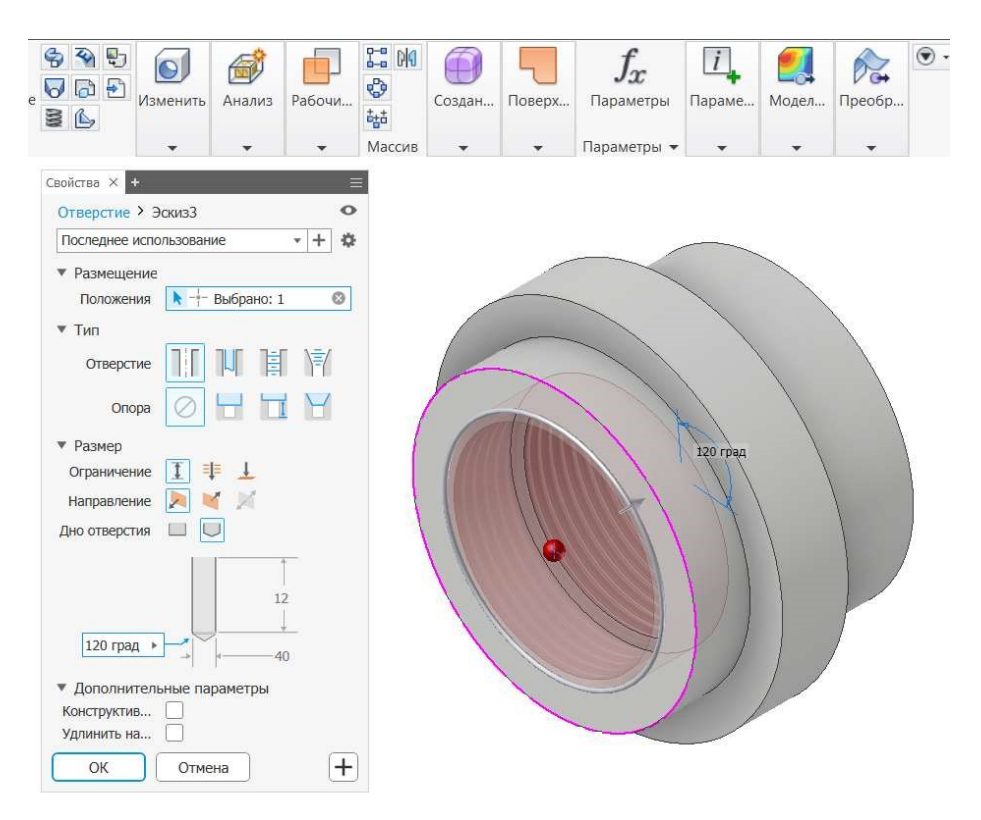

Рис. 16. Глухое отверстие

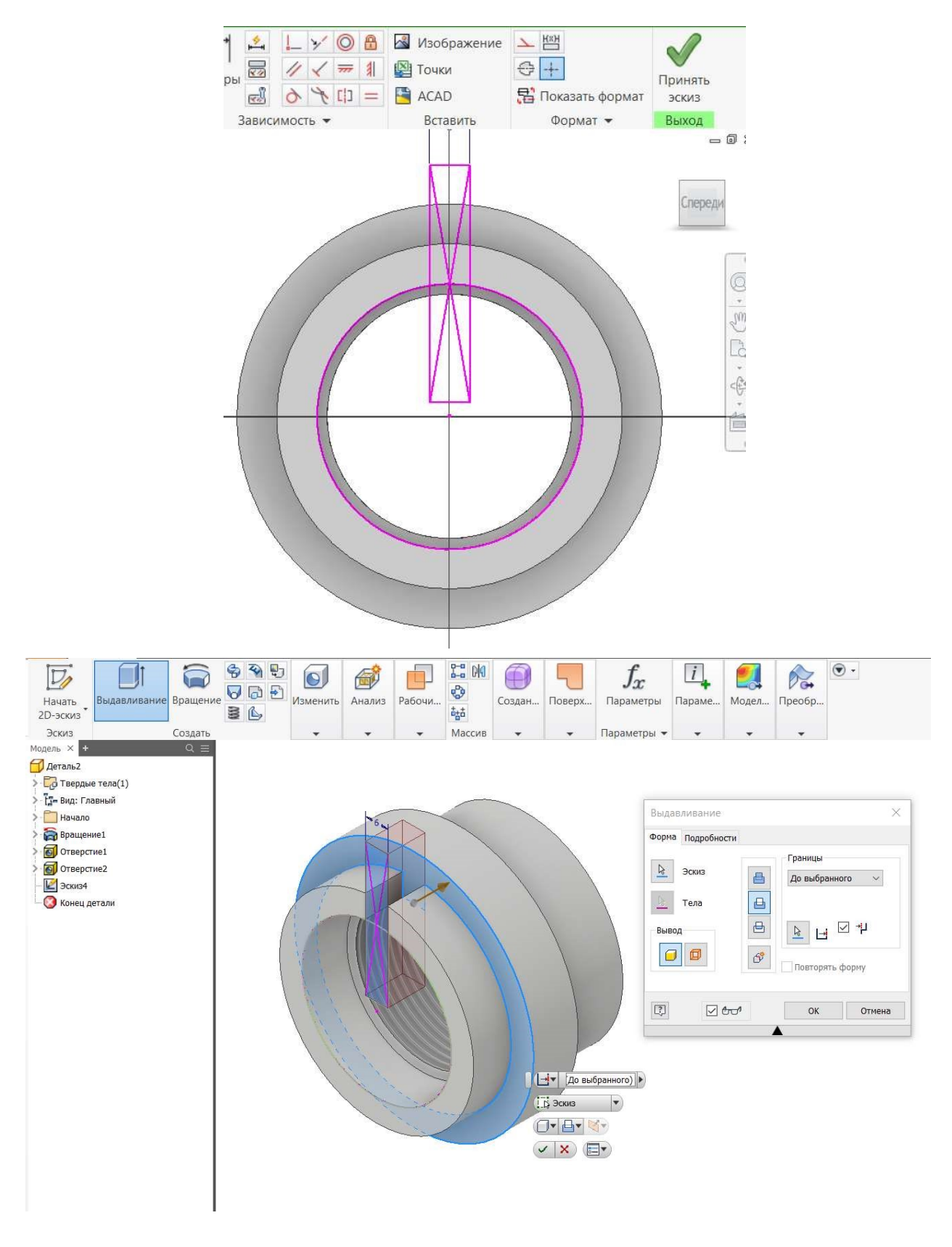

Рис. 17. Создание паза

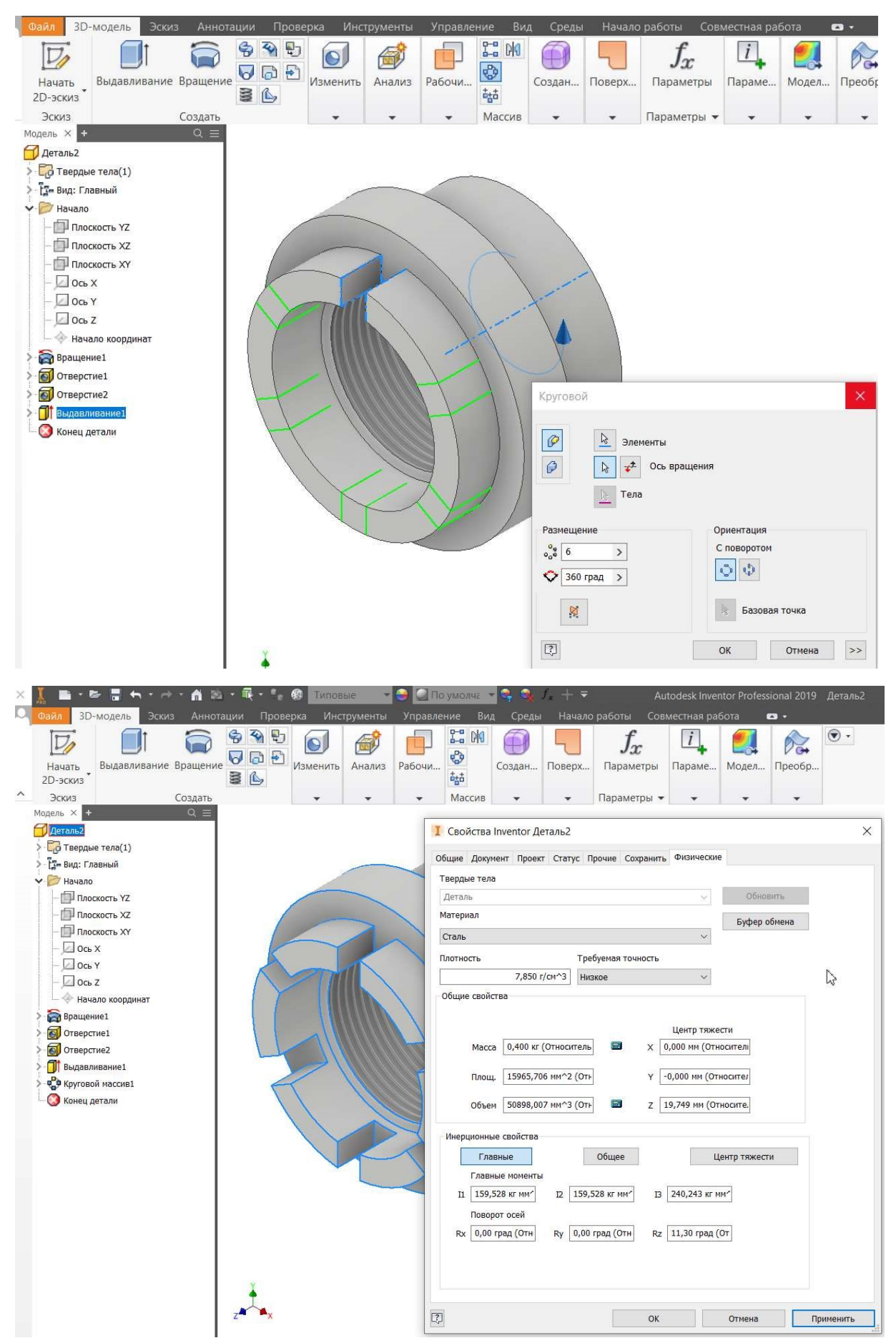

Рис. 18. Массив элемента паза

В окне обозревателя выделите деталь и нажмите правую клавишу мыши, в контекстном меню выберите команду – Properties (Свойства). Выберите в качестве материала Steel (сталь) и сверьте свои параметры с указанными на рисунке.

## <span id="page-18-0"></span>**Практическая работа 3 УПРАЖНЕНИЯ ПО РЕДАКТИРОВАНИЮ ЭСКИЗОВ**

На вкладке Эскиз находится панель инструментов Изменить (см. рис. 19).

+ Перенос > Обрезать П Масштаб  $\frac{1}{\sqrt{2}}$  Копировать  $\frac{1}{\sqrt{2}}$  Удлинить  $\frac{1}{\sqrt{2}}$  Растянуть © Поворот - - Разделить <u><mark>©</mark></u> Смещение Изменить

Рис. 19. Инструменты для редактирования эскиза

Рассмотрим функциональное назначение каждой команды:

- буквой «А» обозначен объект с разомкнутой линией, правее от него под буквой «B» та же фигура, но уже с замкнутым профилем, после применения команды Удлинить;

- с помощью команды Копировать было получено изображение под буквой «В»;

- к изображению «С» применили три команды: Поворот, Разделить и Растянуть;

- внутренний контур изображения, обозначенного буквой D, получен с помощью команды Смещение.

*Вопрос:* какая команда из панели Изменить, не была рассмотрена? (Перенос)

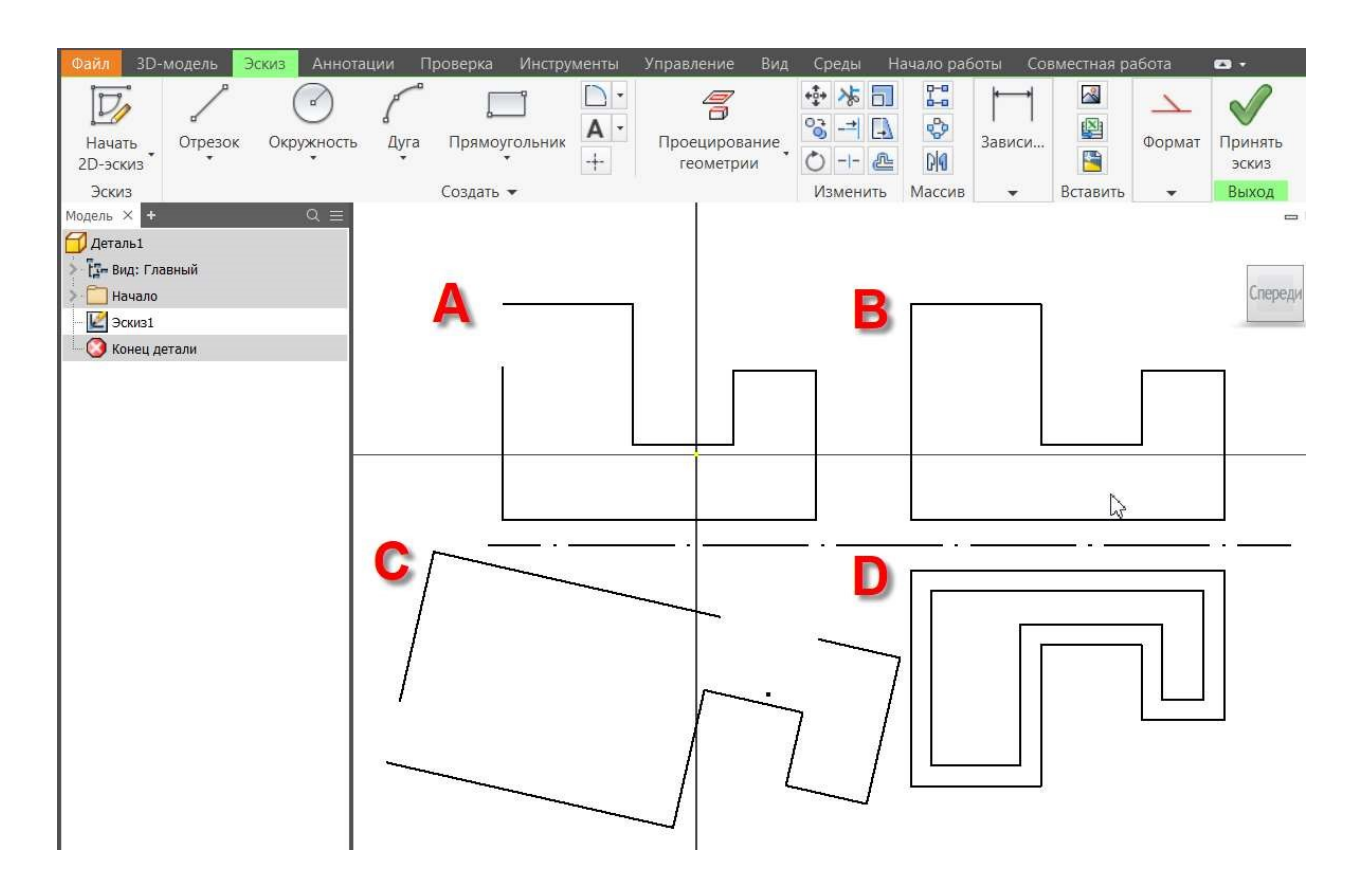

Рис. 20. Редактирование объектов

Для создания параметрических моделей необходимо при создании эскизов использовать команды панели Зависимость. Эскиз определен в пространстве модели, если его степени свободы равны нулю.

Рассмотрим зависимости Симметричность и Сглаживание.

С помощью зависимости Сглаживания сглажен на рис. 21 «А» криволинейный участок, показанный стрелками.

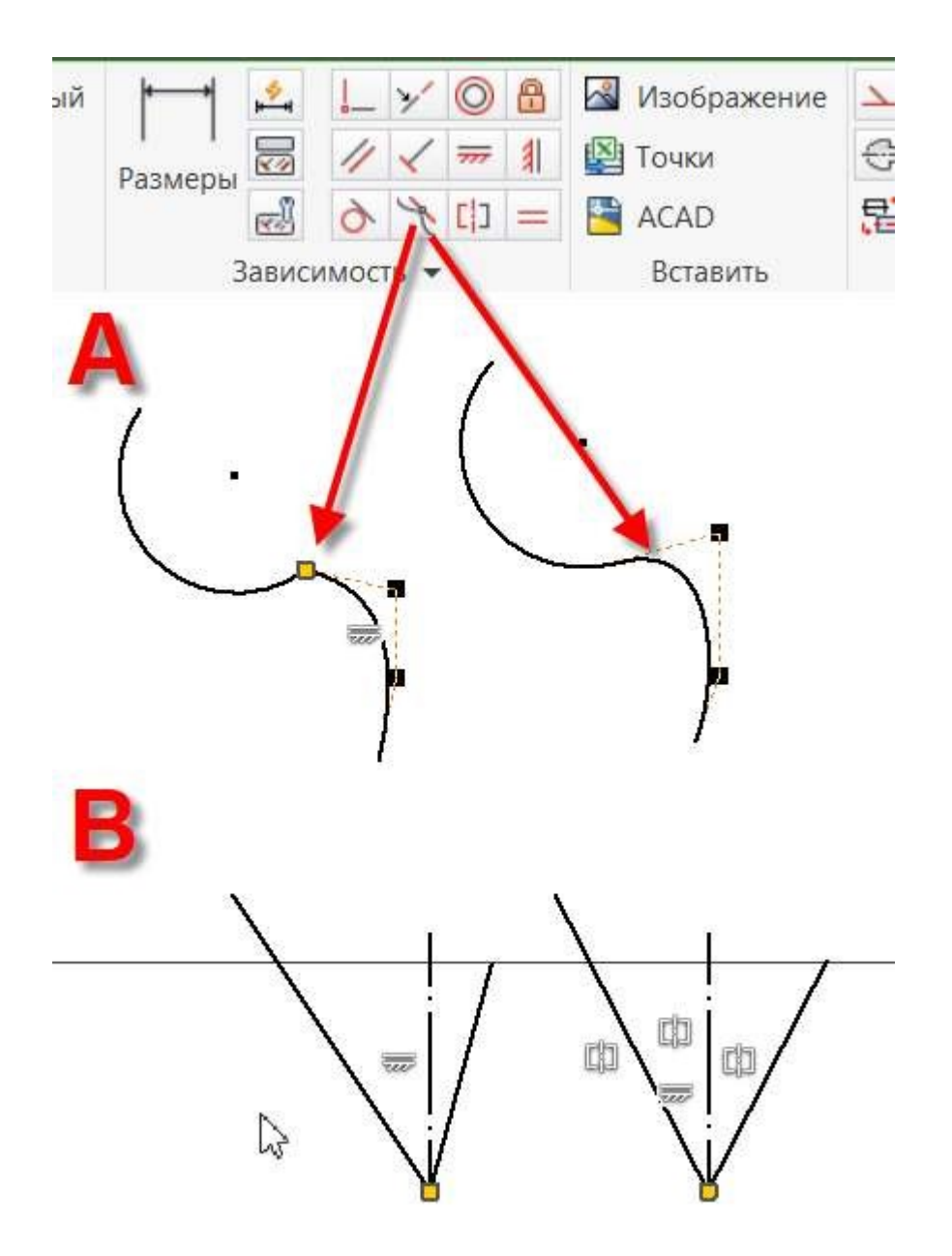

Рис. 21. Зависимости: Сглаживание и Симметричность

На изображении «В» видим два отрезка, исходящих от конца отрезка осевой линии: слева – до применения команды Симметричность, а справа – после применения указанной команды.

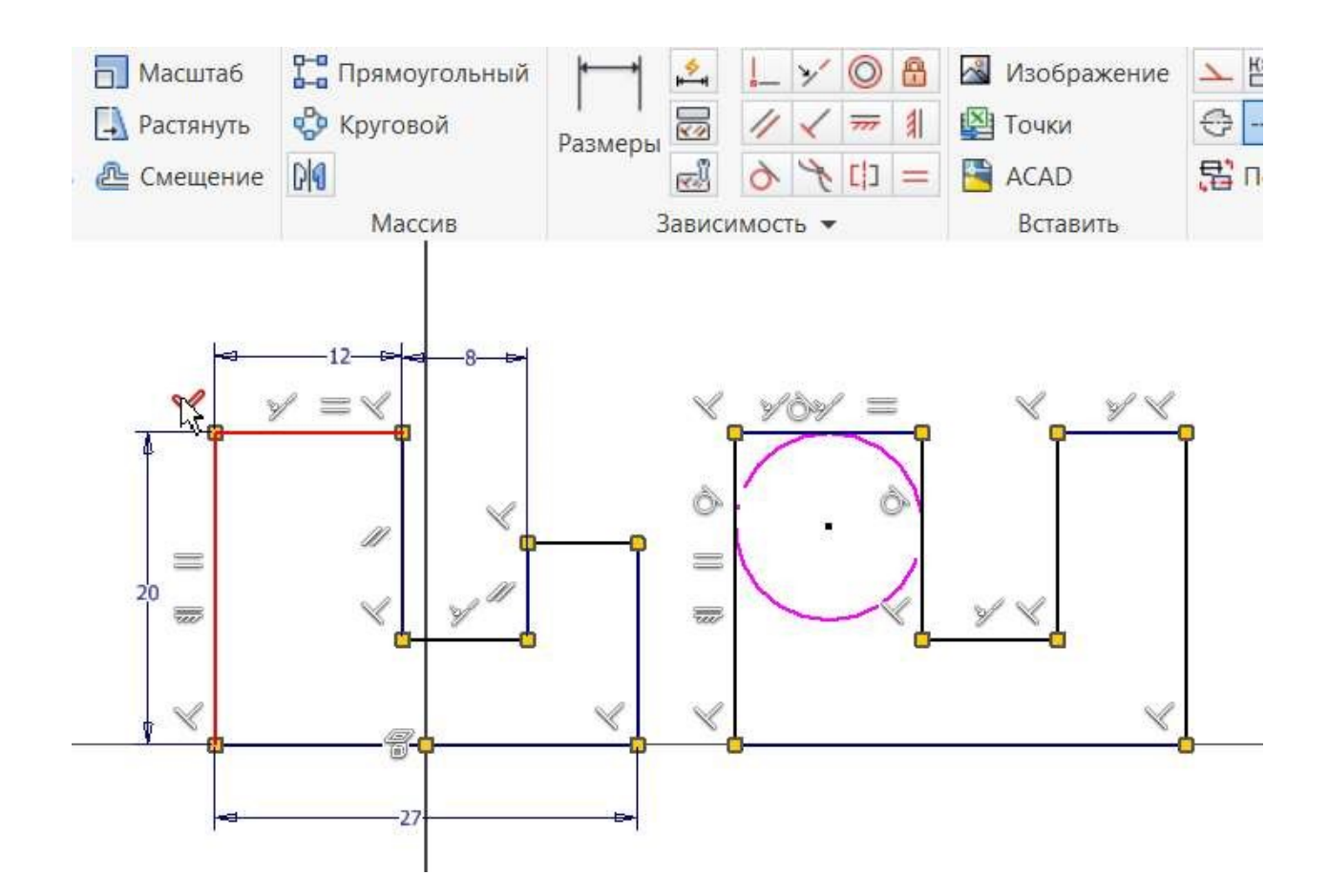

Рис. 22. Зависимости: перпендикулярность, параллельность, равенство, коллинеарность

В программе Inventor зависимости накладываются в процессе построения эскиза. Их можно редактировать. На рисунке курсор указывает на зависимость Перпендикулярность, красным цветом выделились две линии, привязанные к этой зависимости. С помощью равенства получаем отрезки равной длины.

Окружность в правой части рисунка вписана в фигуру с помощью зависимости – Касательность.

С помощью зависимости Коллинеарности два отрезка в верхней части фигуры располагаются вдоль одной прямой (на одной высоте).

Для отображения зависимости на эскизе активируйте в нижней части окна программы кнопку Показать все зависимости или нажмите на клавиатуре кнопку F8.

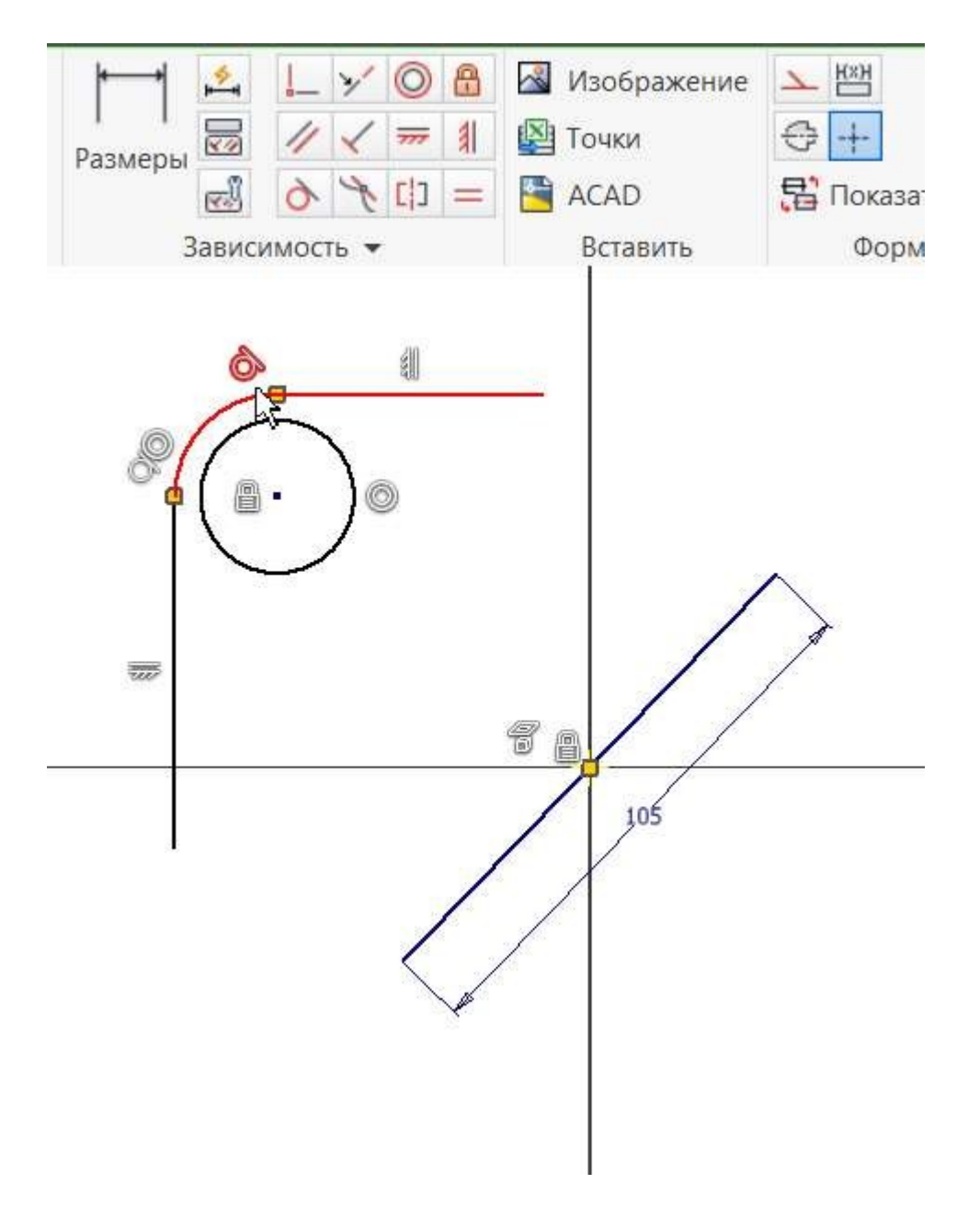

Рис. 23. Касательность

На рис. 23 показаны зависимости: Касательность (подсвечена курсором), Концентричность (две окружности, одна в другой), которая связала центры сопряжения и окружности в одной точке.

*Практическое задание:* выполнить сопряжение детали и придать ей объем. Глубина: 10 мм (рис. 24).

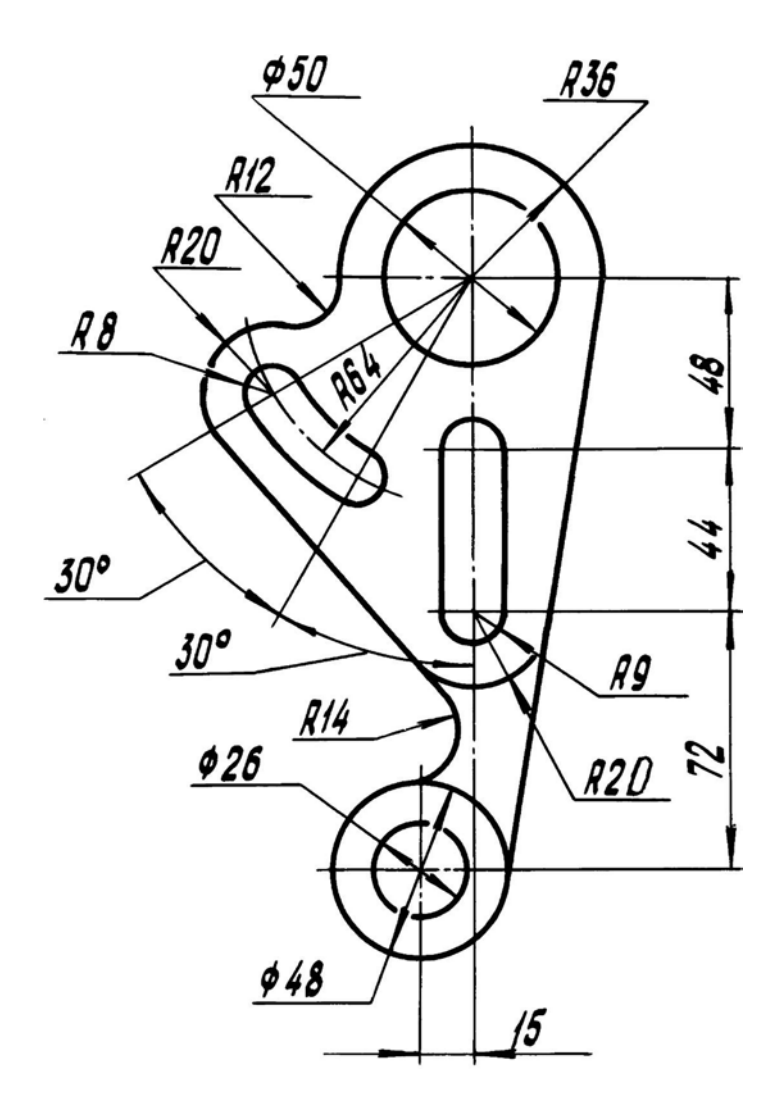

Рис. 24. Задание для самостоятельной работы

## **Практическая работа 4 ПОСТРОЕНИЕ РАЗВЕРТКИ ВИНТОВОЙ ПОВЕРХНОСТИ**

<span id="page-23-0"></span>Выбираем шаблон Метрический, Обычный (мм) \*.ipt. Создаем 3D-эскиз. Перед началом работы сверьте свои настройки с примером, показанным на рис. 25.

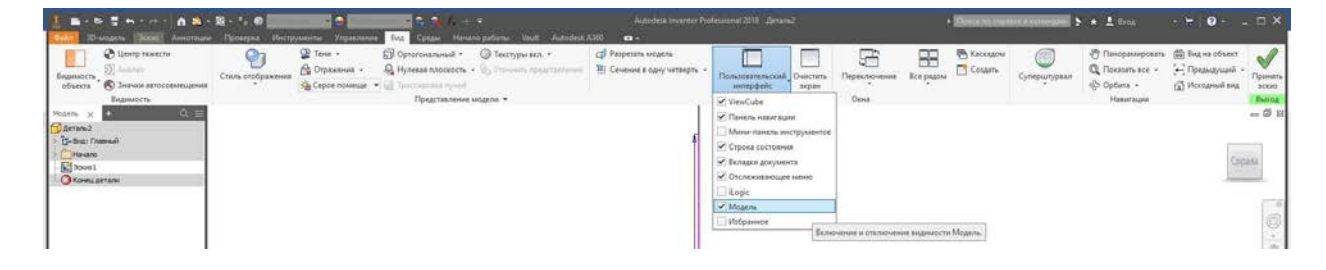

Рис. 25. Настройки для работы с эскизом

Построим винтовую поверхность. Запускаем в Inventor рабочее пространство создание Детали. Во вкладке 3D-моделирование создаем 2D-эскиз, на котором построим две прямых: горизонтальную и вертикальную – осевую. Горизонтальная линия послужит нам в качестве образующей винтовой поверхности. В панели формат активируем настройки: осевая и вспомогательная геометрия и задаем прямую, которая послужит для задания диаметров внутренней и внешней винтовой поверхности (150 мм и 400 мм) см.

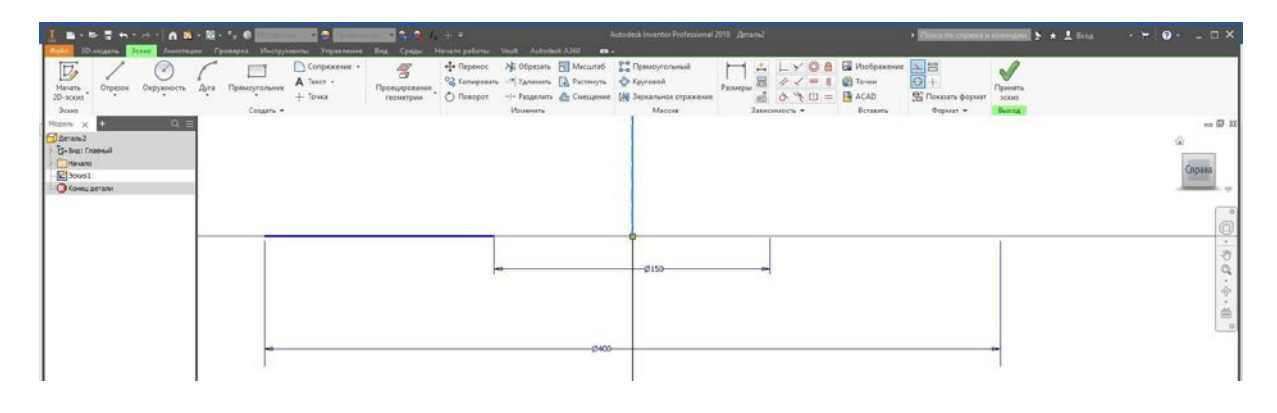

Рис. 26. Эскиз

Поверхность получим с помощью команды сдвиг. Для этого понадобится еще один эскиз, на котором зададим отрезок равный 150 мм.

| <b>3D-MOSAN</b>                                                                                | <b>Breat</b> |                           |      |                           | - 61                                      | $-241 + 7$<br>Аннотяции Проверка Инструменты Управление Вид Среды Начало-работы Wullt AutodeskA360 В -            |          |                                                             | Autodesk Inventor Professional 2018 Aerana2                                                                       |                         |                                     |                                                                              |                                                      | $\rightarrow$ Elimes no express a consequent $\rightarrow$ $\rightarrow$ $\rightarrow$ |
|------------------------------------------------------------------------------------------------|--------------|---------------------------|------|---------------------------|-------------------------------------------|----------------------------------------------------------------------------------------------------|----------|-------------------------------------------------------------|----------------------------------------------------------------------------------------------------|-------------------------|-------------------------------------|------------------------------------------------------------------------------|------------------------------------------------------|----------------------------------------------------------------------------------------|
| $\nabla$<br>Hausna<br>$2D-$ pckuta<br>$2$ com<br>$M$ onera $\times$                            | Отрезок      | d.<br>Окружность<br>$Q =$ | Дута | Прямоугольник<br>Социть - | Conprocessor -<br>A Texcy .<br>$+$ Toyota | $\mathfrak{F}$<br>$\begin{tabular}{ c c } \hline \textbf{The sequence of the number of times per.} \end{tabular}$ | Изменить | <sup>0</sup> Копировать - Удлинить [ А Растинуть с Круговой | · Repenoc > Ofpesero H Mecurreb P Rpasspyronament<br>-1- Разделить Д: Смещение [ / Зеркальное отражение<br>Массив | <b>SO 1-</b><br>Размеры | $-y$ 0<br>n<br>同 3<br>Зависимость - | 8 B Изображение > 29<br><b>C</b> Tovaux<br><b>EL</b> ACAD<br>$=$<br>Вставить | $\Theta$ +<br>The Flowman & Opman<br><b>Dopmar -</b> | $\checkmark$<br>Принять<br><b>SCKWS</b><br>Besson                                      |
| <i><b>CLA</b></i> eranu2<br><b>C-Bru: Francisk</b><br>Havano<br>Boost<br><b>O</b> Korea perann |              |                           |      |                           |                                           |                                                                                                    |          |                                                             |                                                                                                    |                         |                                     |                                                                              |                                                      |                                                                                        |
|                                                                                                |              |                           |      |                           |                                           |                                                                                                    |          |                                                             |                                                                                                    |                         |                                     |                                                                              |                                                      |                                                                                        |
|                                                                                                |              |                           |      |                           |                                           |                                                                                                    |          |                                                             |                                                                                                    |                         |                                     |                                                                              |                                                      |                                                                                        |
|                                                                                                |              |                           |      |                           |                                           |                                                                                                    |          |                                                             | $-0150-$                                                                                                    |                         |                                     |                                                                              |                                                      |                                                                                        |
|                                                                                                |              |                           |      |                           |                                           |                                                                                                    |          |                                                             | $-0.400 -$                                                                                                    |                         |                                     |                                                                              |                                                      |                                                                                        |
|                                                                                                |              |                           |      |                           |                                           |                                                                                                    |          |                                                             |                                                                                                    |                         |                                     |                                                                              |                                                      |                                                                                        |

Рис. 27. Эскиз

Запустим команду сдвиг, зададим следующие параметры: в качестве Эскиза укажем горизонтальный отрезок, Путь – вертикальный отрезк, величина Закручивания равна 270 градусам.

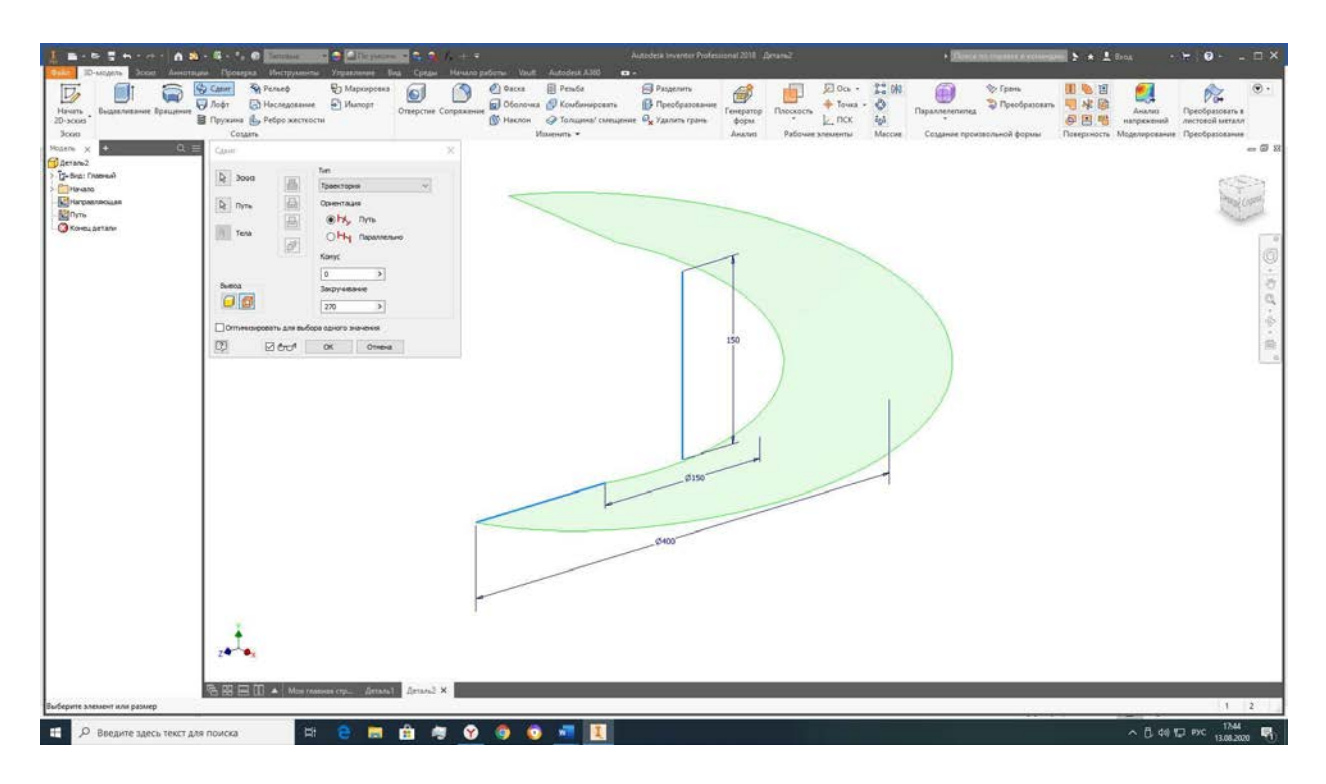

Рис. 28. Команда – Сдвиг

Если к полученной поверхности добавить толщину и перевести ее в листовые металлы, то поверхность не развернется. Используем ее для получения 3D-пути: проецируем криволинейные участки с помощью команды Добавить геометрию (см. рис. 28).

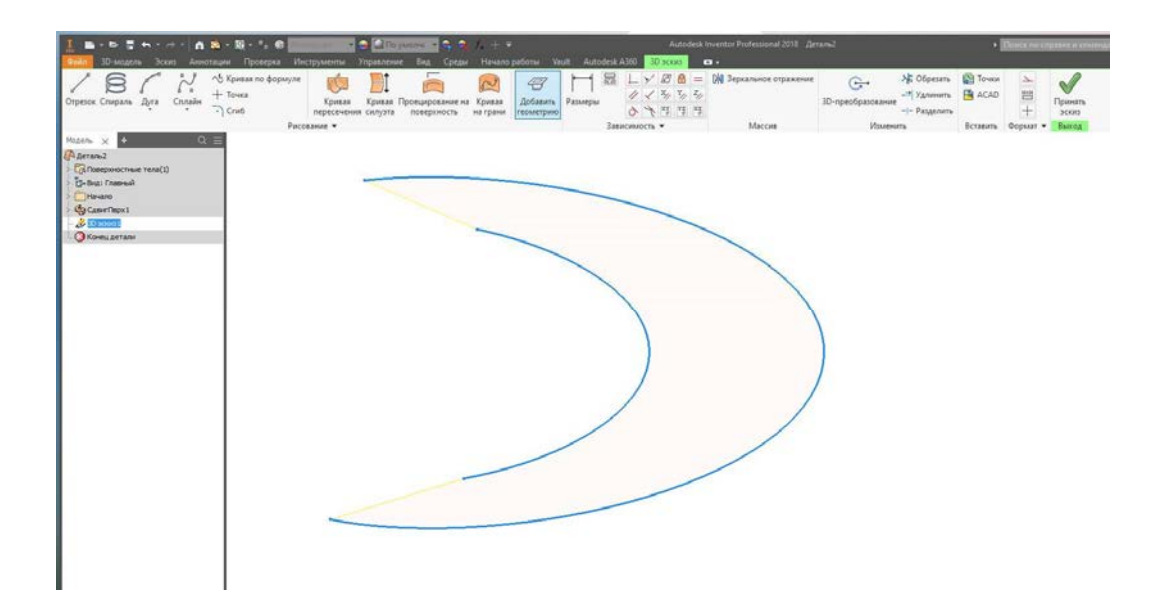

Рис. 29. Добавляем геометрию

Отключим видимость поверхности, полученной сдвигом (см. рис. 30). Для создания развертываемой поверхности воспользуемся командой Лофт. Она создает прямолинейные участки. В качестве сечений укажем обе кривые. Полученная поверхность имеет нулевую толщину по Гаусу, поэтому сможем получить ее развертку.

Придадим ей толщину равную 2 мм и перейдем в режим Листовые детали.

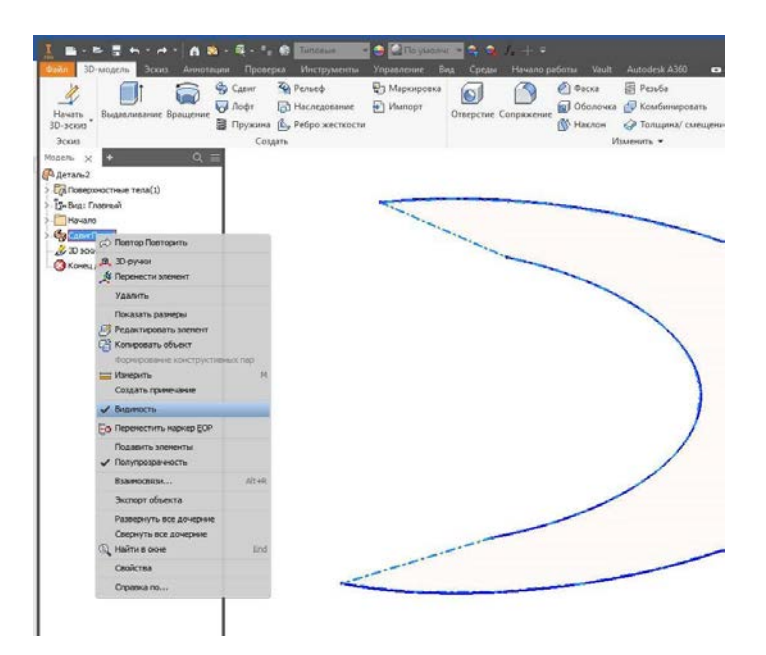

Рис. 30. Отключаем видимость поверхности, полученной сдвигом

| - La Tercique rena(1)<br>朗<br>Стиена Применть<br>CE.<br>- Саповерхностные тела(2)<br><b>B-But Franco</b><br>$\frac{1}{2}$ Planamo<br>> da canvilvost<br><b>FilmoxCevil</b><br>Tonurest<br><b>G</b> Kovey person | 10-sitgers<br>Conver Wi Pensed<br>Heim Bigaconese Spageon<br>10-scees<br>3cm <sub>2</sub><br>Couurs.<br>Q <sub>1</sub><br>Moasne Sc<br><b>Charrass</b><br>Consegue or new Year (2)<br>E-but frames<br>Hararo<br>Allg ConverTopod<br>Fera<br><b>El newcest</b><br><b>Ca</b> Kovey arrany<br>Dobos:<br>$\sigma$ | B . b 5 h . n - A N - E - 1, 6 linns - 04 Ellison 04 4 A - v<br>Autodesk Inventor Professional 2018 / Gerand<br>Зсинг Линотации Проверка Инструменты Управления Вад Среды Ненаго-работы Vault Autodest-AI60 св.<br><b>ES</b> Passagers<br><b>W3 Maperpower</b><br>Closes Ill Fends<br>$\overline{\omega}$<br>$\infty$<br>D Foot @ Hicreatene @ Hunge<br><b>g)</b> Obstowa & Koebessposses <b>D</b> Fleebpalousee<br><b>Oragone Corponesse</b><br>Temporap Floores<br>No. Hacker C Torugent Cessares Ca Yannes rpins<br>Tuyonna (L. Pedpo xectrocra<br><b>Copus</b><br>Patio<br>Massacre, v<br>Awamer.<br>Тельцики/сынарные<br>$\sim$<br>топшина/счешение Подхобности<br>$\Delta$ adotta<br>曲<br><b>Street</b><br>OGsea<br>$\overline{\omega}$<br>Poorsewe<br>曲<br>2m<br>$\rightarrow$<br>$\overline{\mathcal{B}}$<br>$\sim$<br>Arranatevolule premieren | B . b D . c . a . A . a . Q . f . b   limes . a . B   dimession . C . Q . i . i .<br>В-модель Эски Аннетации Проверка Инструменты Управления Бад Среда Начало работы<br>圜<br>$\leftarrow$<br>量<br>62<br>$\circ$<br><b>CO</b><br>Анализ Inventor Создание проекта Есо Materials Adviser Компоненты   Преобразовать в ID-печать Надстройки<br>напряжений Studio пресс-формы<br>SIM<br>листовой металл!<br>Havana<br>Преобразование 30-печать Управление<br>0<br>Roberto X<br><i><b>CO</b></i> derived? |
|----------------------------------------------------------------------------------------------------|----------------------------------------------------------------------------------------------------|----------------------------------------------------------------------------------------------------|----------------------------------------------------------------------------------------------------|
|----------------------------------------------------------------------------------------------------|----------------------------------------------------------------------------------------------------|----------------------------------------------------------------------------------------------------|----------------------------------------------------------------------------------------------------|

Рис. 31. Задаем толщину поверхности

В параметрах Листовой детали толщина должна быть такая же, как ее задали в модели детали.

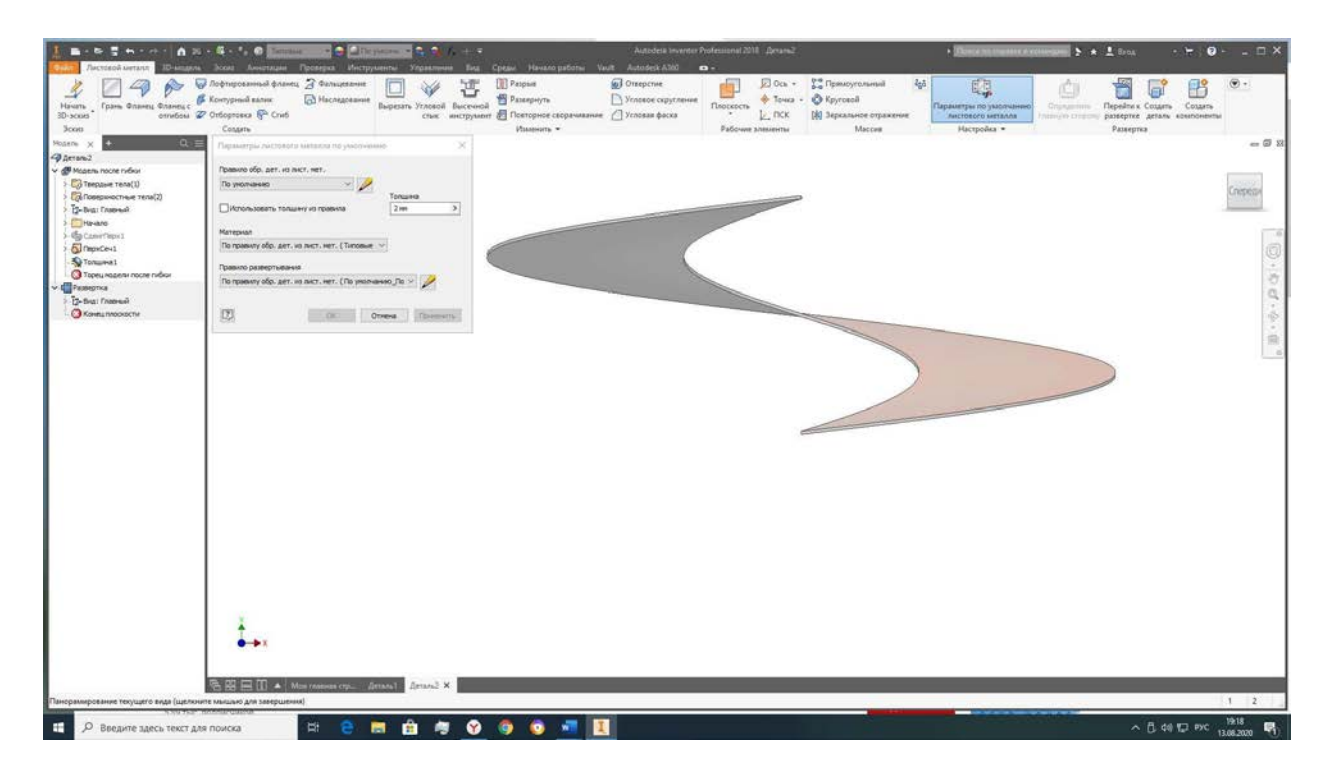

Рис. 32. Параметры листовой детали

На рис. 33 показана развертка при параметрах угла кривой равной 360 градусам. Укажите параметр Создать развертку при заданных 270 градусах.

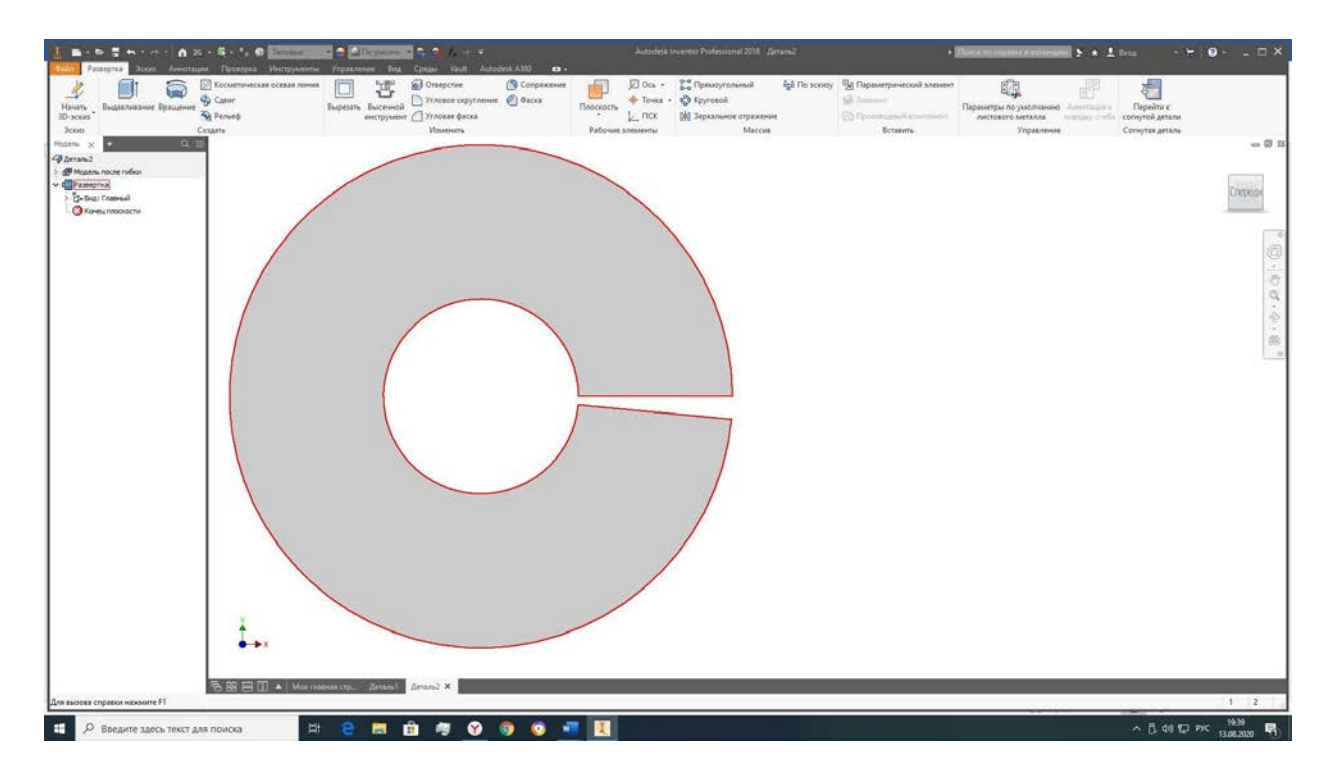

Рис. 33. Развертка

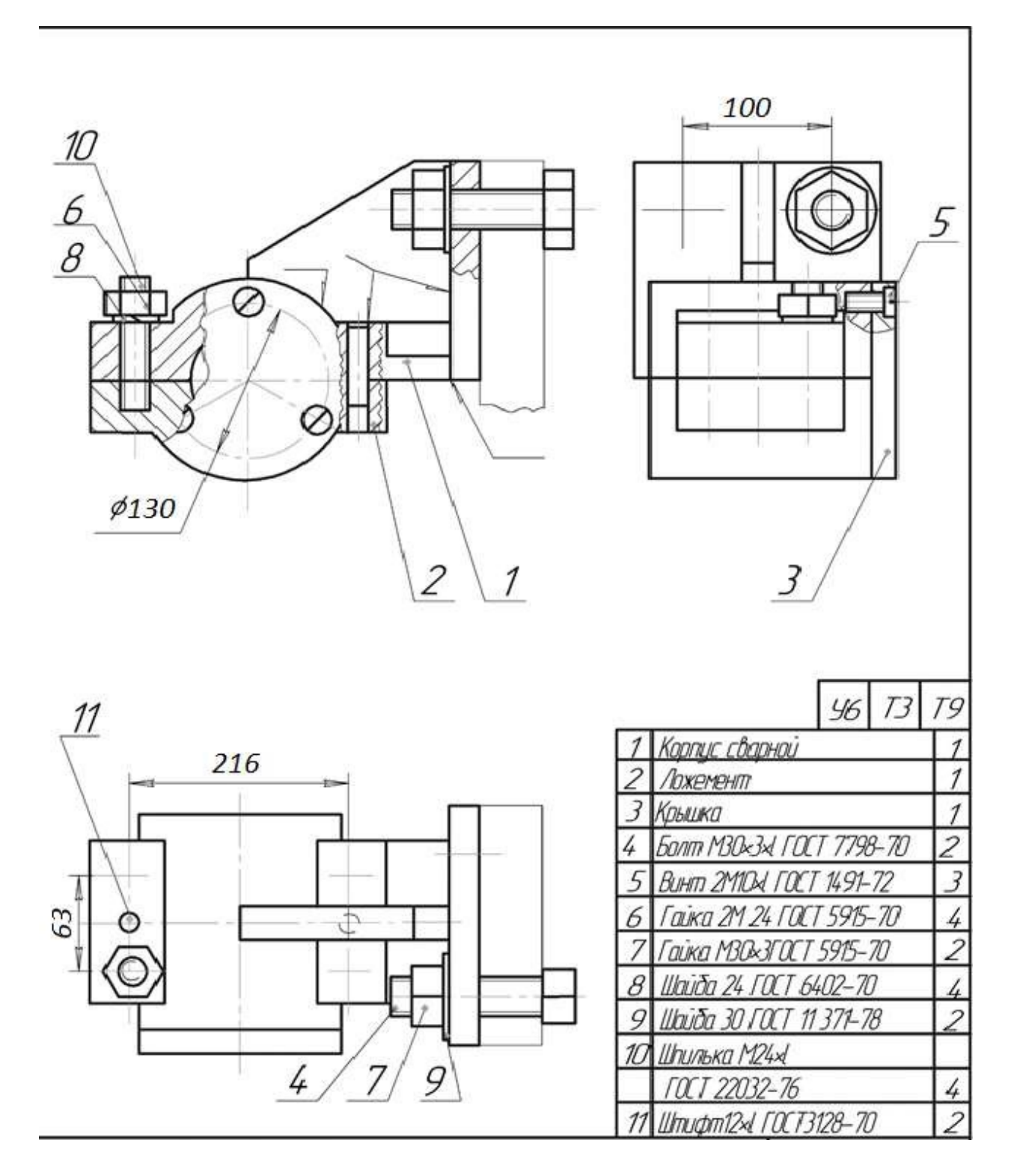

Команда Перейти к согнутой детали возвращает к исходной форме детали.

Рис. 34. Комплексное задание

#### **Практическая работа 5 СОЗДАНИЕ СБОРОЧНОГО УЗЛА**

<span id="page-29-0"></span>От моделирования отдельных элементов и деталей перейдем к моделированию сборочного узла. Для начала необходимо создать или воспользоваться уже созданным проектом, отметив его галочкой (двойной щелчок правой клавишей мыши по названию проекта). Все элементы проекта должны размещаться в одной папке (см. раздел «Создание проекта. Интерфейс программы»).

Создадим корпус сварной в таблице под номером 1 (рис. 34), в качестве шаблона выберем: единицы измерения метрические, Обычный мм \*.ipt. Он состоит из нескольких деталей, сваренных между собой. Дадим им названия: опора, стенка и ребро.

Построение корпуса начинаем с основной детали – опоры. Для начала создадим в фронтальной плоскости YZ эскиз опоры. Отрезки 1 и 2 должны находиться на одном уровне.

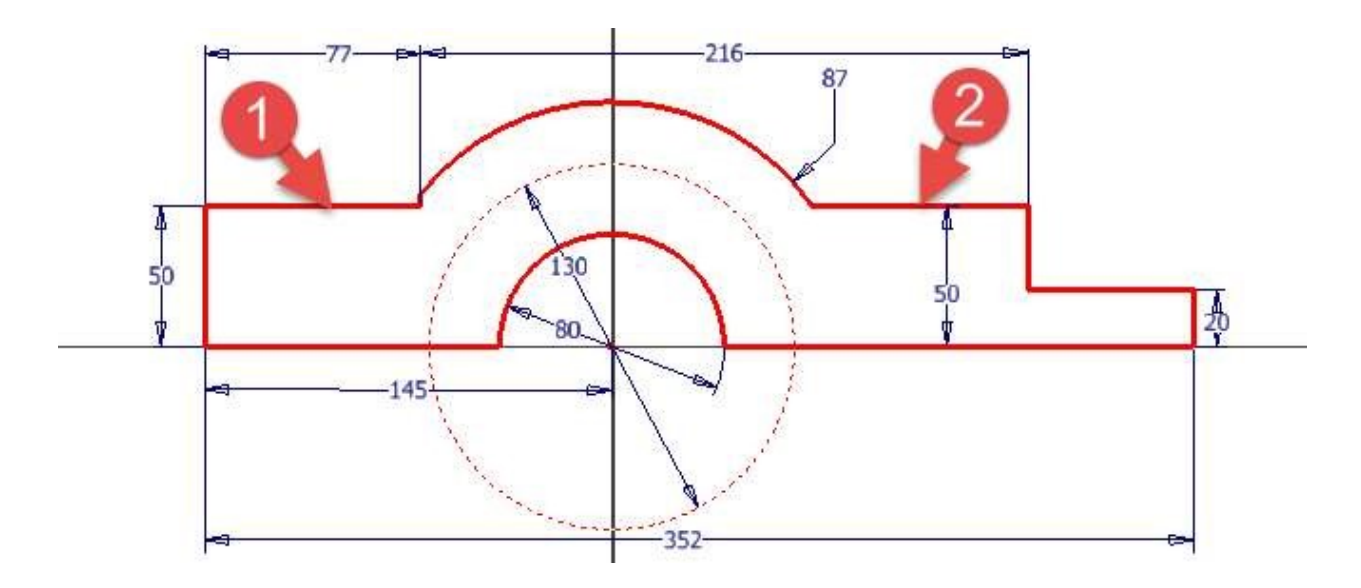

Рис. 35. Эскиз опоры

Полученный профиль выдавим симметрично в двух направлениях глубиной 100 мм.

На фронтальной плоскости модели создадим новый профиль (полуцилиндр), который будет соприкасаться с цилиндрической крышкой. Выдавим его на 20 мм.

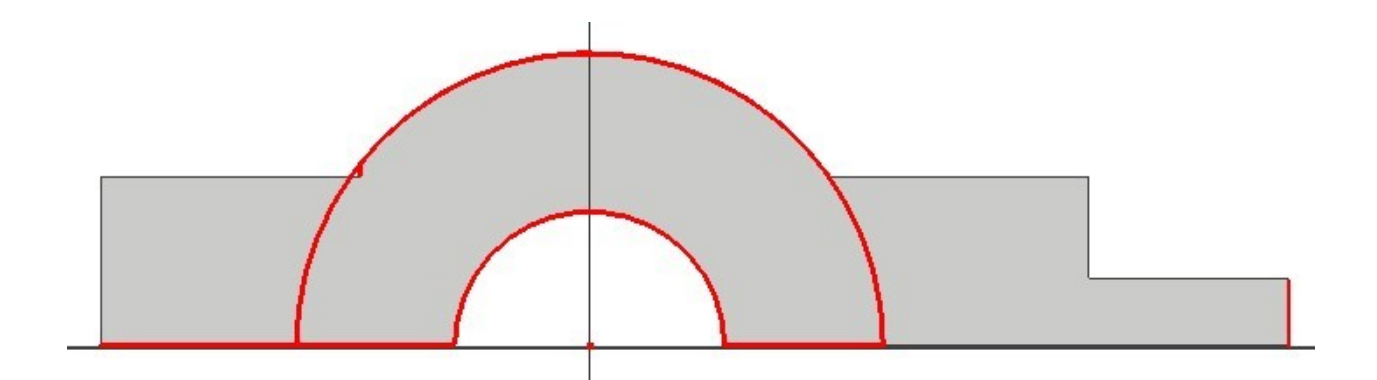

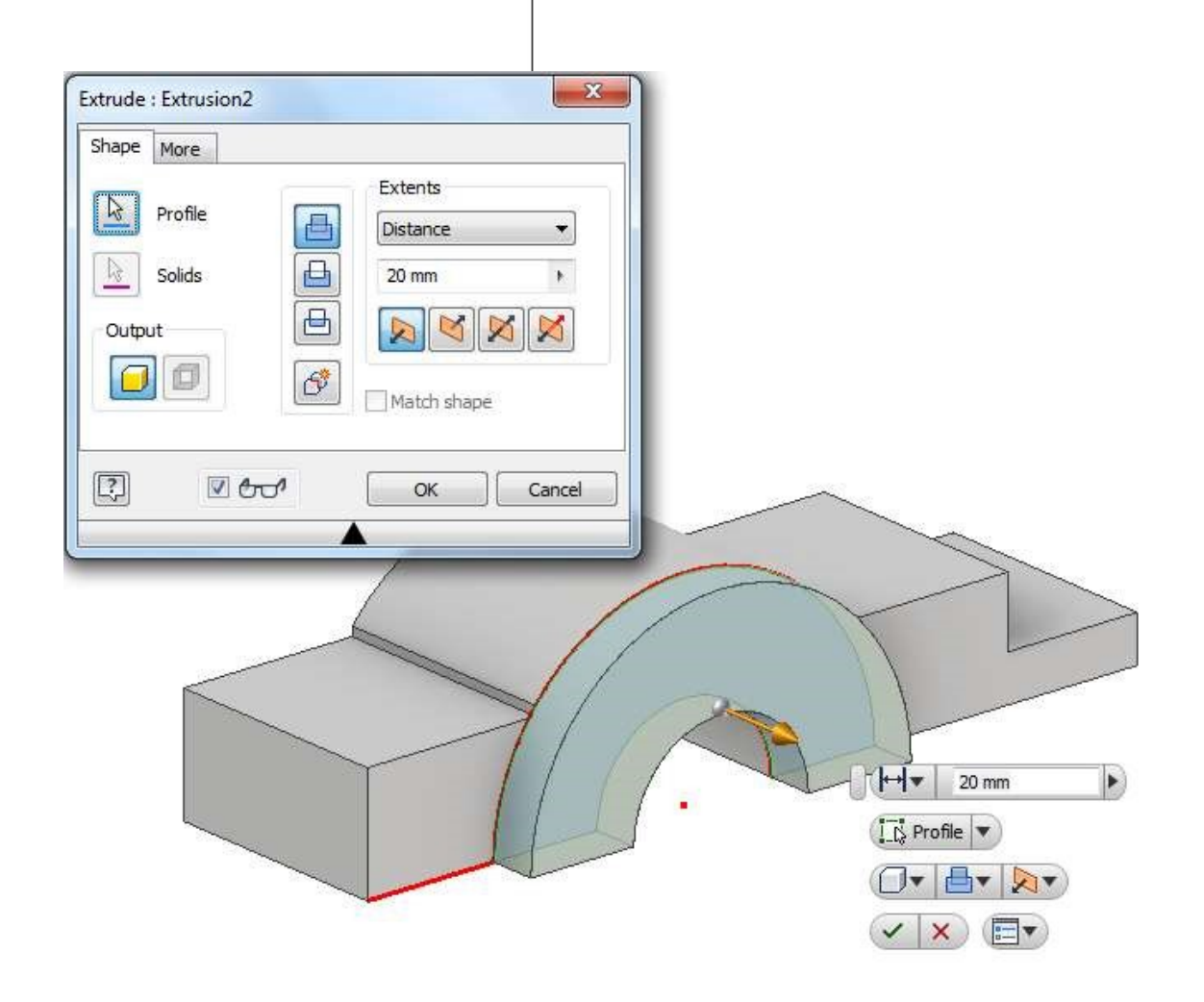

Рис. 36. Создание опоры под крышку

Отзеркалим созданный элемент относительно плоскости YZ.

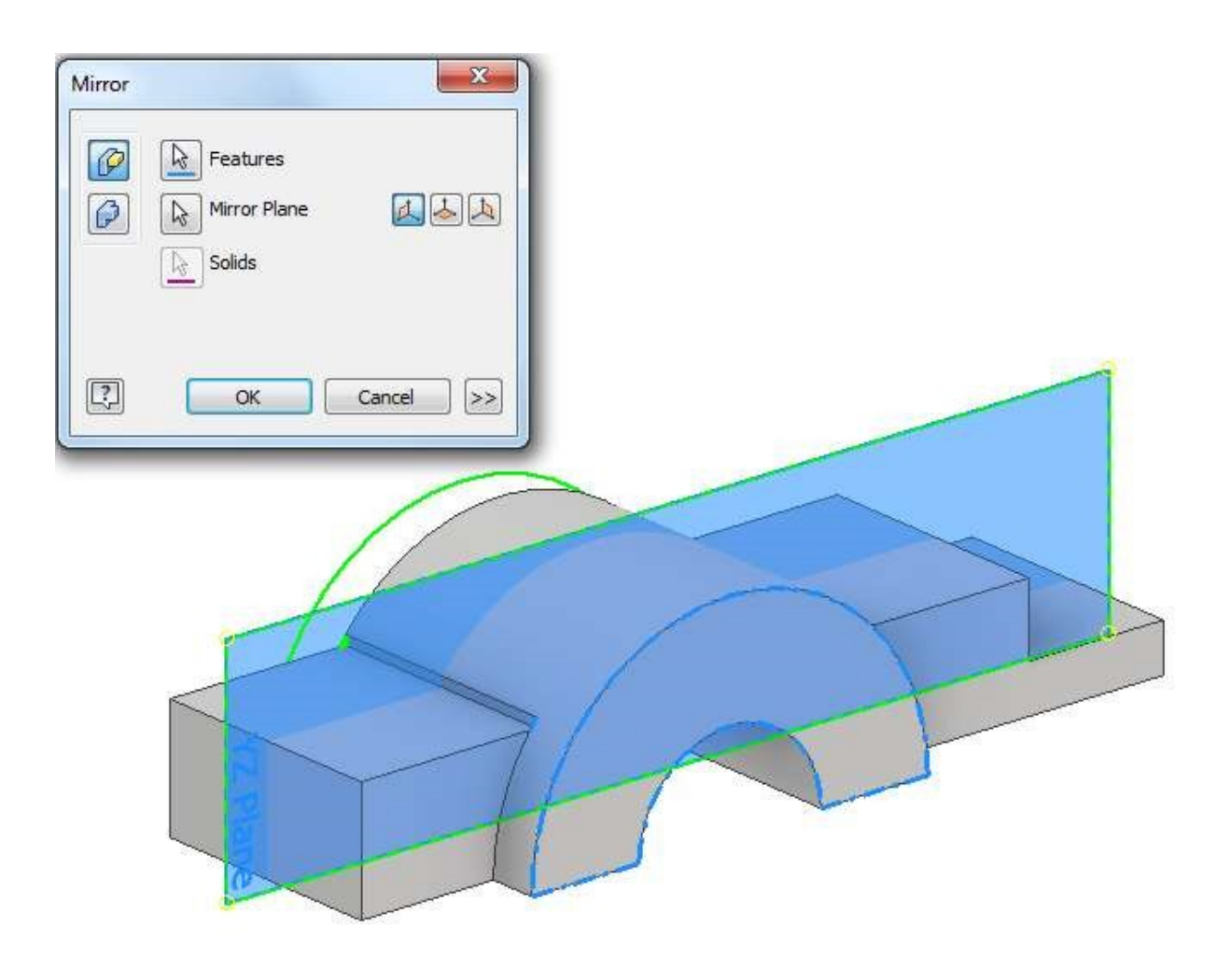

Рис. 37. Применение инструмента Зеркало

Создадим глухое отверстия для крепления винтом крышки. Винт 2М10 x L. Материал опоры – сталь. Длина ввинчиваемого конца винта зависит от материала детали, в которую он ввинчивается. Для твердых материалов (стали, бронзы, латуни, титановых сплавов) длина d ввинчиваемого стержня равна d наружному диаметру резьбы винта. Глубина отверстия – 2d, глубина резьбы – 1,5 d (ГОСТ 22032-76).

Обозначим на эскизе точкой место для отверстия, расположенного строго по вертикали на расстоянии 130 / 2 = 65 мм, примем эскиз и запустим команду Отверстие. Укажем следующие параметры: глубина отверстия – 20 мм, глубина резьбы – 15 мм.

Крепление к ложементу осуществляется с помощью двух штифтов (Штифт 12 x L ГОСТ 3128-70) и четырех шпилек (Шпилька М24 x L ГОСТ 22032-76).

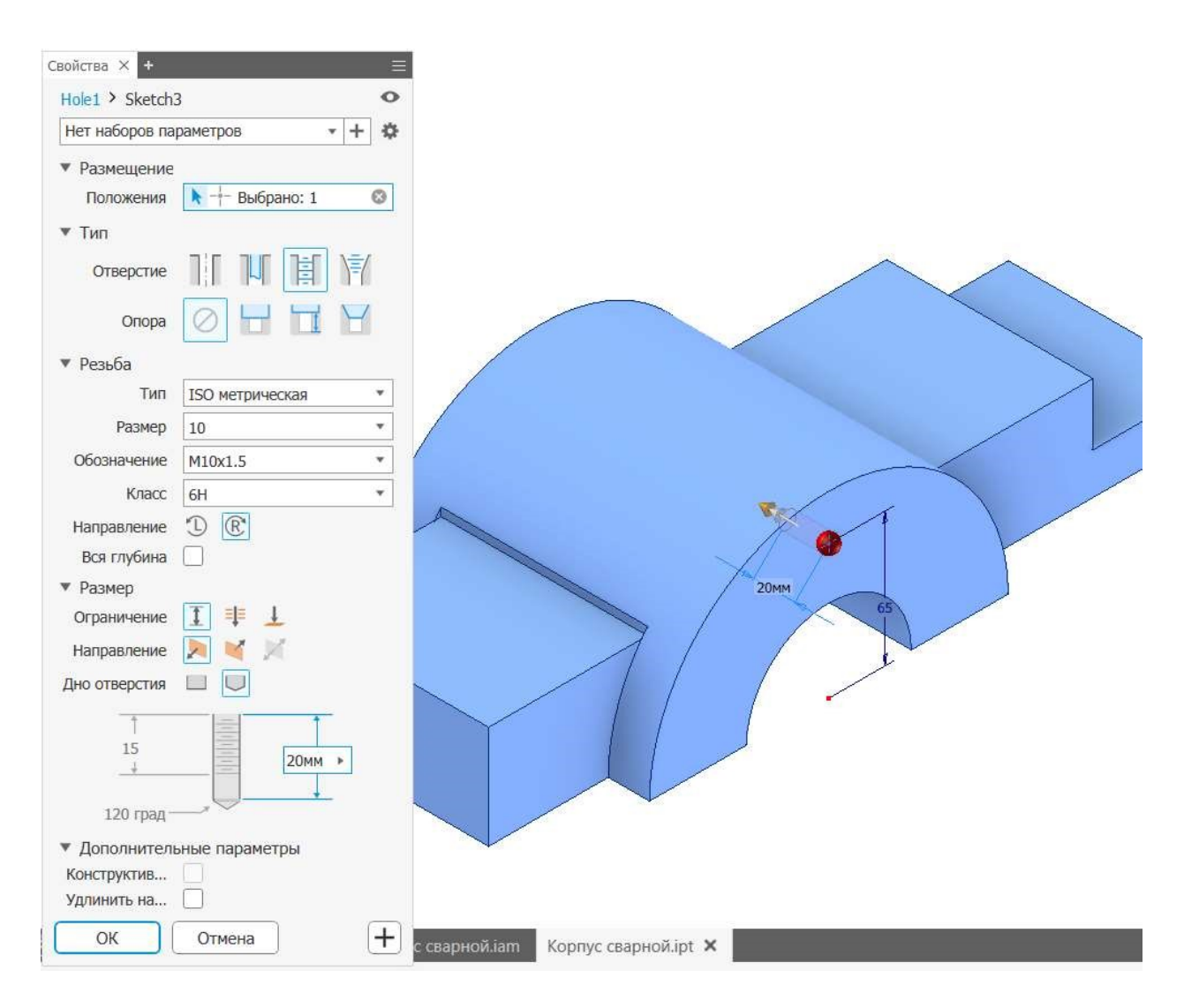

Рис. 38. Создание отверстия

Создадим для них отверстия. Координатные размеры показаны на рис. 38. Обратите внимание на равенства размеров.

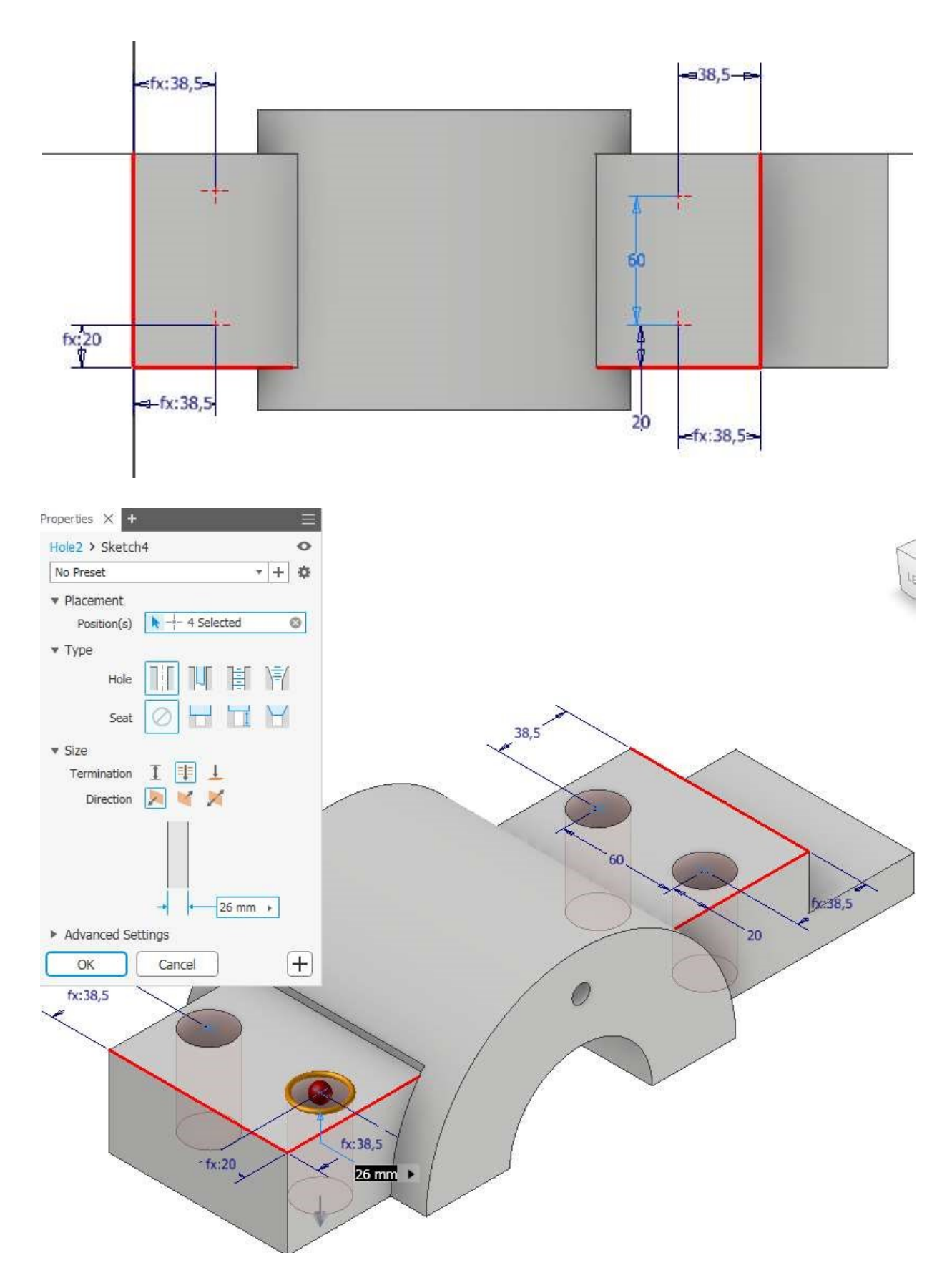

Рис. 39. Разметка и создание сквозных отверстий под шпильки

В новом эскизе спроецируем два отверстия и разместим между ними точку.

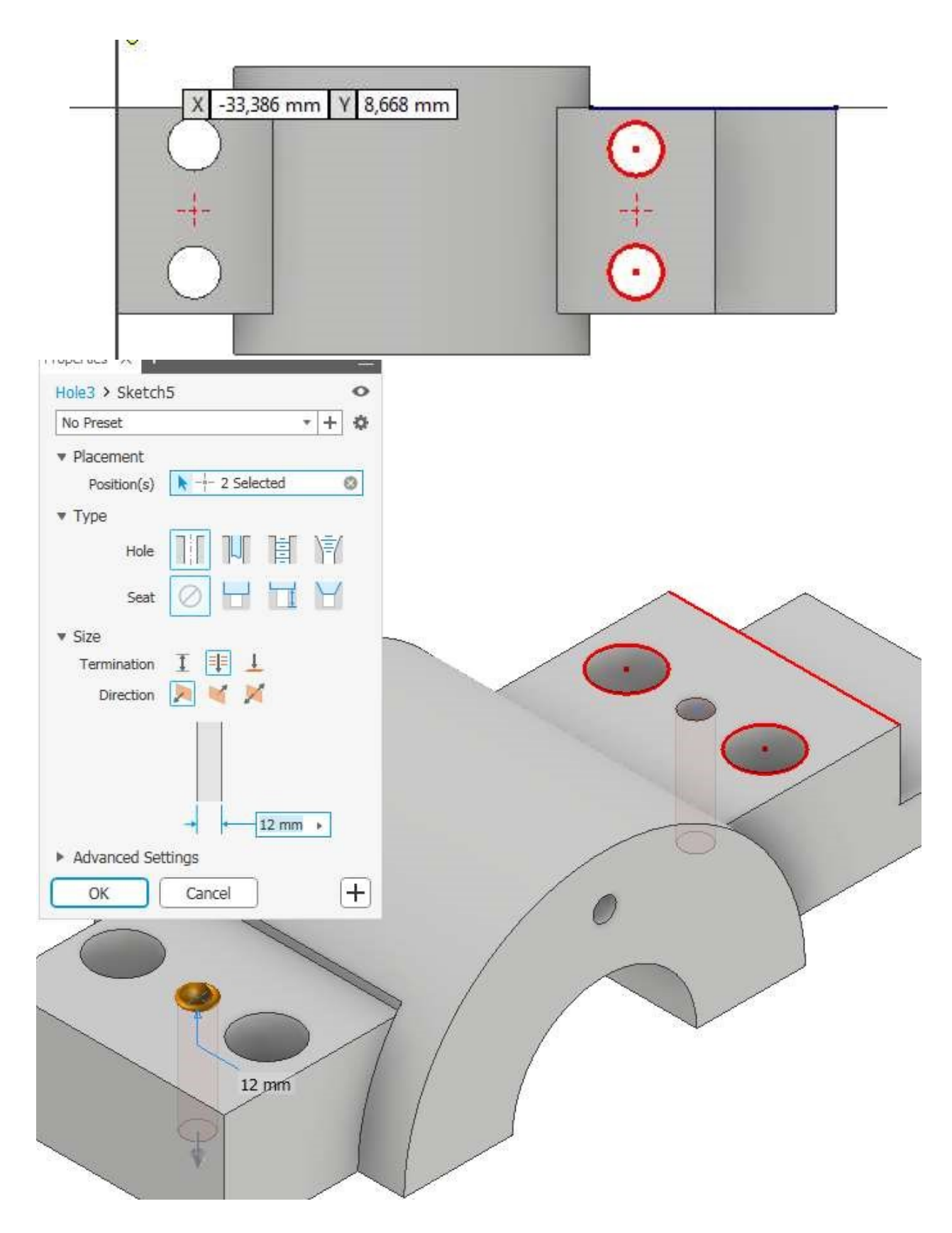

Рис. 40. Разметка и создание отверстий под штифты

## **Практическая работа 6 КОНСТРУИРОВАНИЕ В СРЕДЕ «СВАРКА»**

<span id="page-35-0"></span>Создадим файл сборки выбрав шаблон Обычный в мм., \*.iam. Разместим в сборке созданную выше опору.

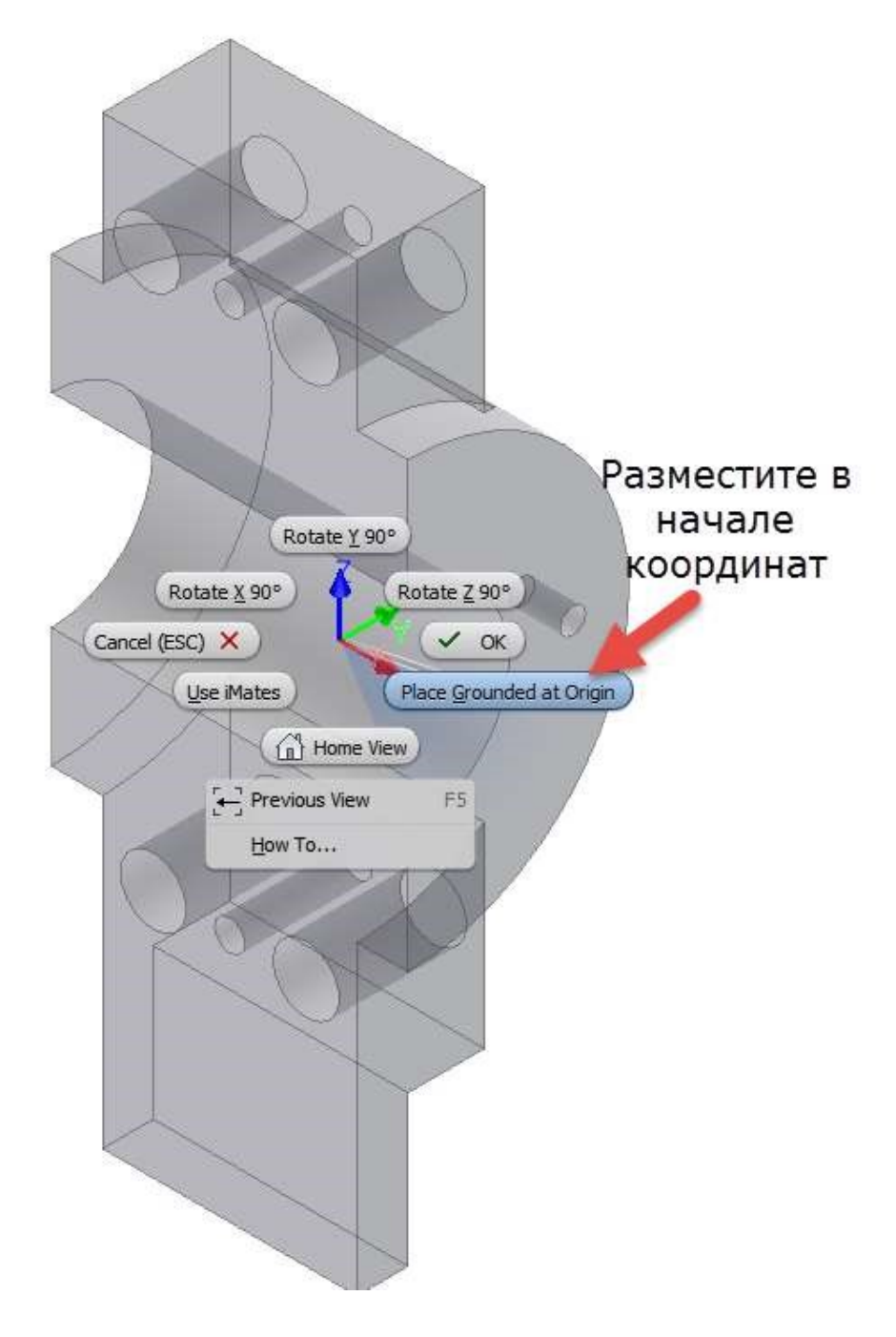

Рис. 41. Размещение опоры в начале координат

На вкладке Сборка кликнем левой клавишей мыши по команде Create (Создать). В открывшемся окне запишем название детали – Стенка. Выберем шаблон для нее – Обычный.\*.ipt. Указываем место размещения: кликаем мышкой по плоскости в том месте опоры, где будет размещена стенка.

Создаем эскиз стенки размером 166 x 170. Выравниваем прямоугольник по центру с помощью зависимости – вертикальность. Выравниваем нижний край эскиза по нижней части опоры. Это можно сделать, спроецировав нижнюю грань опоры на плоскость эскиза (проецирование геометрии) и применив зависимость коллиниарность. Выдавливаем контур стенки на 20 мм.

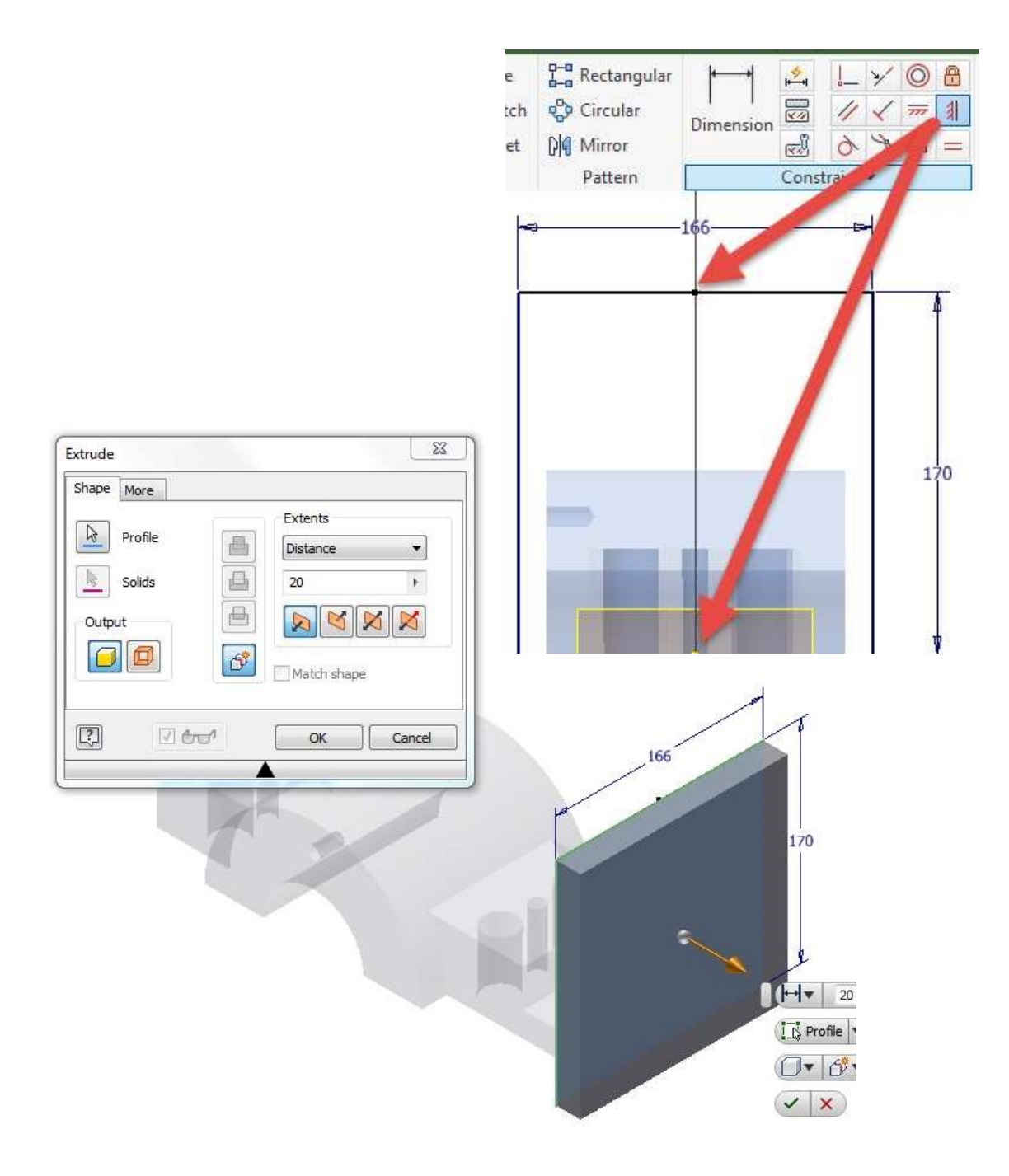

Рис. 42. Создание стенки

Откроем в отдельном окне стенку и создадим в ней два отверстия под Болты М30 x 3 x L. Для этих целей выделим в окне обозревателя стенку и нажмем на правую кнопку мыши, в контекстном меню выберем команду – Открыть.

Проведем вспомогательный отрезок длинной 100 мм. Его среднюю точку выравниваем с началом координат. На концах отрезка поставим две точки. От верхней части стенки отступим 30 мм.

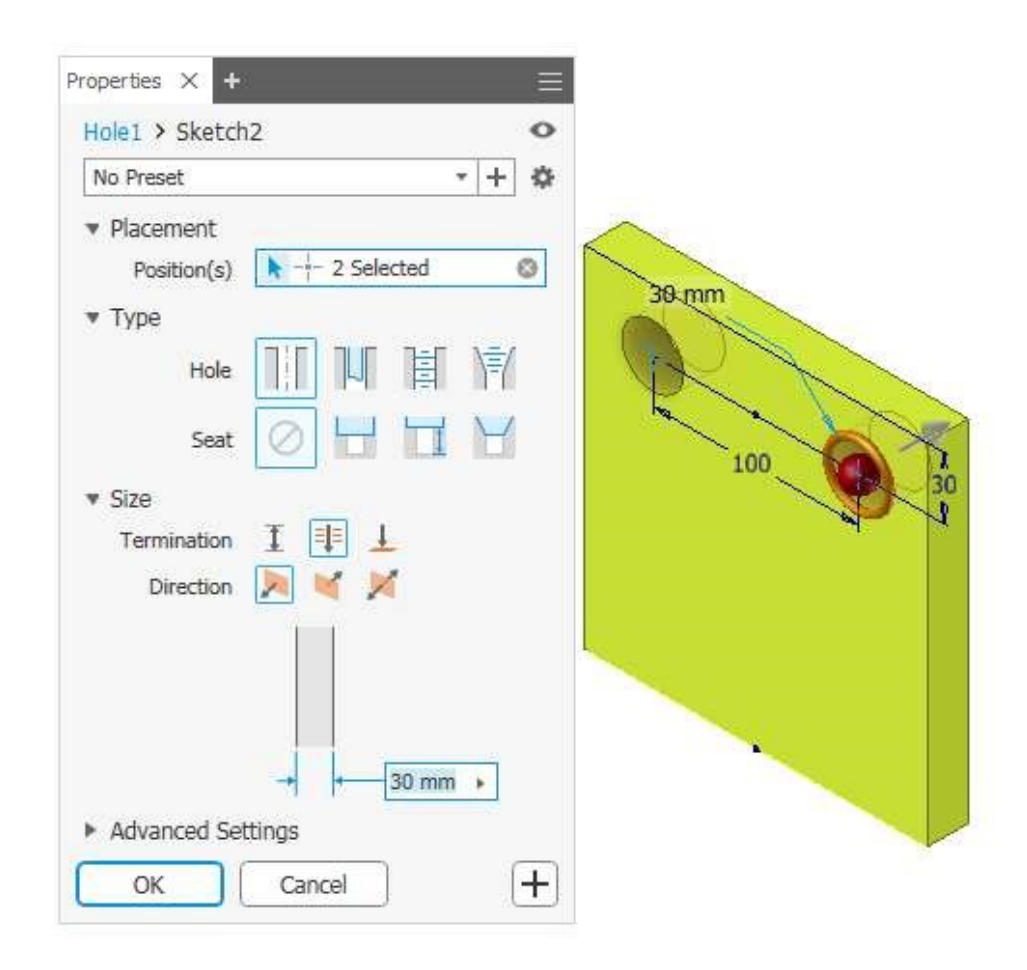

Рис. 43. Выполняем разметку под отверстия

Сохраняем стенку и возвращаемся в сборку. Создаем ребро (см. рис. 44).

На вертикальной плоскости, проходящей по центру опоры, создаем эскиз ребра. Проецируем опорную геометрию на плоскость эскиза и вычерчиваем профиль ребра.

\*На последующих изображениях отверстия в стенке не показаны, но по результатам предыдущих построений, они у Вас будут.

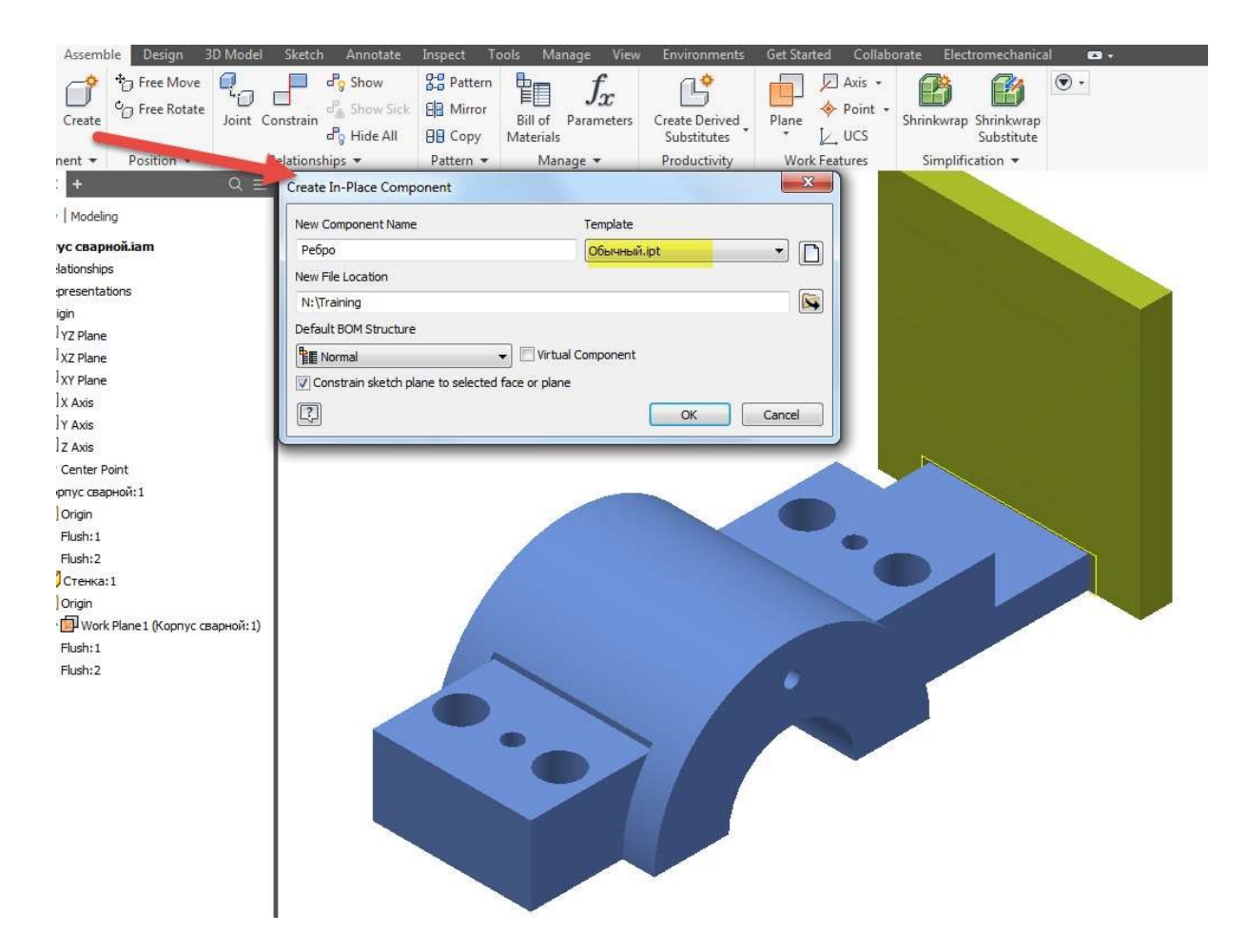

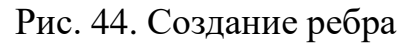

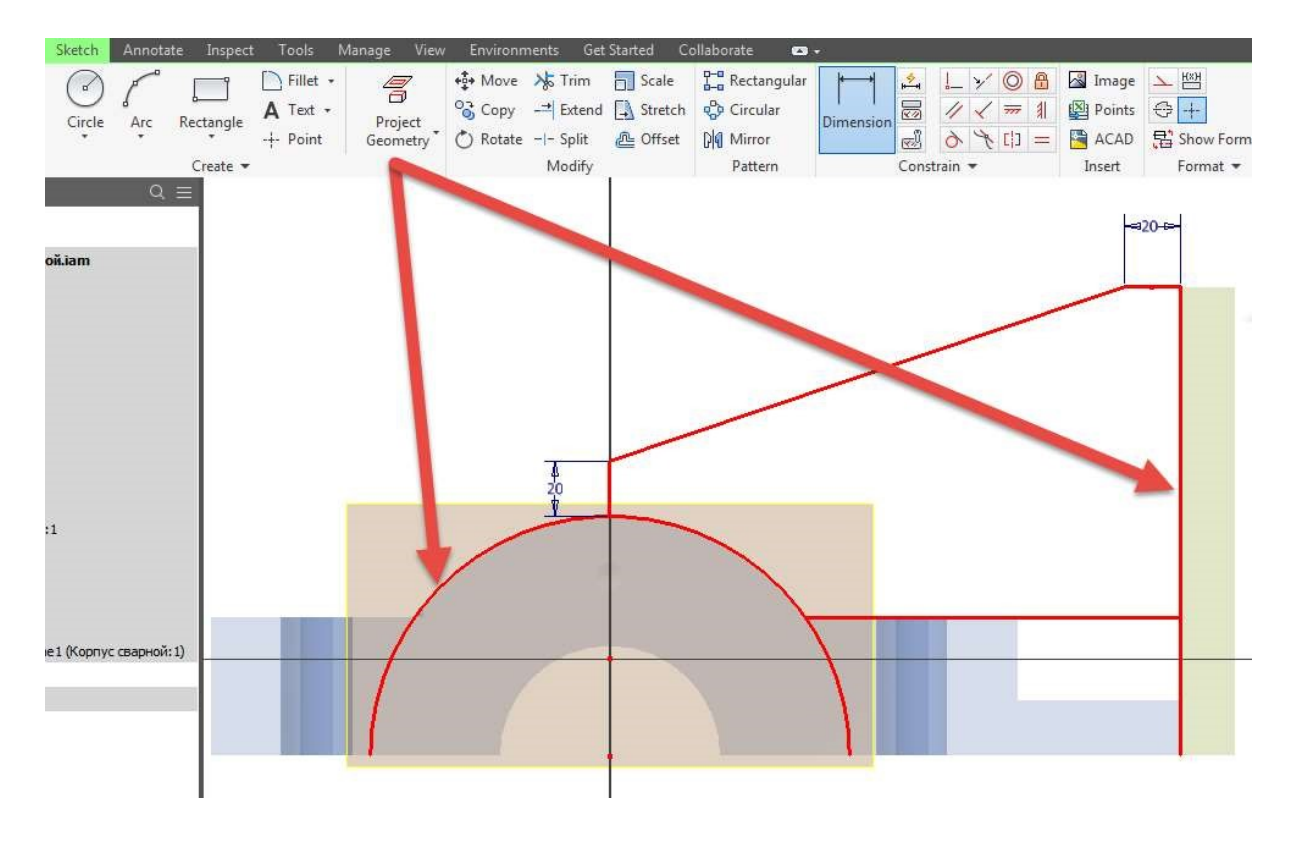

Рис. 45. Создание опорной геометрии для ребра

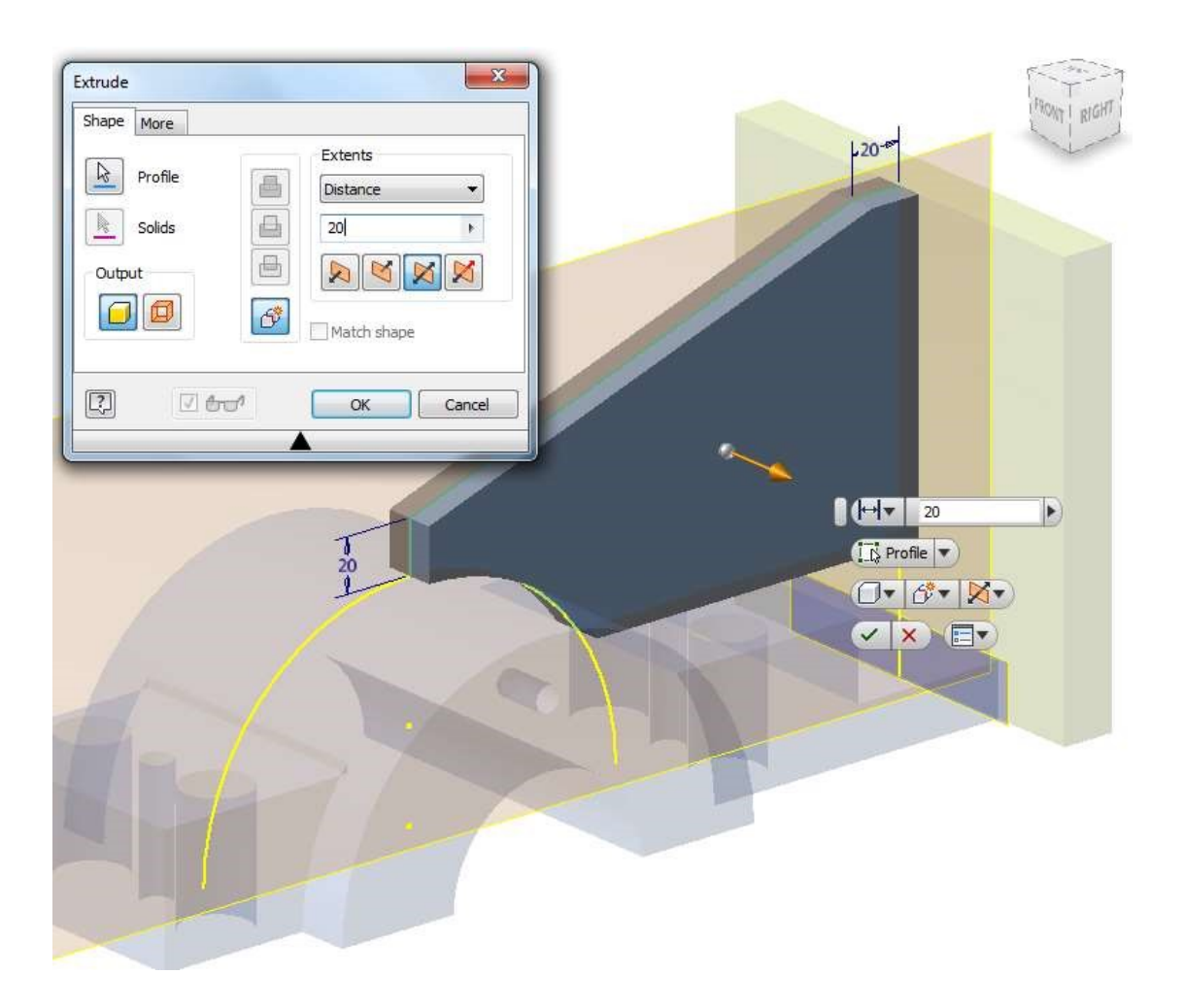

Рис. 46. Придание формы ребру за счет операции – выдавливание.

Выдавливаем ребро симметрично в две стороны шириной 20 мм.

Возвращаемся в сборку. Переходим на вкладку среды и преобразуем сборочный узел в сварную конструкцию указав стандарт (Standart) – ISO, материал – Сталь (Steel) (рис. 46).

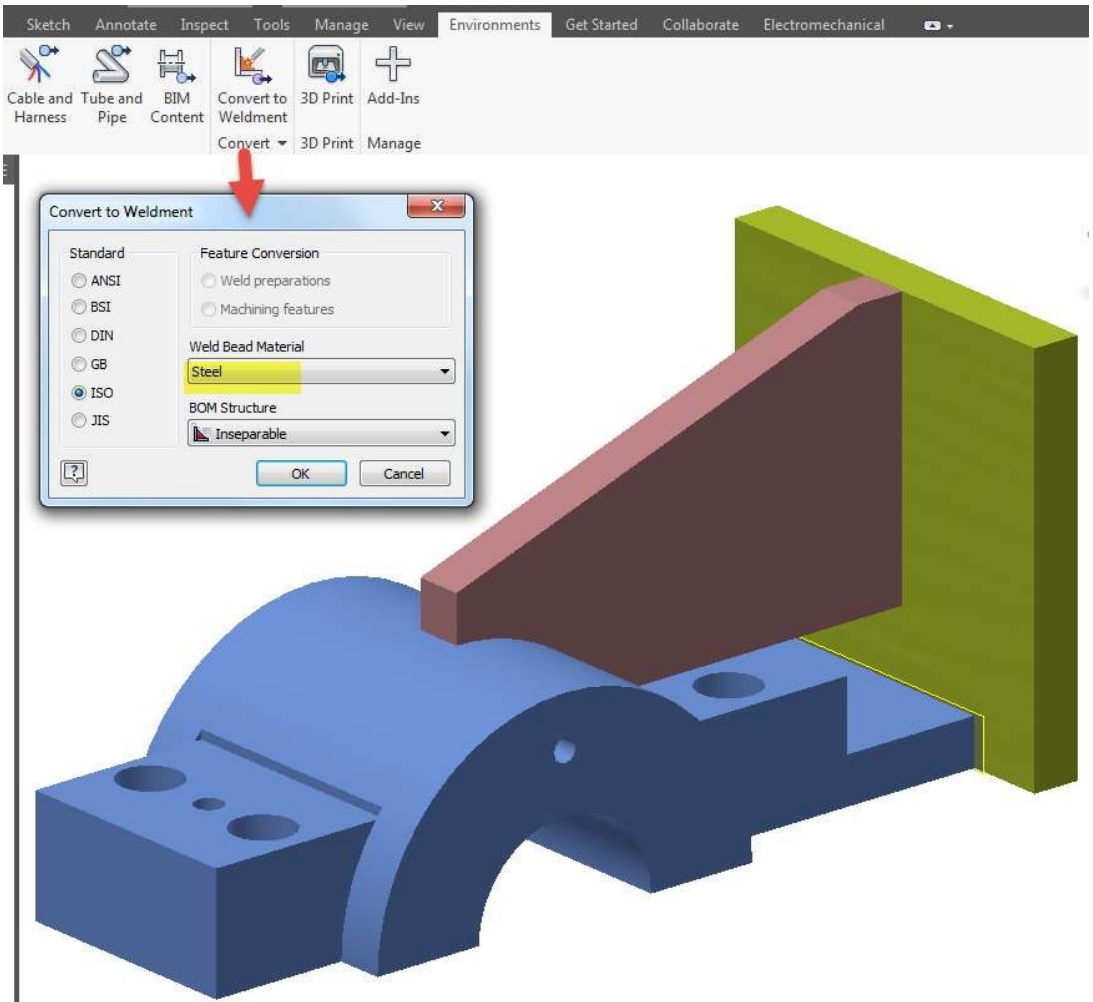

Рис. 47. Конвертирование в сварное соединение

Опора и ребро крепятся с помощью сварного шва Т9 (ГОСТ 5264-80). Необходимо подготовить четыре кромки у ребра; кликаем левой клавишей мыши по инструменту Preparation (Подготовка), выбираем команду Chamfer (Фаска) и вводим параметры катетов фасок равными 10 мм.

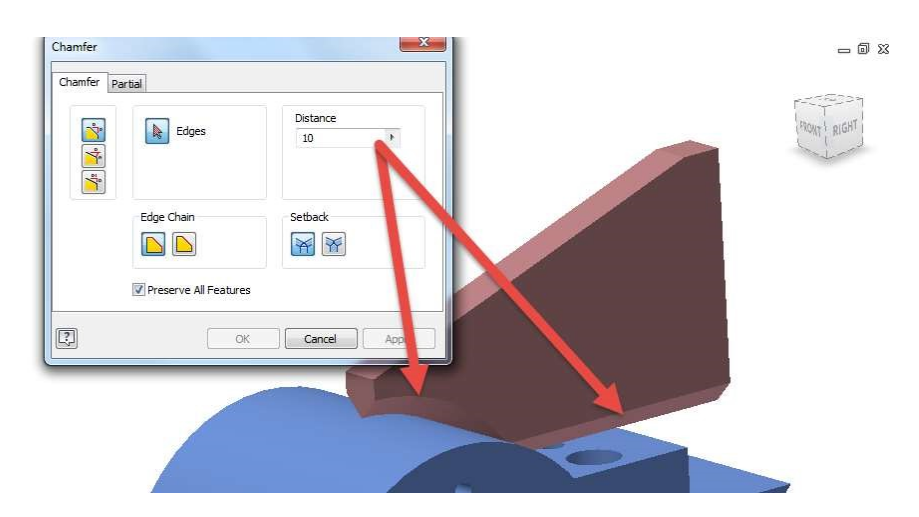

Рис. 48. Подготовка кромок

Привариваем ребро к опоре: кликаем левой клавишей мыши по командам Welds (Сварные швы), Fillet (Сопряжение). Указываем левой клавишей мыши фаски ребра, затем выбираем кнопку 2 и указываем поверхности опоры. Вводим параметры катетов размерами 13 мм и 10 мм.

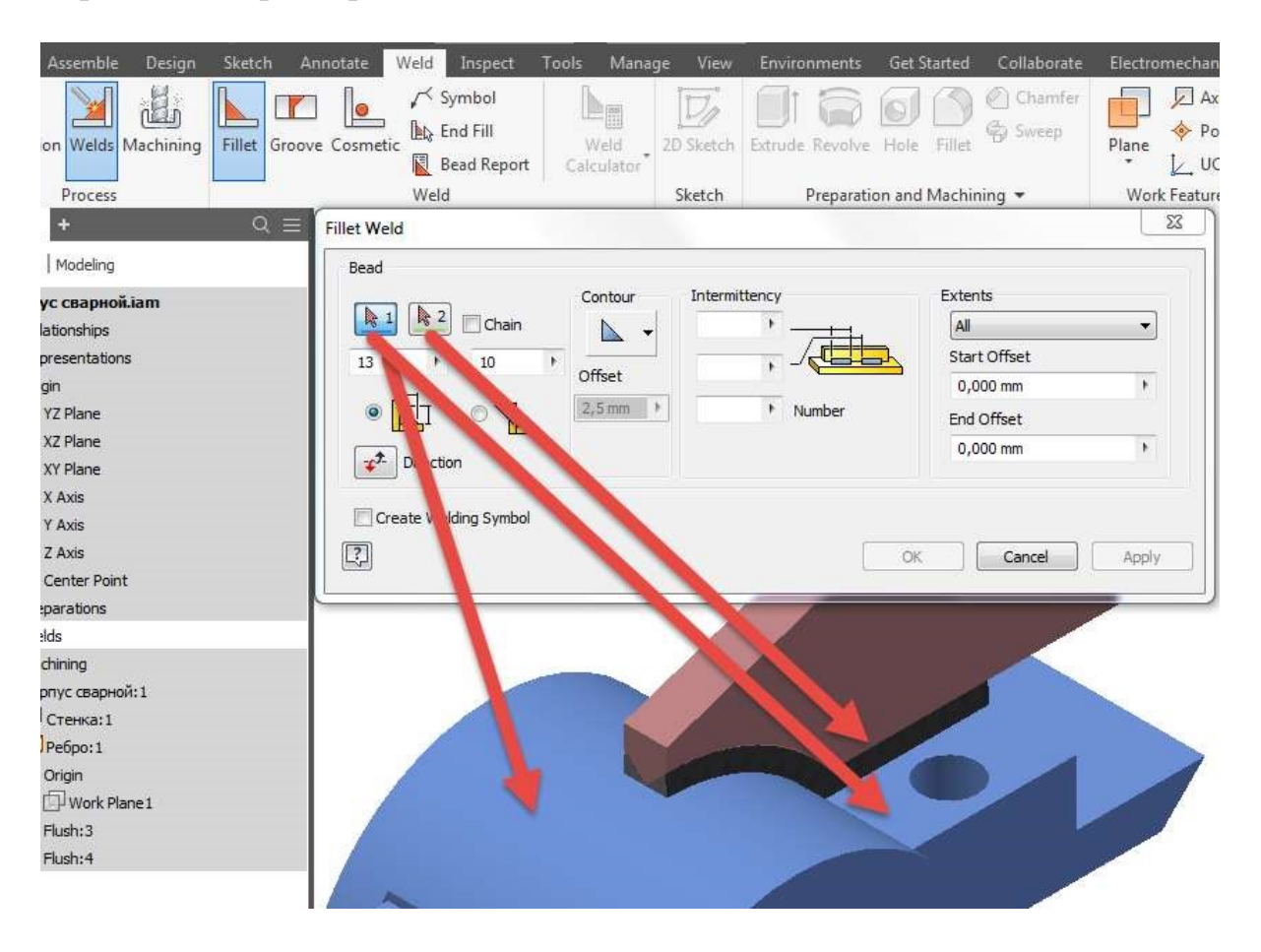

Рис. 49. Привариваем ребро к опоре

Опора и стенка крепятся с помощью сварного шва У6 (ГОСТ 5264-80). Необходимо предварительно подготовить кромку у опоры; кликаем левой клавишей мыши по инструменту Подготовка (Preparation), выбираем команду Фаска (Chamfer) и вводим катет фаски равный 20 мм. При этом на время отключаем видимость стенки, чтобы легче было указать край опоры.

Катеты для сварки подбираем с учетом геометрии кромок: 28 мм и 20 мм. Сварным швом Т3 (ГОСТ 5264-80) привариваем ребро к стенке. Обработка кромок при этом типе шва не требуется. Катет для шва указываем 10 x 10.

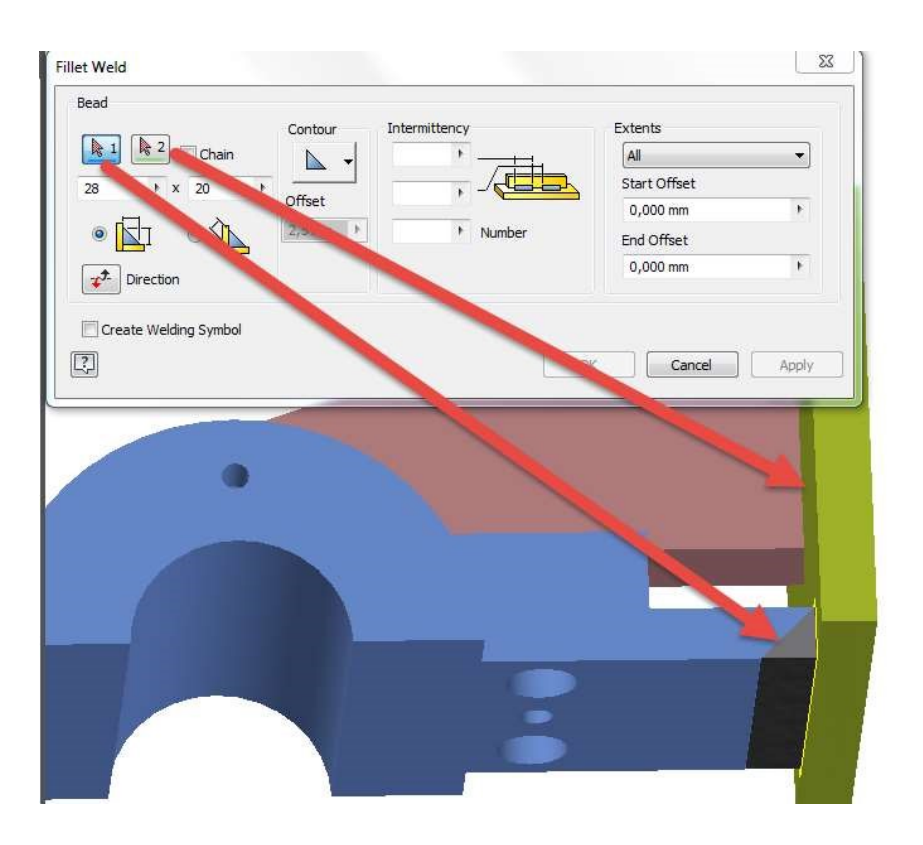

Рис. 50. Привариваем стенку к опоре

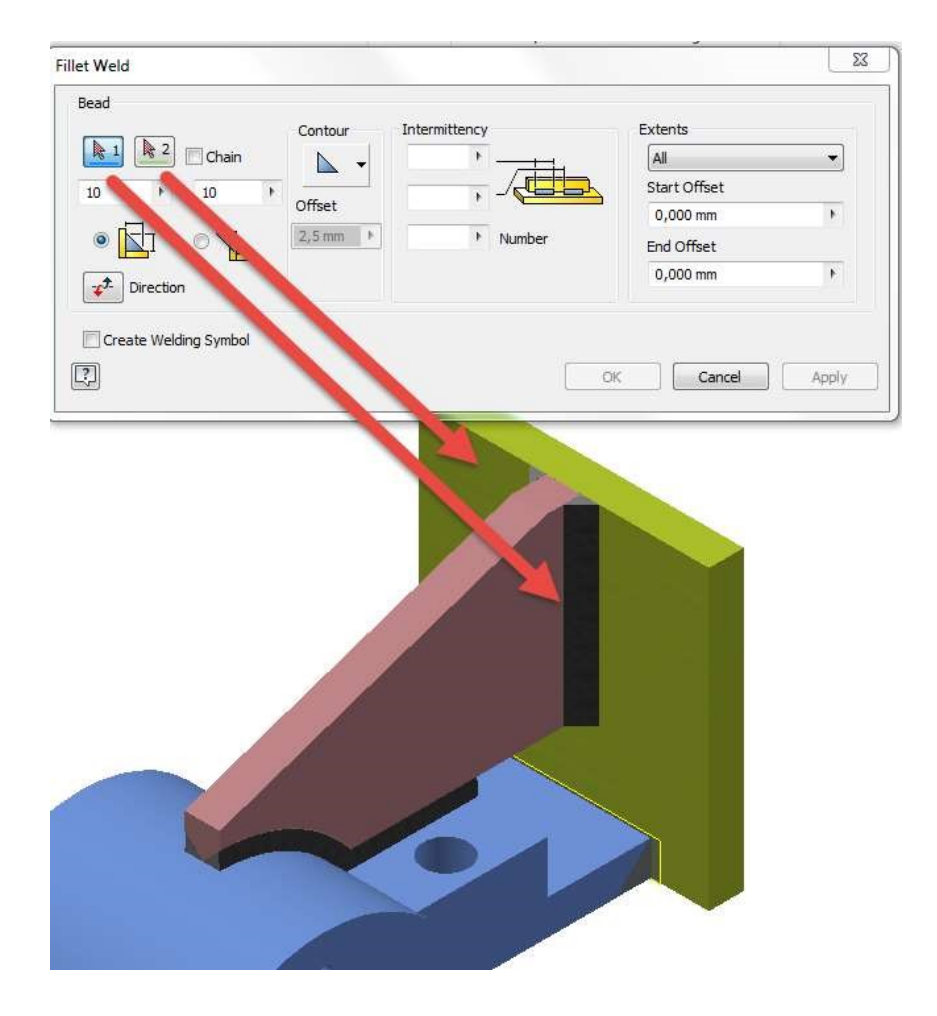

42 Рис. 51. Привариваем ребро к стенке

Сохраним сварной узел с названием Корпус сварной.

<span id="page-43-0"></span>Создадим новую сборку с название Сборочный узел и разместим там Корпус сварной, совместив системы координат при вставке.

## **Практическая работа 7 СОЗДАНИЕ СБОРОЧНОГО РАЗЪЕМНОГО УЗЛА**

*Ложемент.* Создадим сборку и разместим в ней ранее созданную сварную конструкцию.

В среде Сборка кликнем правой клавишей мышки по команде Create (Создать) и в поле названия детали укажем: Ложемент, Обычный.ipt. Все остальные поля оставим без изменений.

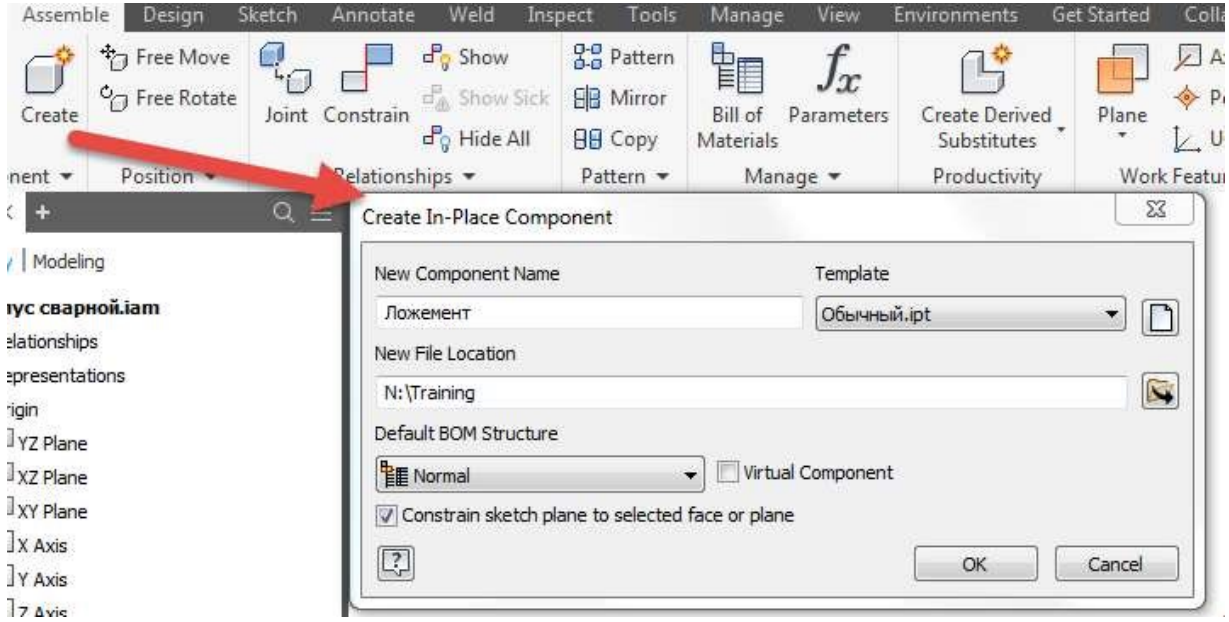

Рис. 52. Создание ложемента

Для создания эскиза воспользуемся плоскостью, которая проходит по центру ребра. Спроецируем вспомогательную геометрию и создадим на ее основе эскиз.

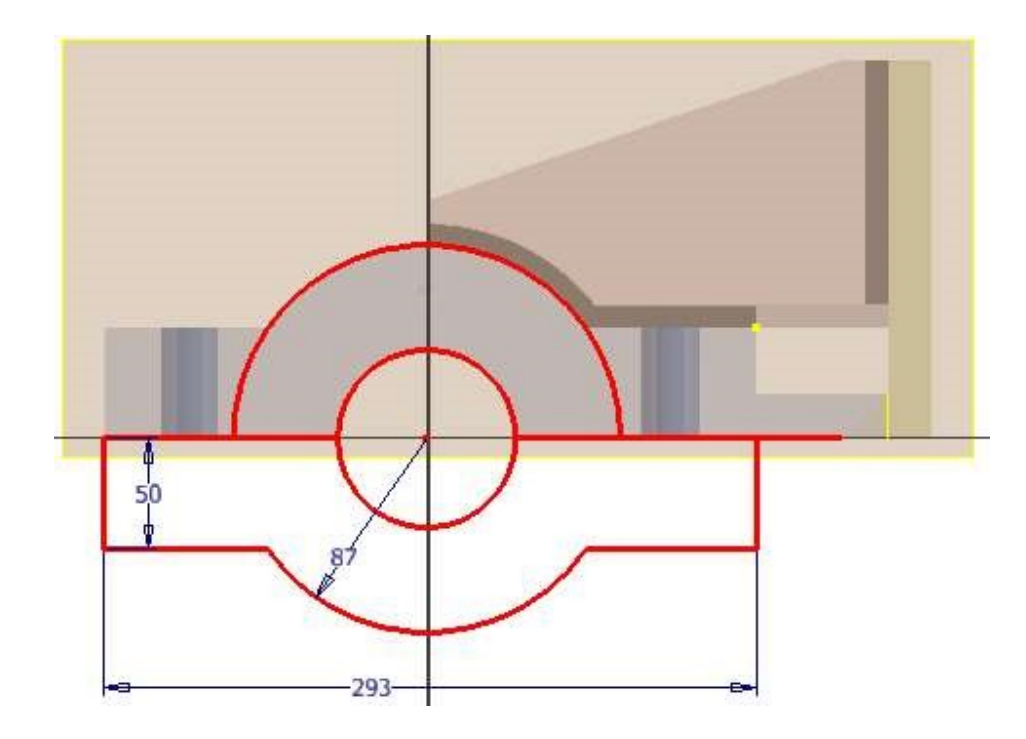

Рис. 53 Создание профиля ложемента.

Выдавим профиль модели симметрично в двух направлениях на 100 мм (в совокупности).

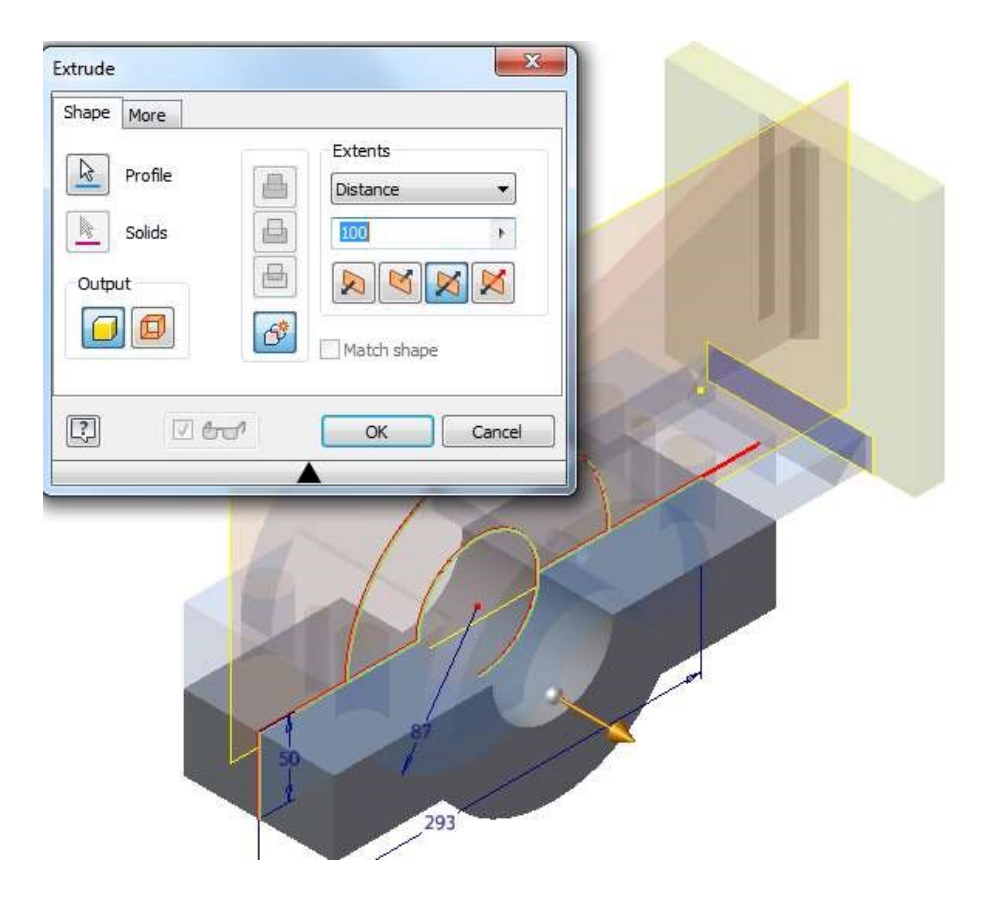

Рис. 54. Выдавливаем профиль

Дополним модель двумя полуцилиндрами с обеих сторон, глубиной выдавливания 20 мм. Для создания второго элемента примените инструмент Зеркало (Mirror).

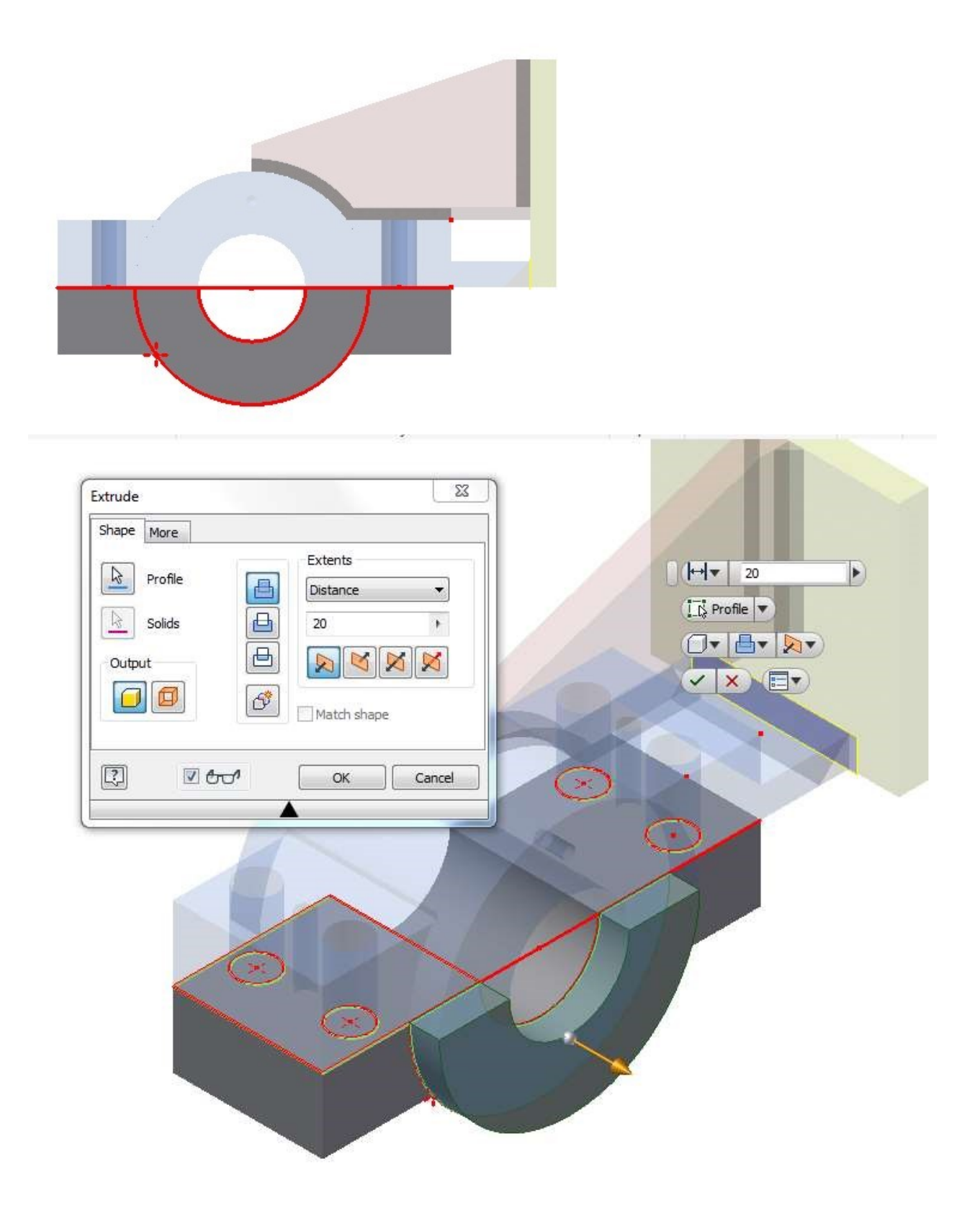

Рис. 55. Создание опорной части под крышку

Спроецируем отверстия из опоры и обозначим их центры точками. Глубину отверстия под шпильку М24 x L ГОСТ 22032-76 (для стального корпуса) подсчитаем по формуле 2d = 24 ∙ 2 = 48 мм, а длина резьбы  $1,5d = 24 \cdot 1,5 = 36$  мм. Ложемент в месте расположения отверстия имеет толщину – 50 мм. При выполнении отверстия глубиной 48 мм в остатке толщина стенки – 2 мм (менее 5 мм), поэтому целесообразно выполнить отверстие сквозное.

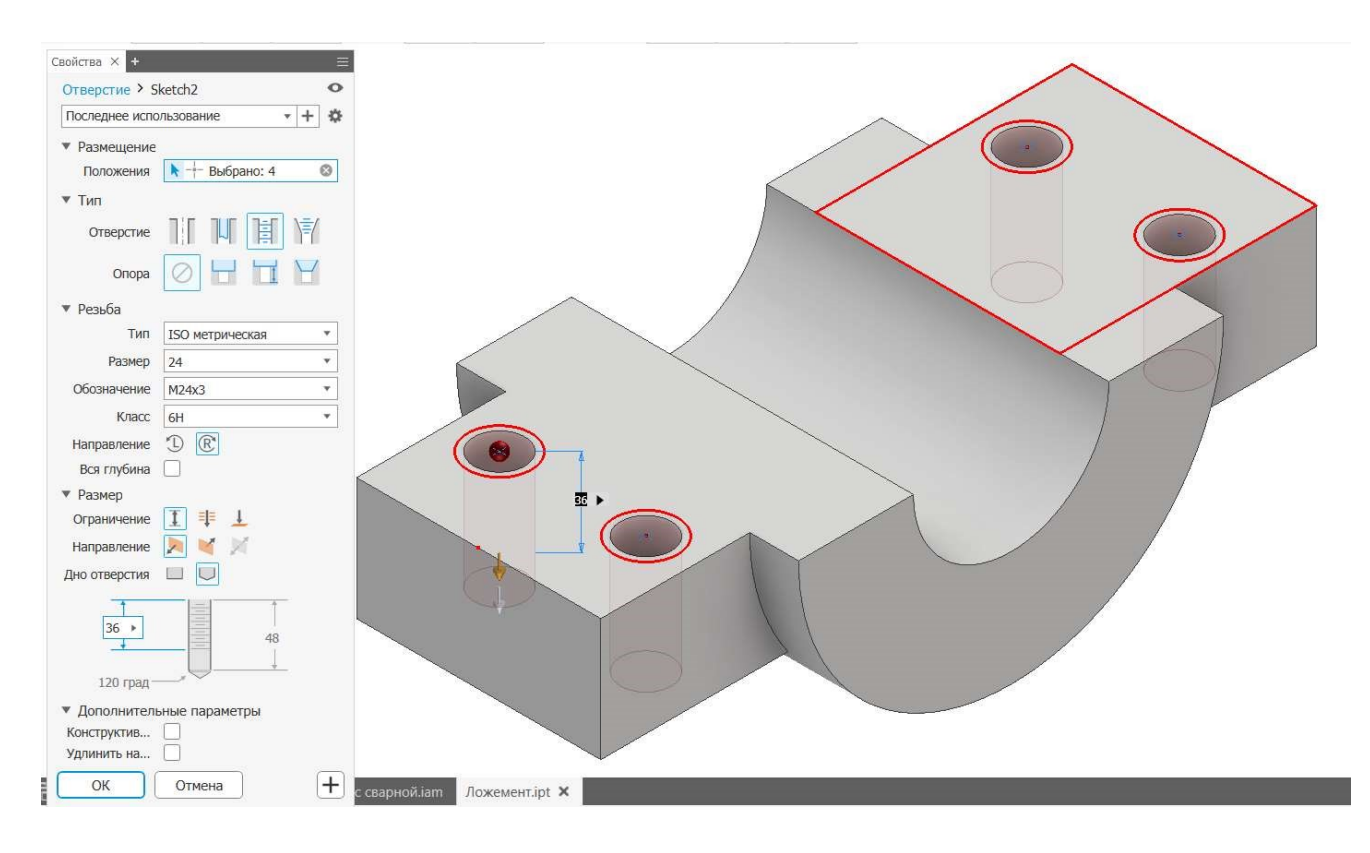

Рис. 56. Создание отверстий в ложементе

Создадим отверстия под штифты, спроецировав их в ложемент из опоры. Обозначим места крепления точками и создадим гладкие отверстия с помощью одноименной команды – Hole (Отверстия).

Для крепления крышки необходимо создать два отверстия под Винт 2М10 x L ГОСТ 1491-72. Находясь в рабочем пространстве ложемента, создадим эскиз и спроецируем отверстие в плоскость эскиза. Поставим точку в центре спроецированного отверстия. С помощью массива укажем месторасположения еще двух точек. Выйдем из эскиза и запустим команду Отверстие. Укажем следующие параметры: глубина отверстия – 20 мм, глубина резьбы – 15 мм.

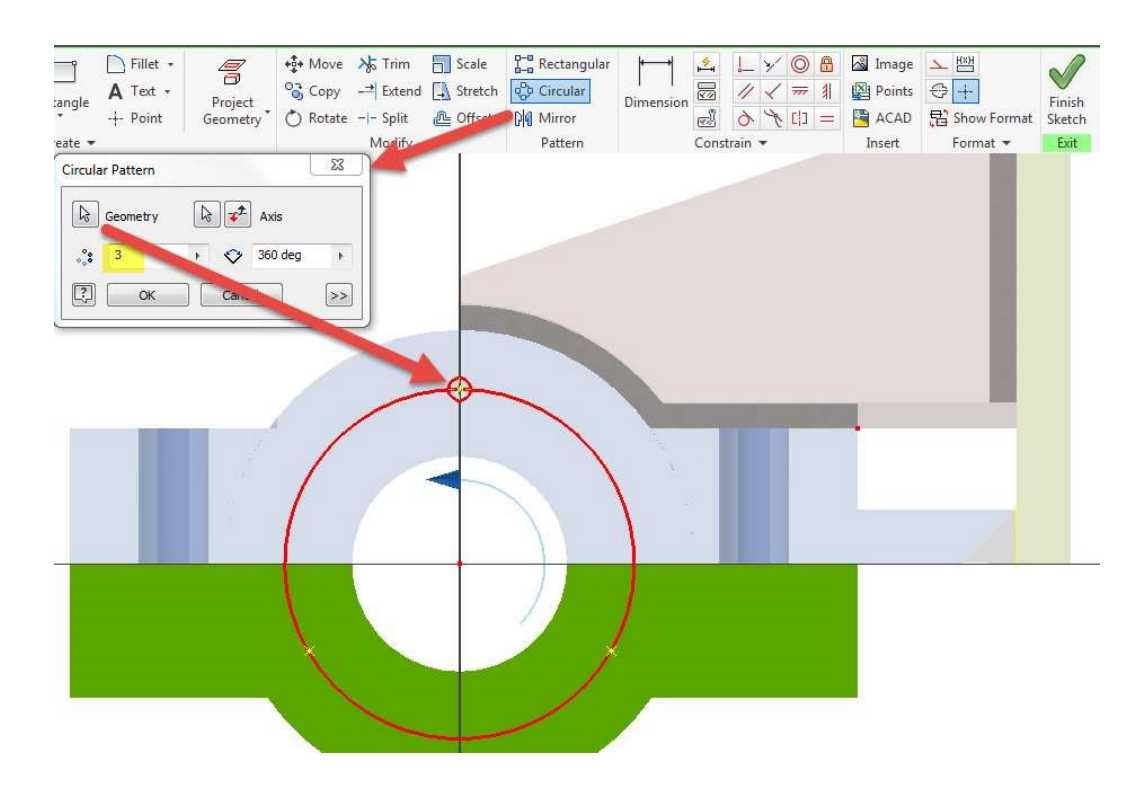

Рис. 57. Размещение точек в эскизе при помощи массива

## **Практическая работа 8 КРЫШКА**

<span id="page-47-0"></span>Создадим новый компонент – Крышка с параметром Обычный \*.ipt

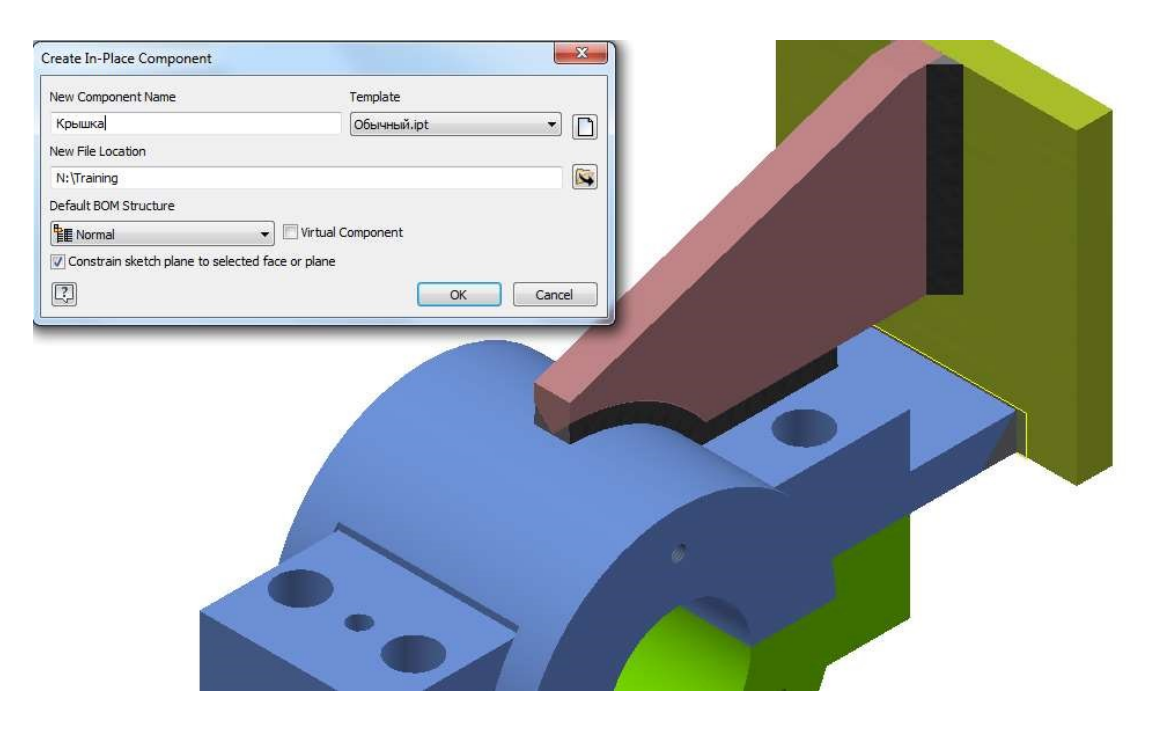

Рис. 58. Создание нового компонента – Крышки

Создаем эскиз крышки – окружность равную по диаметру с окружностью, образуемую двумя половинами Опоры и Ложемента. Выдавливаем ее на 15 мм.

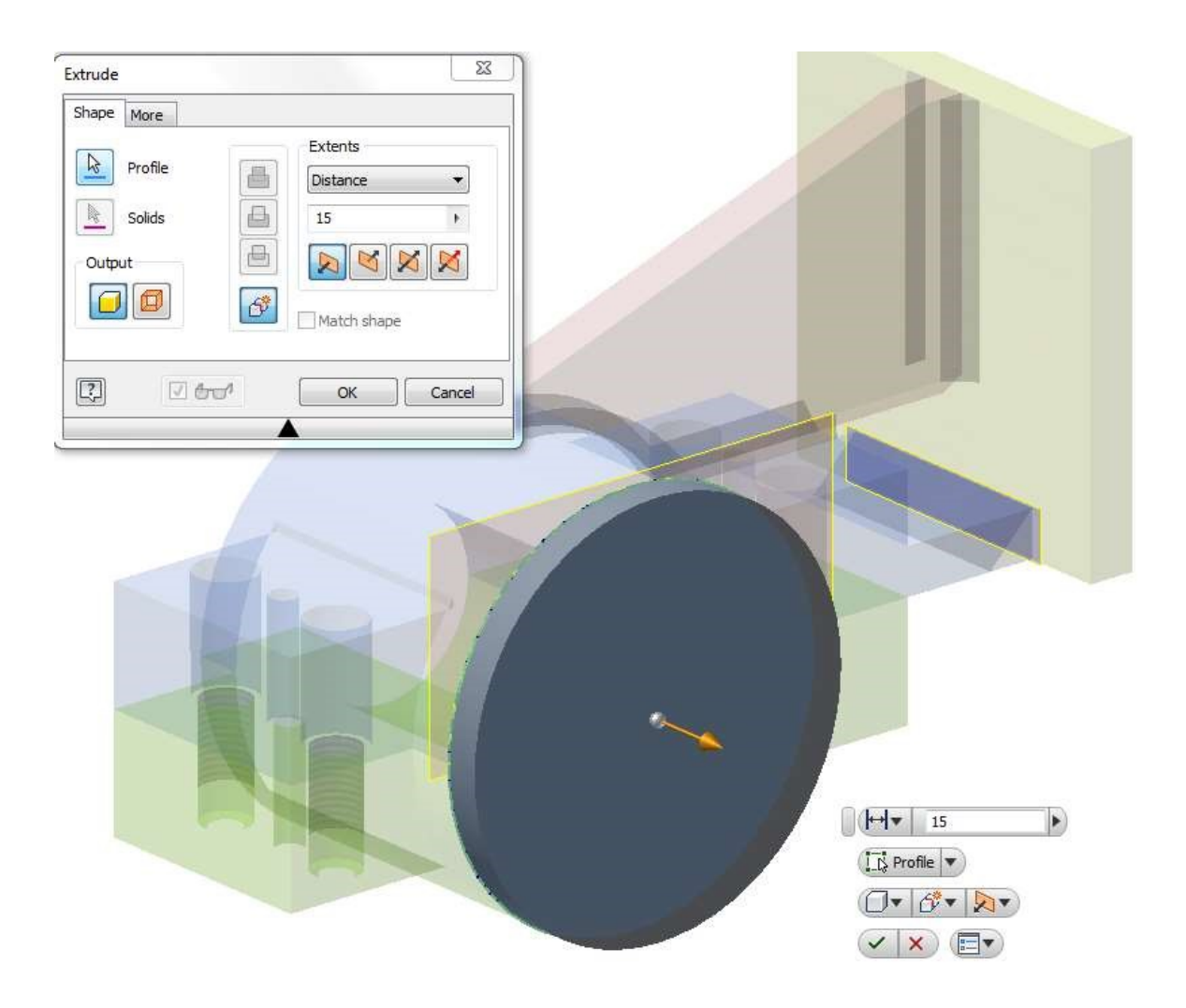

Рис. 59. Выдавливание профиля крышки

На поверхности крышки создадим эскиз, на который спроецируем три отверстия, и отметим их точками. Отверстия ступенчатые, поскольку Винт 2М10 x 20 закручивается впотай.

Рекомендуемые размеры отверстий под Винт 2М10 x 20 по ГОСТ 12876-67: D – диаметр под головку винта равен 20 мм, глубина  $H_3$  – 6 мм, диаметр отверстия – 11 мм.

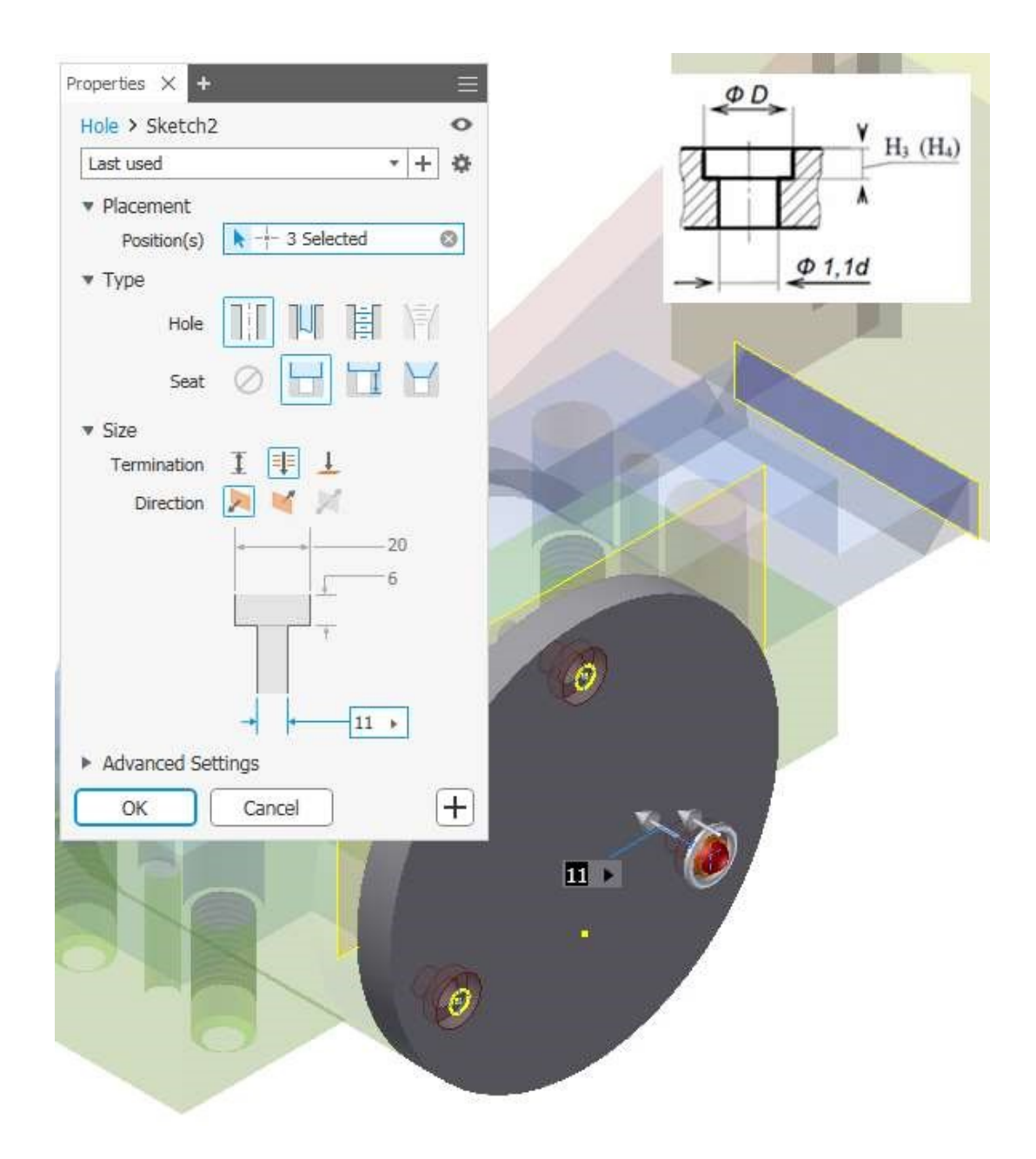

Рис. 60. Создание отверстий для винтов с потайной головкой

Корпус практически собран. Осталось добавить в сборку стандартные изделия: болты, винты, шпильки, штифты и др.

### **Практическая работа 9 ВСТАВКА СТАНДАРТНЫХ ИЗДЕЛИЙ**

<span id="page-50-0"></span>Примечание: Российские ГОСТы доступны только в русскоязычных версиях.

Перечислим все стандартные детали, участвующие в сборке:

- 1. Болт М27 x 2 x 140 ГОСТ 7798-70;
- 2. Винт 2 М10 x 16 ГОСТ 1491-70;
- 3. Гайка М27 x 2 ГОСТ 5915-70;
- 4. Гайка 2 М24 ГОСТ 5915-70;
- 5. Шайба 24 ГОСТ 6402-70;
- 6. Шайба 30 ГОСТ 11371-78; 7.
- 7. Шпилька М24 x 85 ГОСТ 22032-76;
- 8. Штифт 12 x 65 ГОСТ 3128-70.

Длина винта рассчитана по формуле: L  $\approx$  T + L<sub>1</sub>, где T – толщина скрепляемой детали, мм;  $L_1 - \mu m$ на, зависящая от материала детали с глухим отверстием, мм.

Так же как и у шпильки,  $L_1 = d$  для стали, бронзы и латуни; для чугуна  $L_1 = 1.25$  d; а для легкого сплава  $L_1 = 2$  d.

Полученную величину L сравнивают с рядом стандартных длин винтов и выбирают ближайшее большее значение.

Расчет длины шпильки выполняется по формуле  $L$ шп = T + 1,15d, где T – толщина пластины, через которую проходит шпилька; d – наружный диаметр резьбы шпильки; 1,15d – величина, учитывающая высоту гайки, толщину шайбы и запас резьбы. Полученную величину Lшп сравнивают с рядом стандартных длин винтов и выбирают ближайшее большее значение.

Расчет длины болта выполняется по формуле:  $L = T_1 + T_2 + 1,3d$ , где  $T_1$  и  $T_2$  – толщины соединяемых деталей, измеряемые по чертежу с учетом масштаба; d – наружный диаметр резьбы болта; 1,3d – величина, учитывающая высоту гайки, толщину шайбы и запас длины стержня болта.

Вставим Винт 2 М10 x 16 ГОСТ 1491-72 в сборку. Для этого выбираем команду Вставить из Библиотеки компонентов. В открывшемся окне в окне поиска вводим цифры ГОСТа и выбираем Винт 2 ГОСТ 1491-80, щелкаем левой клавишей мыши по рабочей области для вставки, открывается окно с выбором размера резьбы и ее номинальной длины. Указываем нужные значения и нажимаем ОК. Если отмечен элемент как пользовательский, откроется папка проекта для сохранения винта. Сохраните элемент и разместите три копии в пространстве модели (трижды щелкнув левой клавишей мыши).

Если не планируется вносить правки в стандартные элементы, то можете разместить стандартные изделия в сборке как пользовательские.

Разместим винты в сборке, для этого воспользуемся командой Соединения. Указываем места контакта у винта и на крышке. Если винт перевернут, воспользуетесь кнопкой – Обратить компонент.

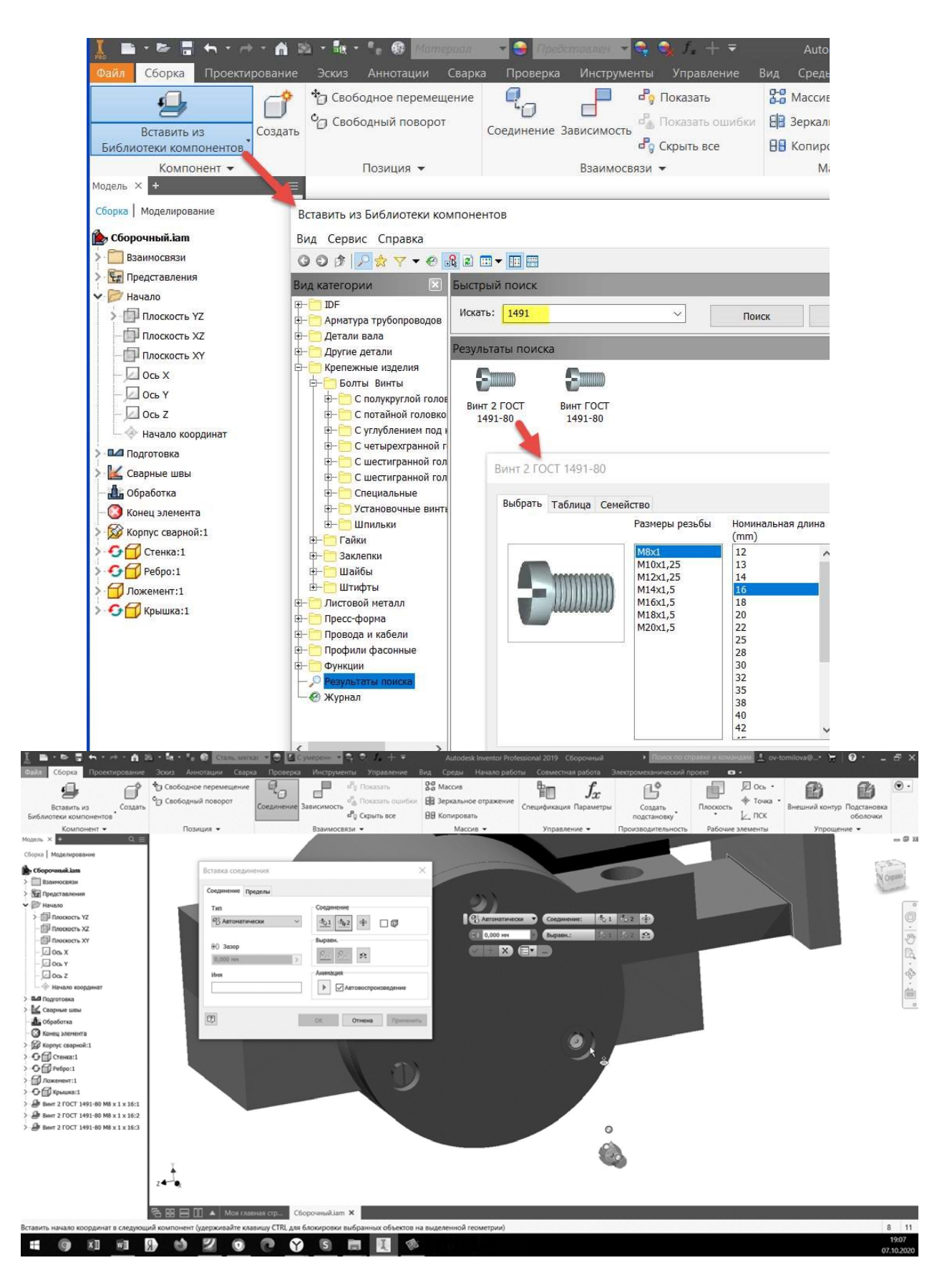

Рис. 61. Подбор и вставка винта в сборку

Вставлять компоненты в сборку можно двумя способами: непосредственно указывая места крепления (в этом случае часть размеров генерируется программой) и вручную, размещая элементы в поле пространства модели, указывая все размеры. При размещении винтов, болтов, шпилек и др. элементов вручную стандартные изделия размещаются в сборке с помощью команд: Соединение или Зависимость.

## **Практическая работа 10 АНИМАЦИЯ СБОРКИ**

<span id="page-52-0"></span>Чтобы создать анимацию сборки – Схему, кликаем левой клавишей мыши по кнопке Создать. Выбираем шаблон в мм и подтверждаем свои намерения с помощью кнопки Создать.

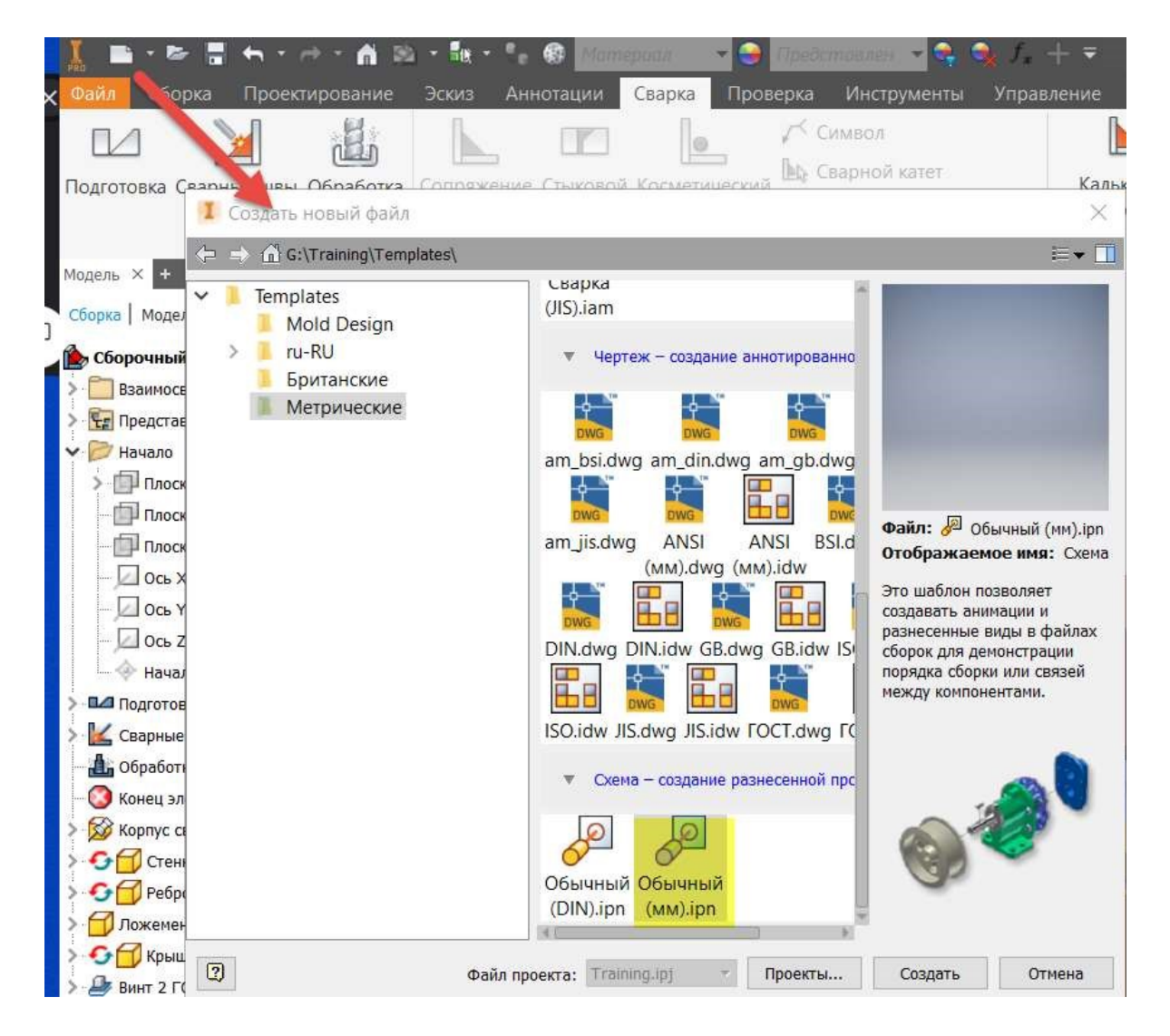

Рис. 62. Выбор шаблона – Схема

Открывается окно выбора сборочных узлов. Указываем сборку, с которой будете работать.

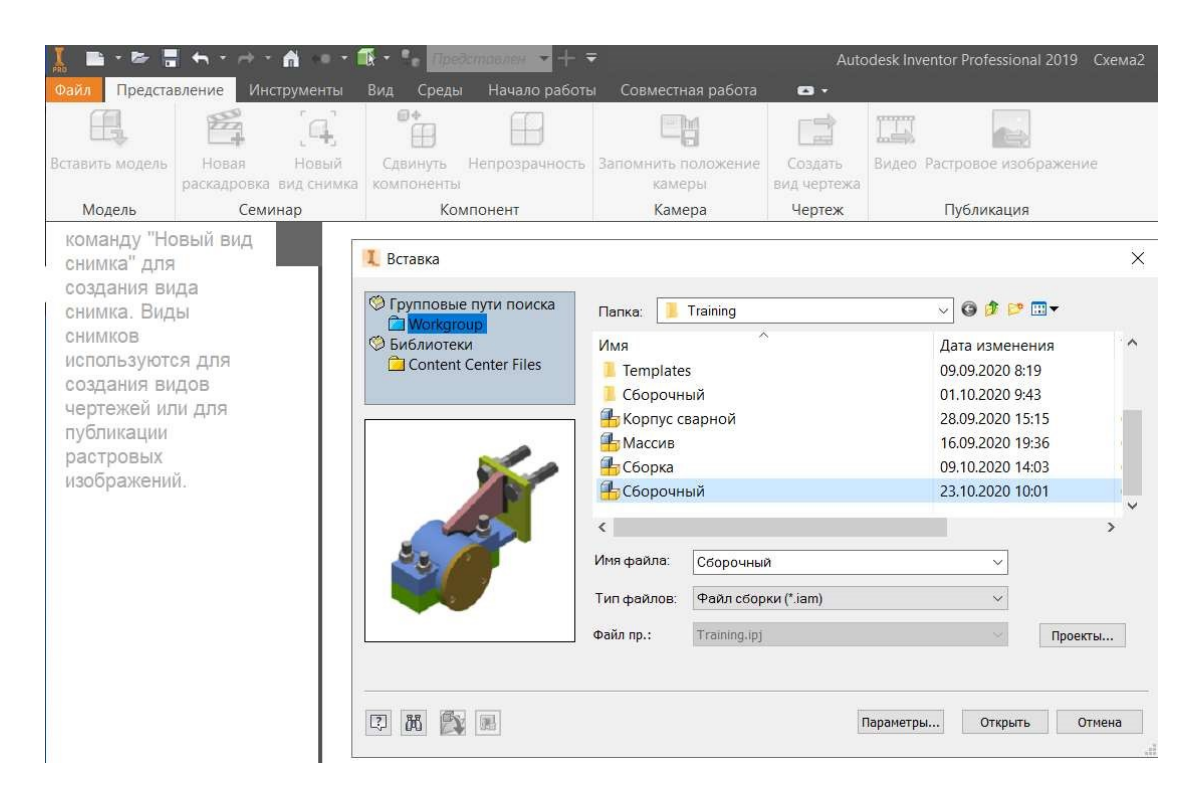

Рис. 63. Выбираем сборочный узел, для которого создаем анимацию

Для создания анимации сборки и разборки воспользуемся командой Сдвинуть компоненты (рис. 63). Указываем элемент и выбираем ось, вдоль которой будет происходить перемещение. При создании схемы придерживайтесь двух правил:

1. Перемещение должно происходить только в одном направлении

(одновременное вращение и перемещение – приемлемо);

2. Разбирайте все в том же порядке, как и физический прототип;

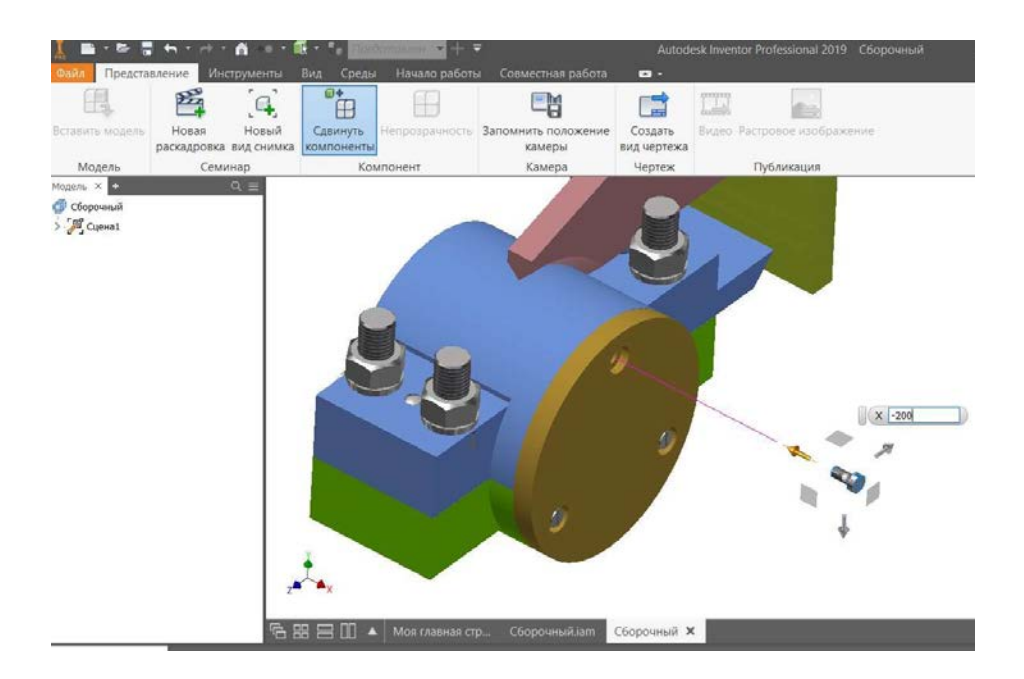

Рис. 64. Сдвигаем компоненты сборки

Переместите последовательно три винта, которые удерживают крышку на расстояние 200 мм. Обратите внимание на раскадровку внизу экрана. В левой части панели появились винты, а справа дорожки Действий. В верхней части панели располагается временная линейка. Перенесите с помощью зажатой левой клавиши «дорожки действий» в начало отсчета временной линейки и запустите воспроизведение анимации. Кнопки воспроизведения располагаются в верхней части панели. После выравнивания строк Действий три винта одновременно перемещаются вдоль указанной координаты.

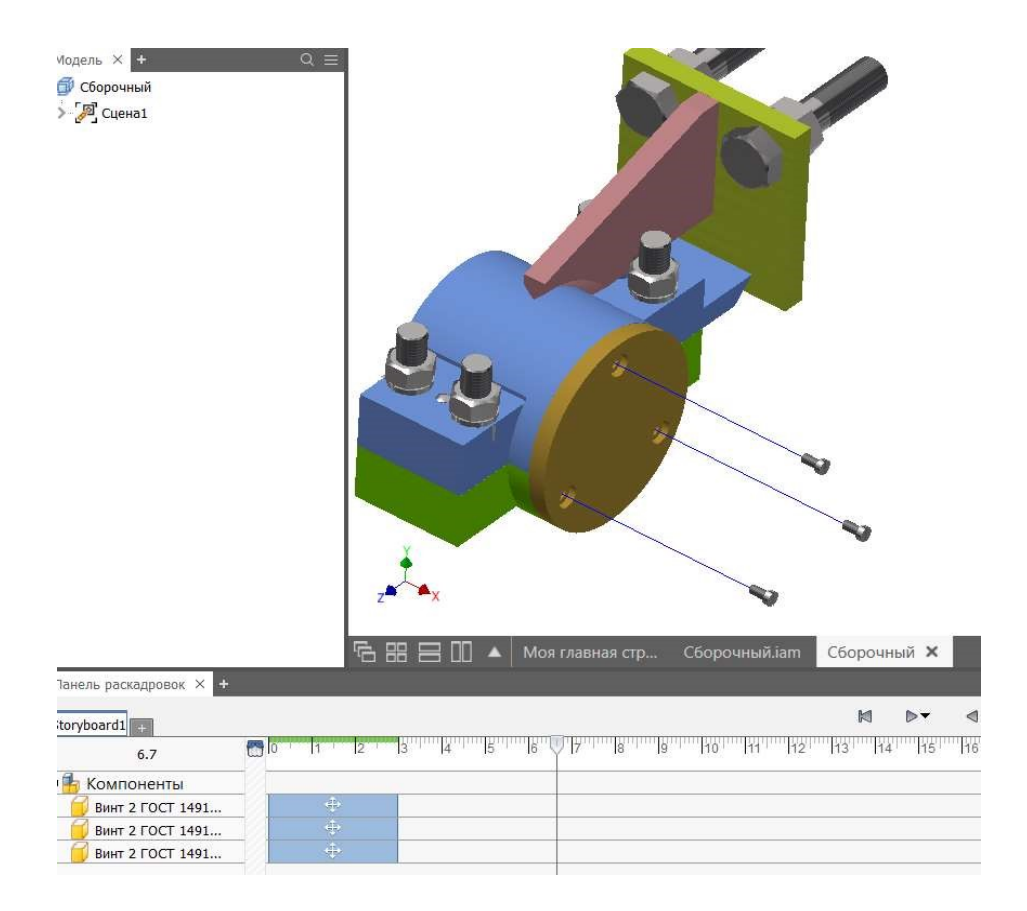

Рис. 65. Задаем одновременное поступательное движения винтам

Добавим винтам движение вращения. Кликаем левой клавишей мыши по команде Сдвинуть компоненты, в контекстном меню выбираем команду Повернуть, указываем плоскость вращения и угол поворота равный 360 градусам. При двойном щелчке по строкам перемещения в меню – Раскадровка, они распадаются на два движения: перемещение и вращение. Сопоставим вращательное движение и перемещение вместе. Пусть винты откручиваются и одновременно перемещаются перпендикулярно крышке. Затем на расстояние 100 мм сместим крышку.

*Самостоятельно:* раскрутите гайки на шпильках, переместите шайбы и выкрутите шпильки, освободив при этом деталь Ложемент. Сместите ложемент вниз. Сохраните анимацию в один из файлов: \*.avi или \*.wmv.

Выполните анимацию по вариантам, загрузите видеофайл в облако и предоставьте ссылку на нее.

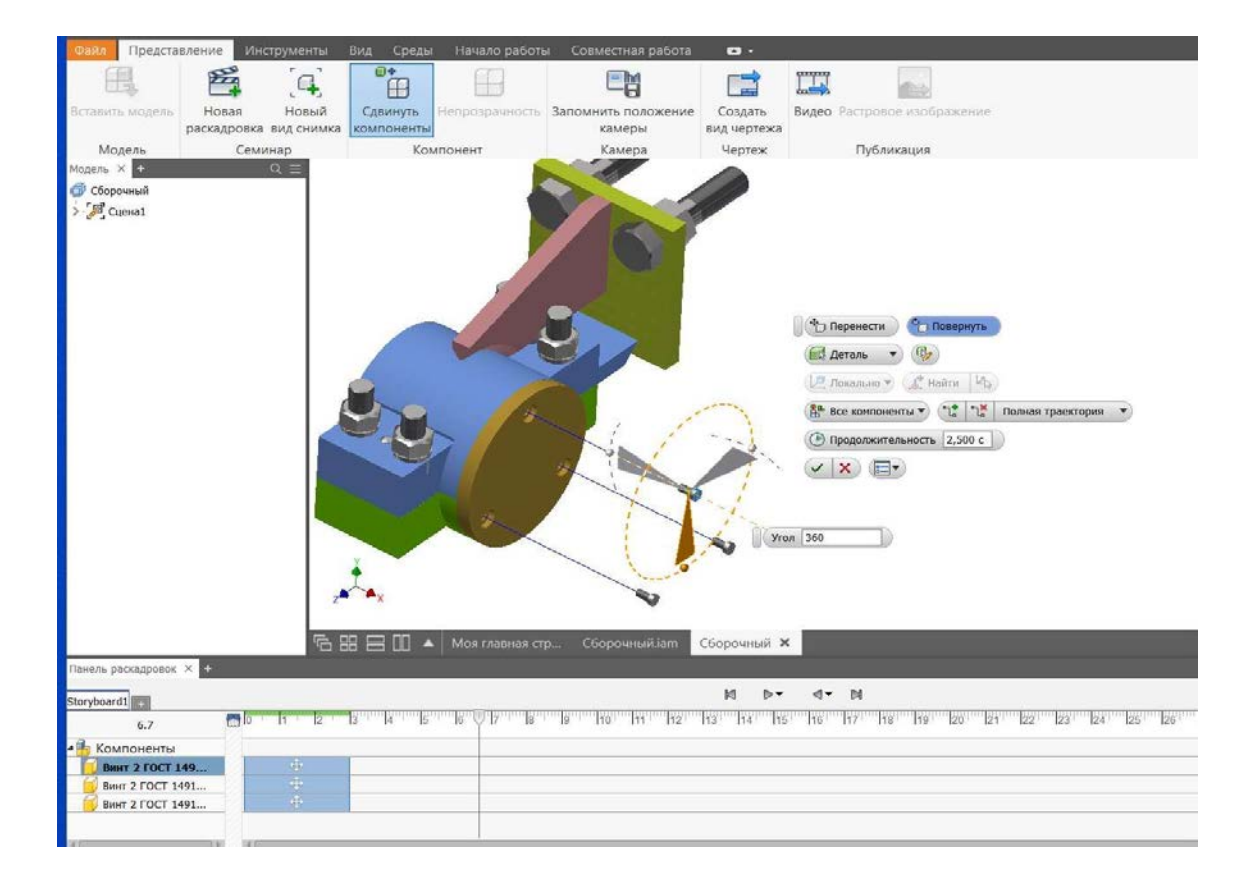

Рис. 66. Задаем вращательные движения

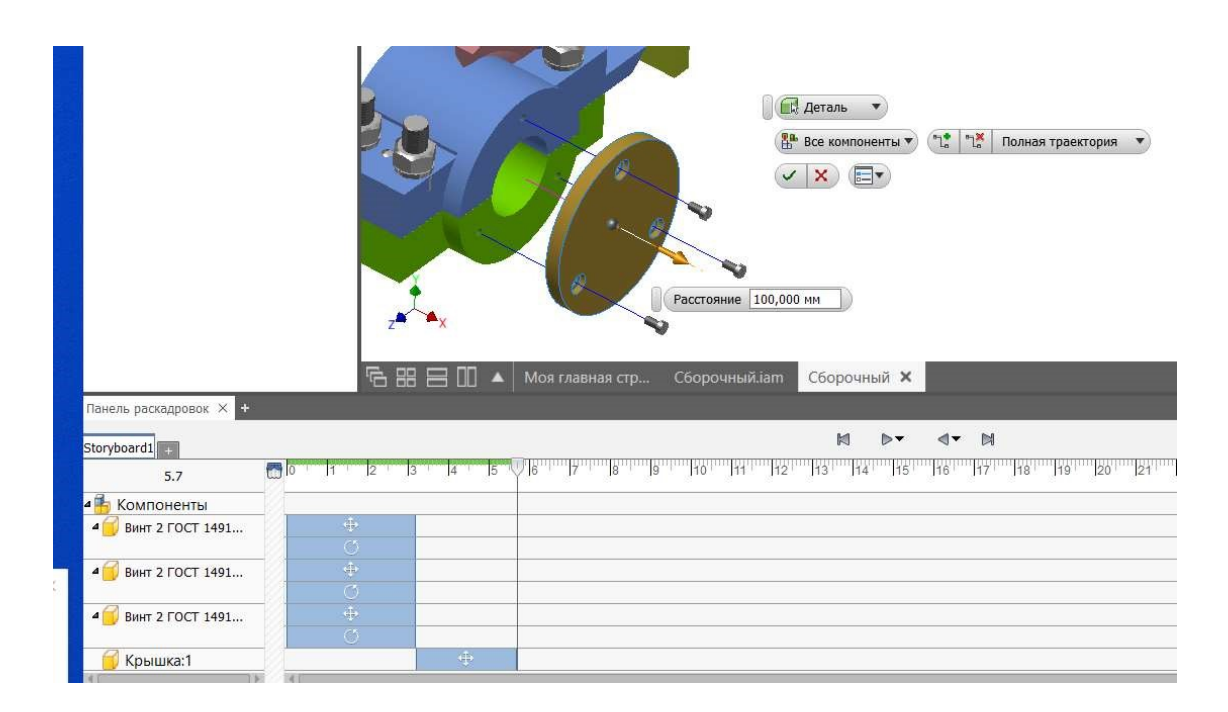

Рис. 67. Отодвигаем крышку

Учебное издание

## **Ольга Васильевна Томилова**

## **Цифровые ресурсы в научных исследованиях**

Редактор и корректор А. А. Чернышева Техн. редактор Д. А. Романова

Учебное электронное издание сетевого распространения

Системные требования: электронное устройство с программным обеспечением для воcпроизведения файлов формата PDF

Режим доступа: http://publish.sutd.ru/tp\_get\_file.php?id=202016, по паролю. - Загл. с экрана.

Дата подписания к использованию 20.12.2021 г. Рег. № 3/21

Высшая школа технологии и энергетики СПбГУПТД 198095, СПб., ул. Ивана Черных, 4.